#### **BAB VI**

#### **ANALISIS DAN HASIL PENELITIAN**

#### **4.1 Tahap Analisis Awal**

Tahap analisis ini merupakan langkah awal dalam pengembangan sistem informasi akuntansi berbasis *Rapid Application Development* untuk mengetahui dan menganalisis setiap masalah yang terdapat pada usaha Plangtown Store Semarang. Sehingga harapan dari penulis untuk usaha Plangtown ini dapat mengelola segala aspek operasionalnya dengan optimal dan baik dalam pengamblan keputusan kedepannya.

Analisis dan perancangan sistem yang akan di lakukan menggunakan software ERP (Enterprise Resource Planning ) ODOO sebagaimana disarankan oleh dosen pembimbing.

Berikut identifikasi masalah yang ditemukan dalam usaha Plangtown store yang di kumpulkan menggunakan metode observasi, wawancara dan dokumentasi :

- 1. Pelaporan keuangan masih dilakukan secara manual sedangkan pembelian bahan baku hingga transaksi penjualan yang terjadi dalam usaha tersebut terlampau sangat banyak sehingga dapat menimbulkan *human error* dalam pencatatan manualnya.
- 2. Pencatatan laporan akan memerlukan waktu dan tenaga yang relatif banyak.
- 3. Nota-nota yang tersimpan dan terlalu lama menumpuk akan beresiko terselip bahkan hilang.
- 4. Tidak dapat mengetahui dengan pasti laba/rugi yang dihasilkan dari usaha tersebut setiap bulannya.

#### **4.2 Tahap Analisis Masalah**

Tahap ini merupakan langkah selanjutnya dalam analisis perancangan sistem dimana penulis akan mengidentifikasi setiap permasalahan satu persatu pada sistem dan memberikan solusinya lewat modul-modul yang ada pada software ODOO. Berikut table analisis masalah :

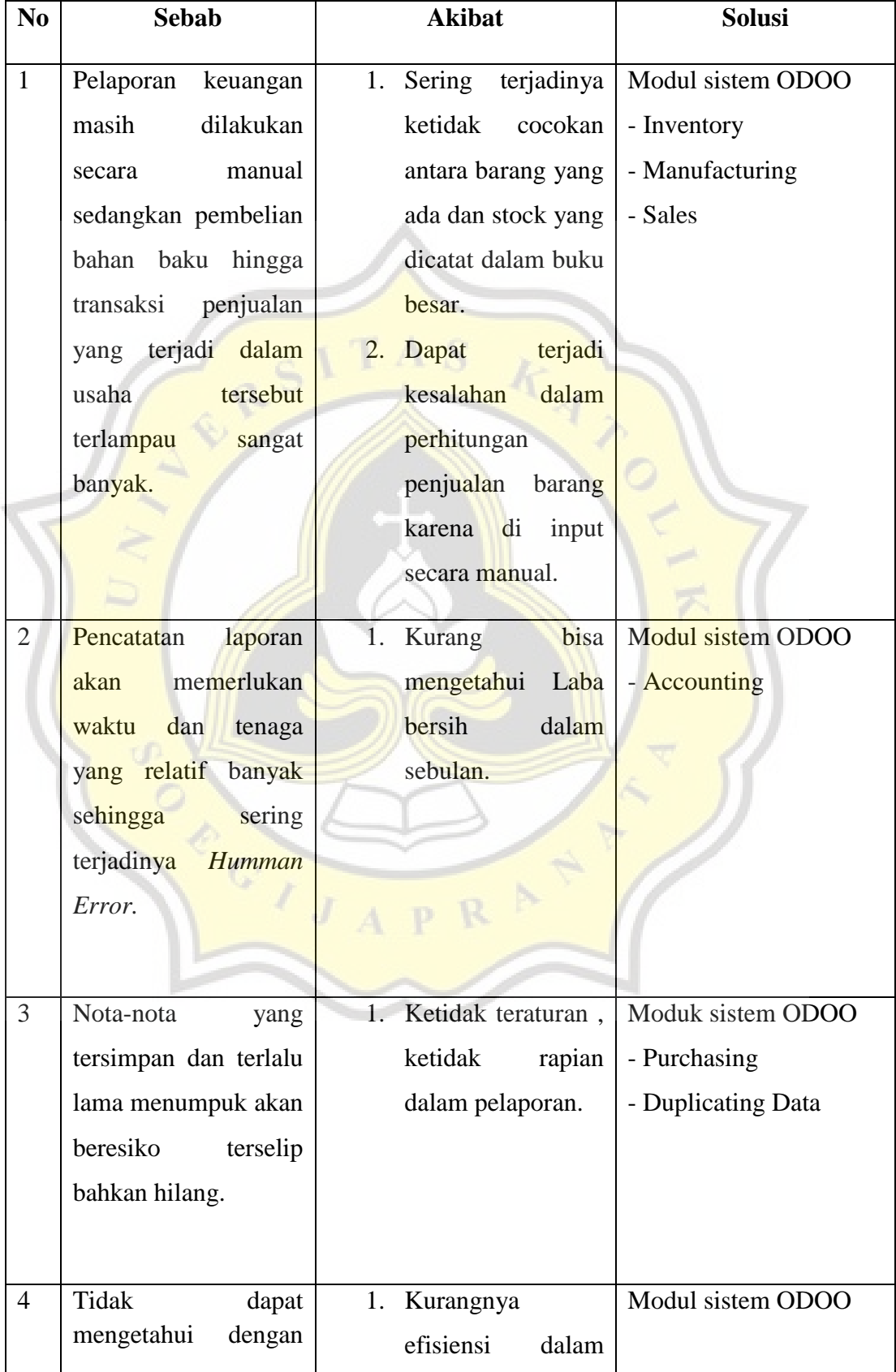

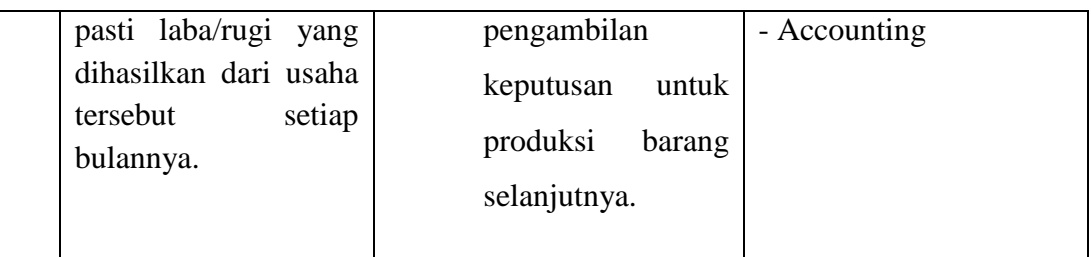

# **4.3 Tahap Penghitungan Harga Pokok Penjualan (HPP)**

Dalam penentuan Harga Pokok Penjualan (HPP) pada usaha Plangtown Store Semarang, biasanya akan di kemas secara *Katalog.* Maksudnya adalah dalam 1 kali produksi, akan ada beberapa jenis barang dan langsung di produksi sesuai dengan jumlah yang sudah diperhitungkan. Berikut jenis dan rincian jumlah produk yang akan di produksi dalam 1 katalog :

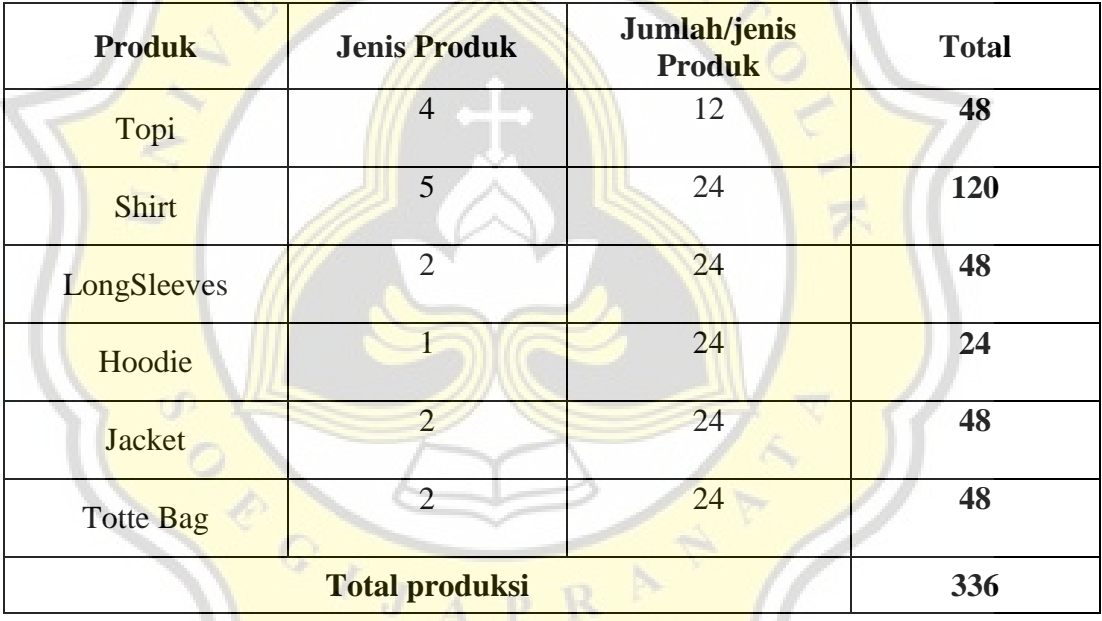

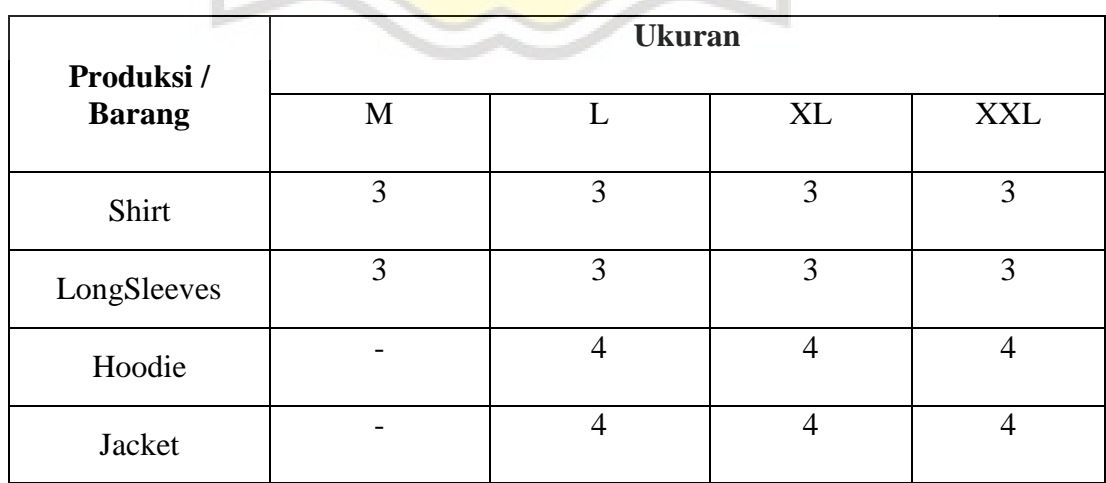

# **4.3.1 Daftar Perhitungan Harga Pokok (HPP) Berdasarkan Jenis Produk**

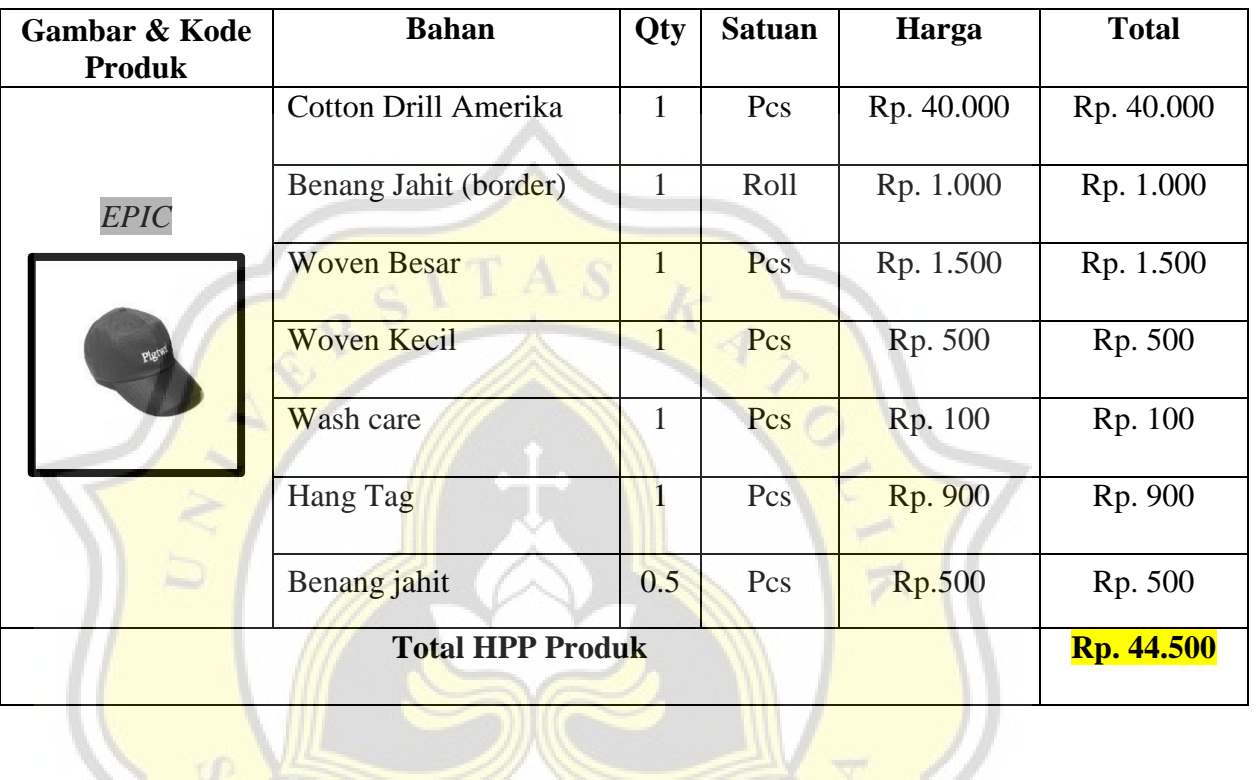

# **4.3.1.1 Produksi Topi**

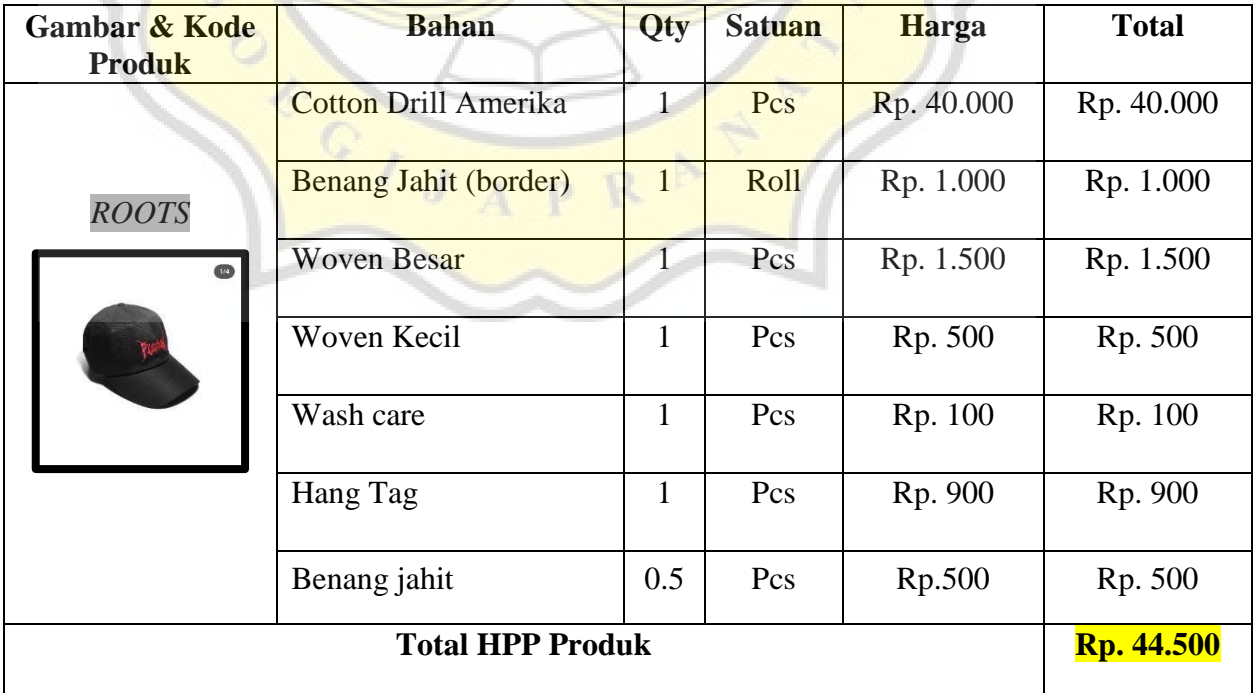

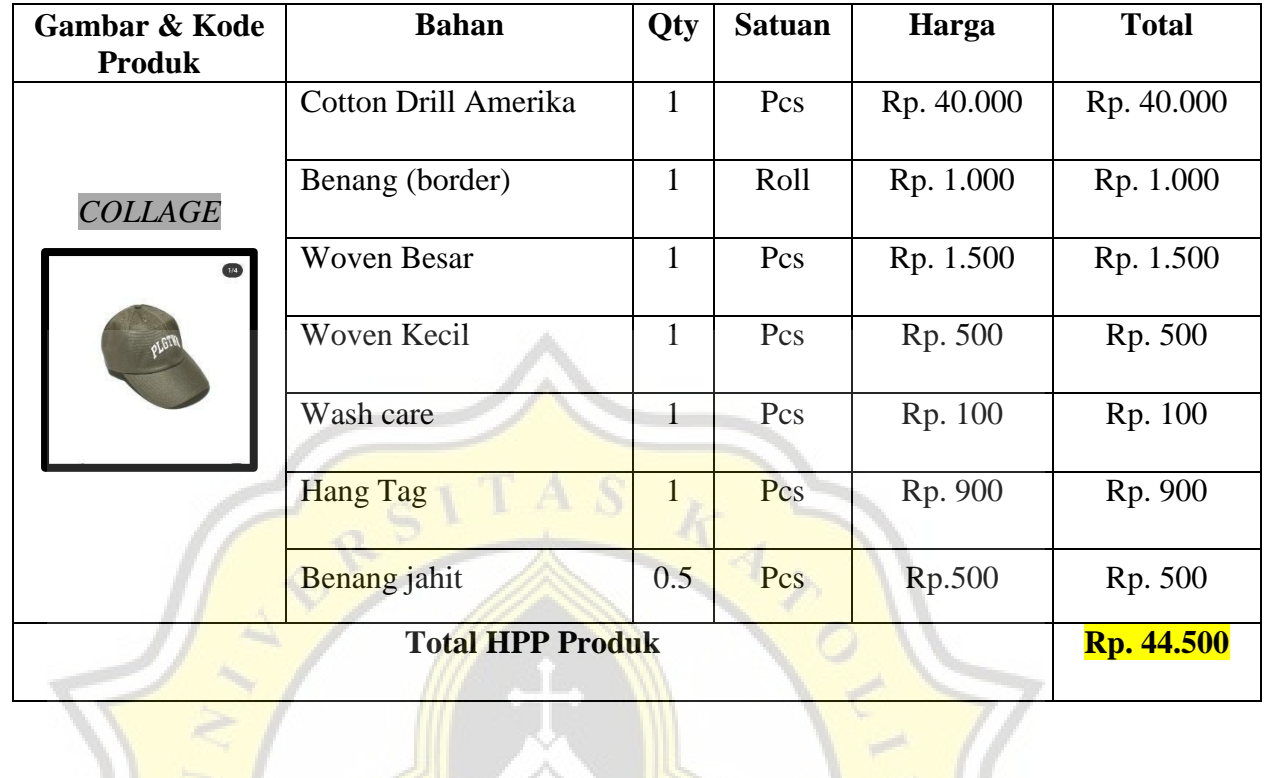

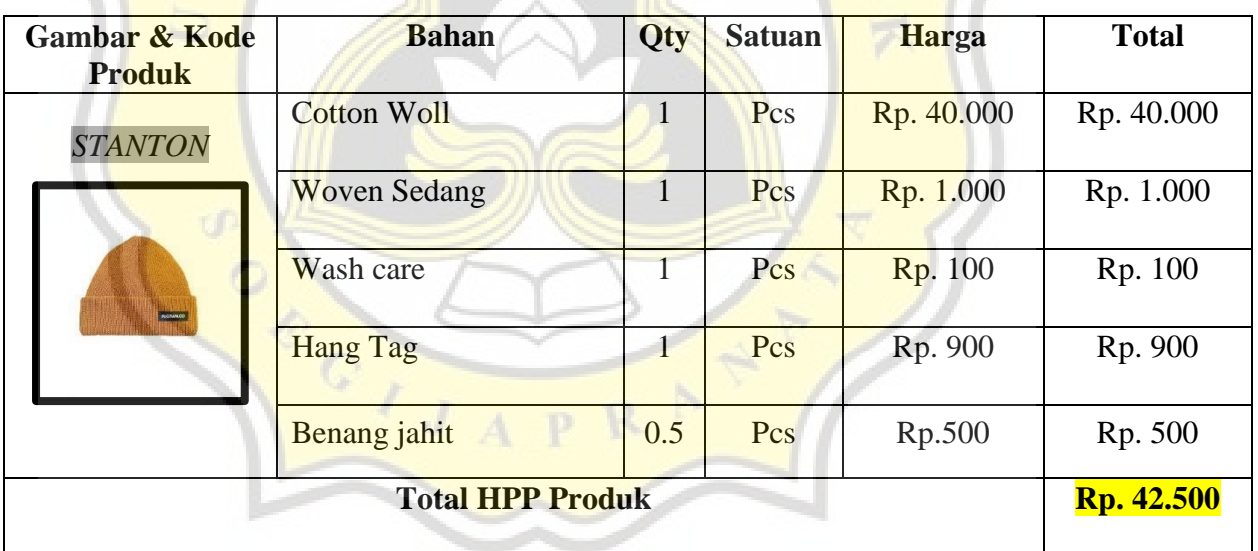

# **4.3.1.2 Produksi Shirt**

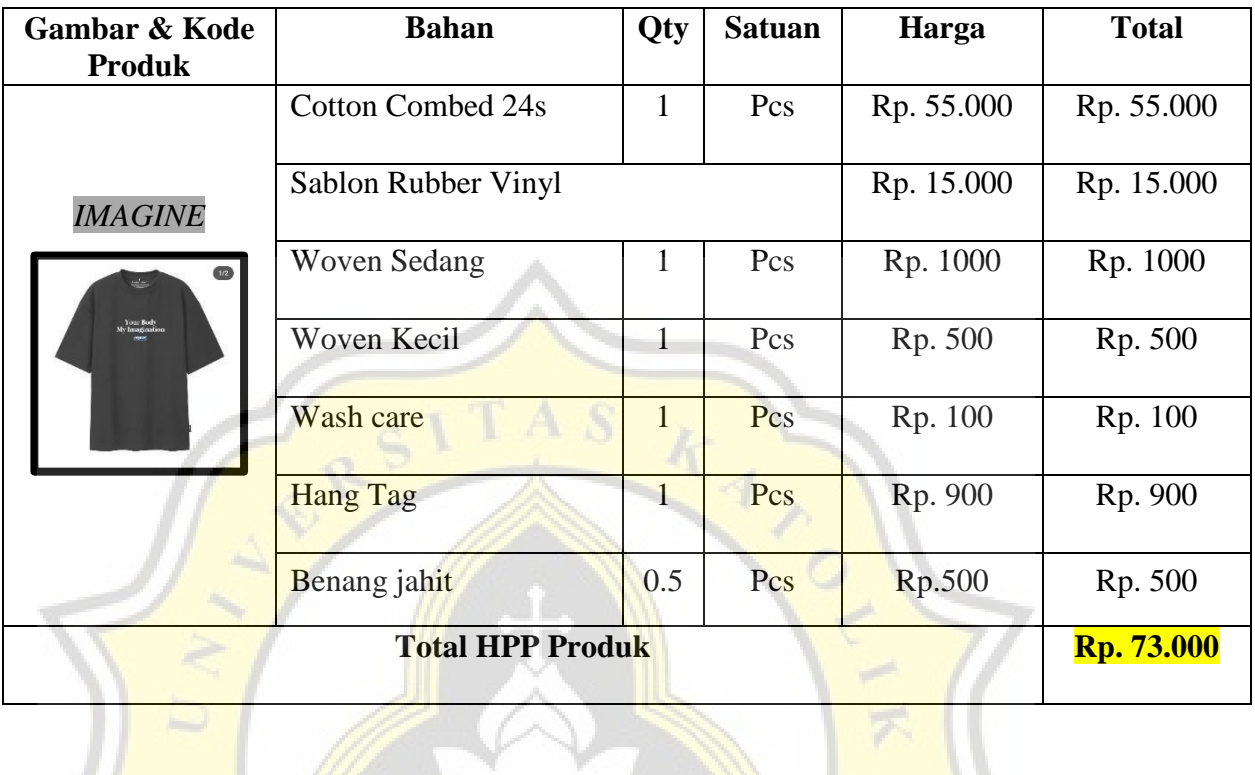

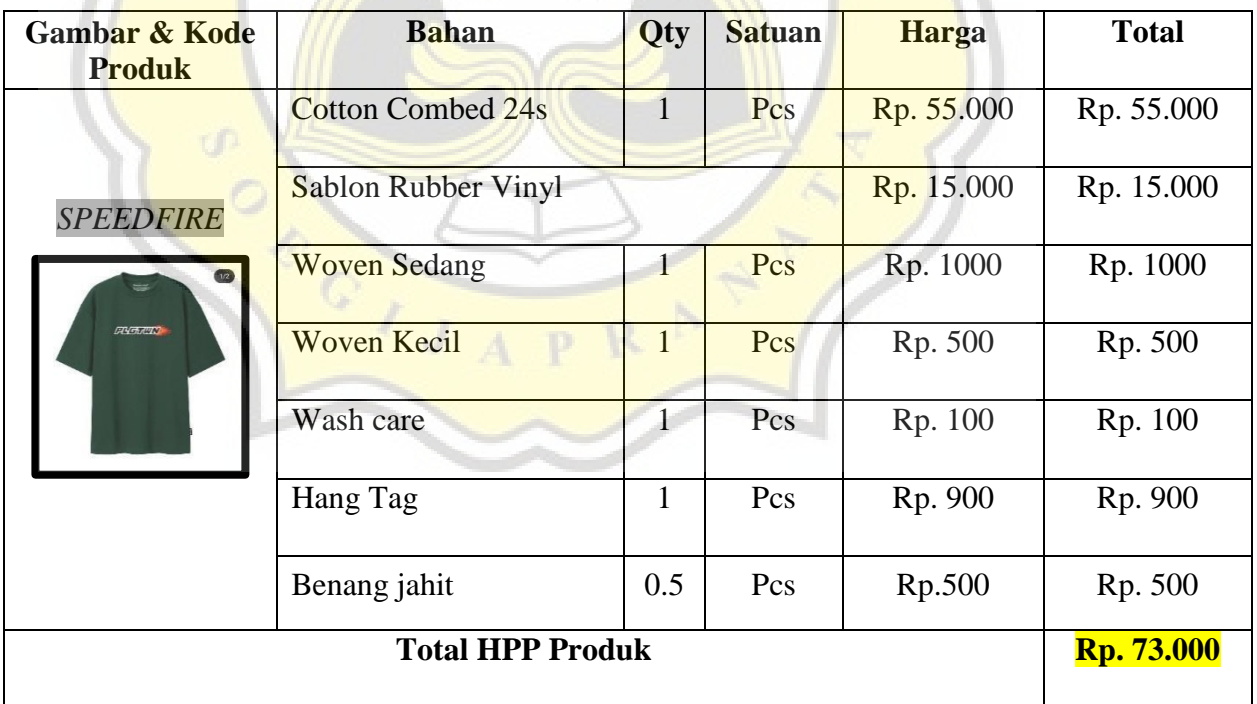

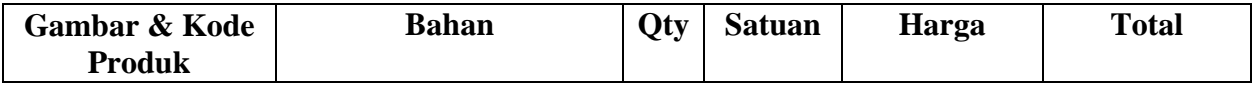

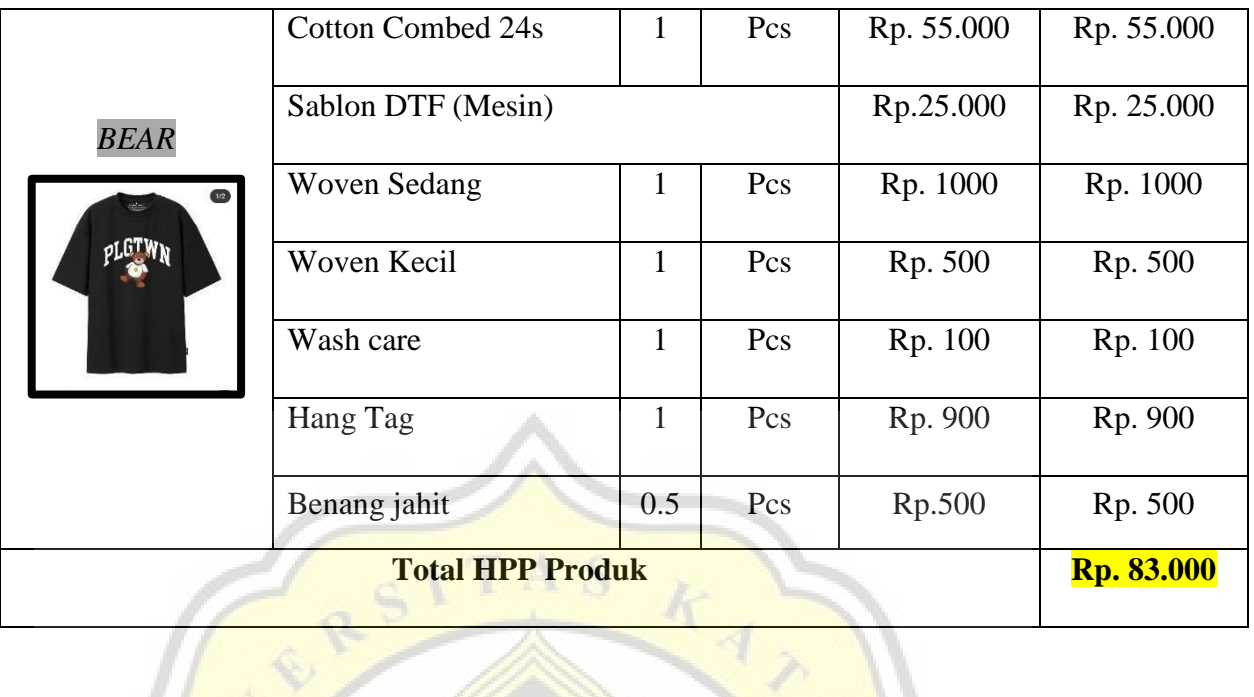

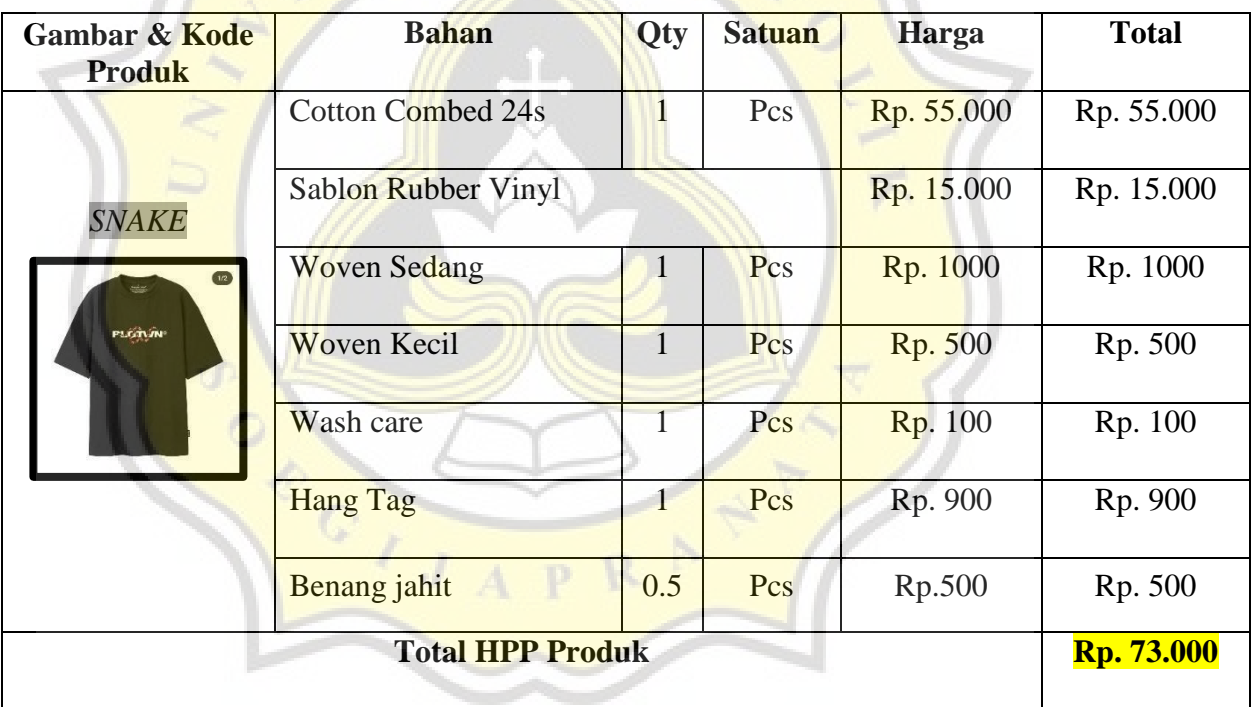

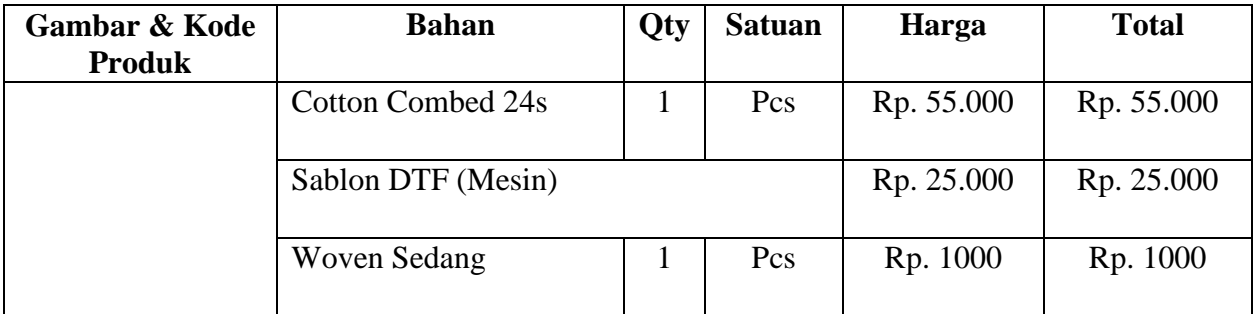

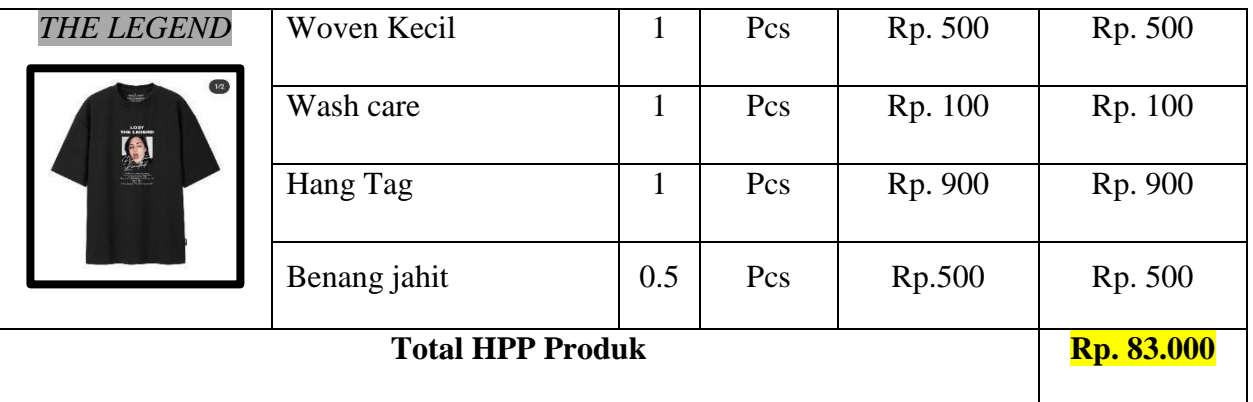

# **4.4.1.3 Produksi Longsleeve**

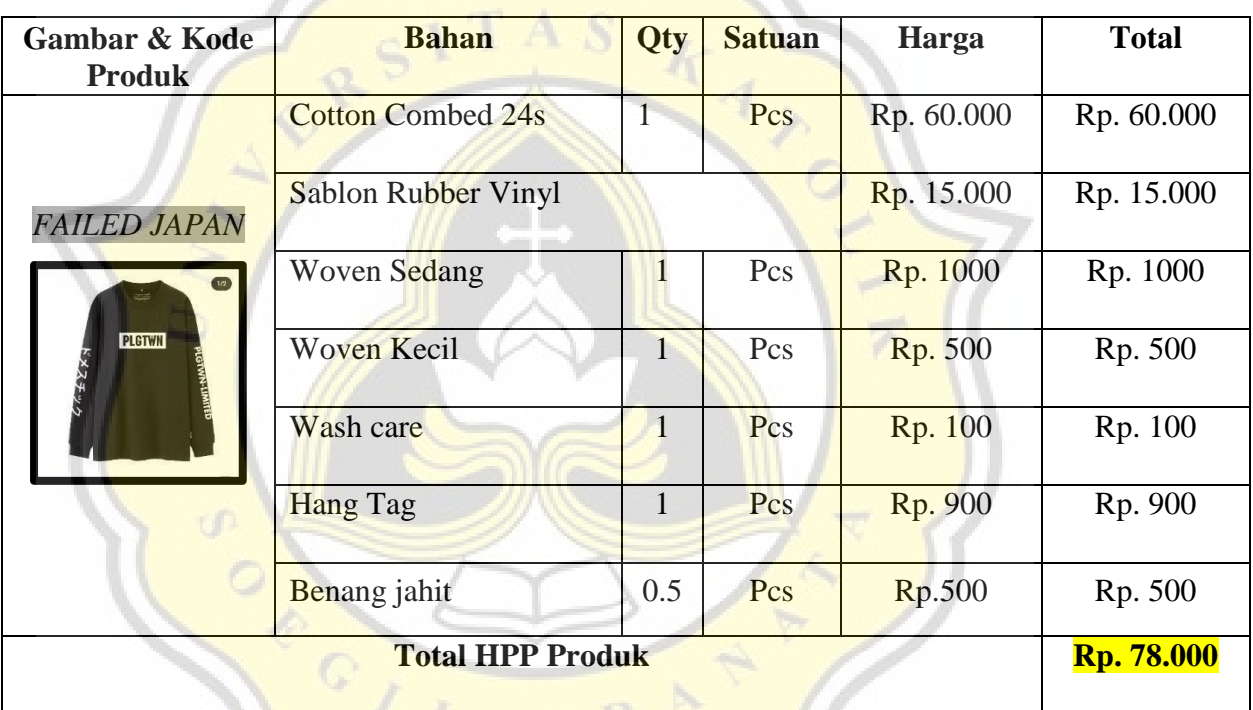

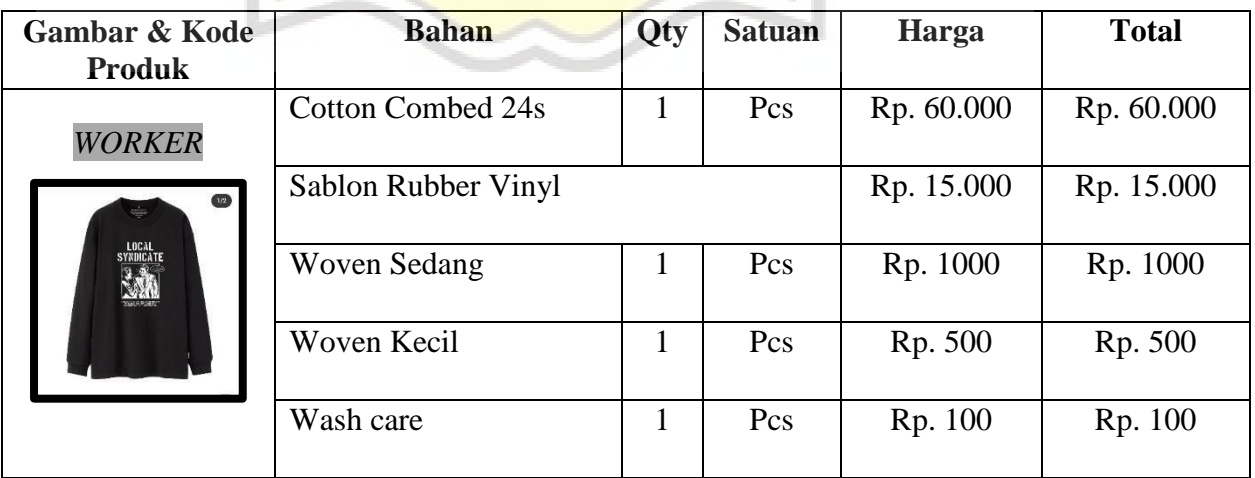

n

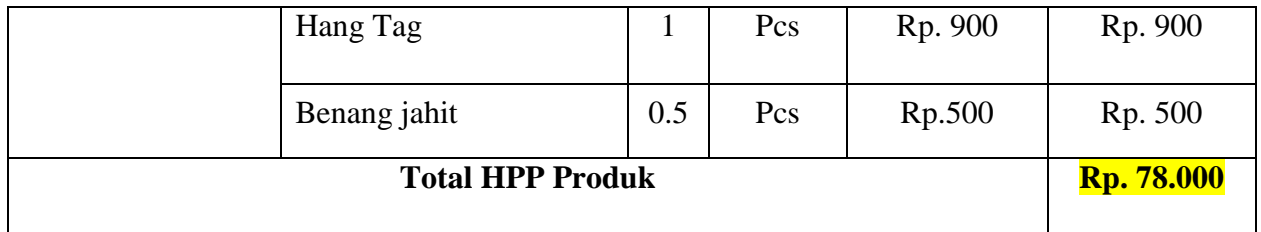

# **4.4.1.4 Produksi Hoodie**

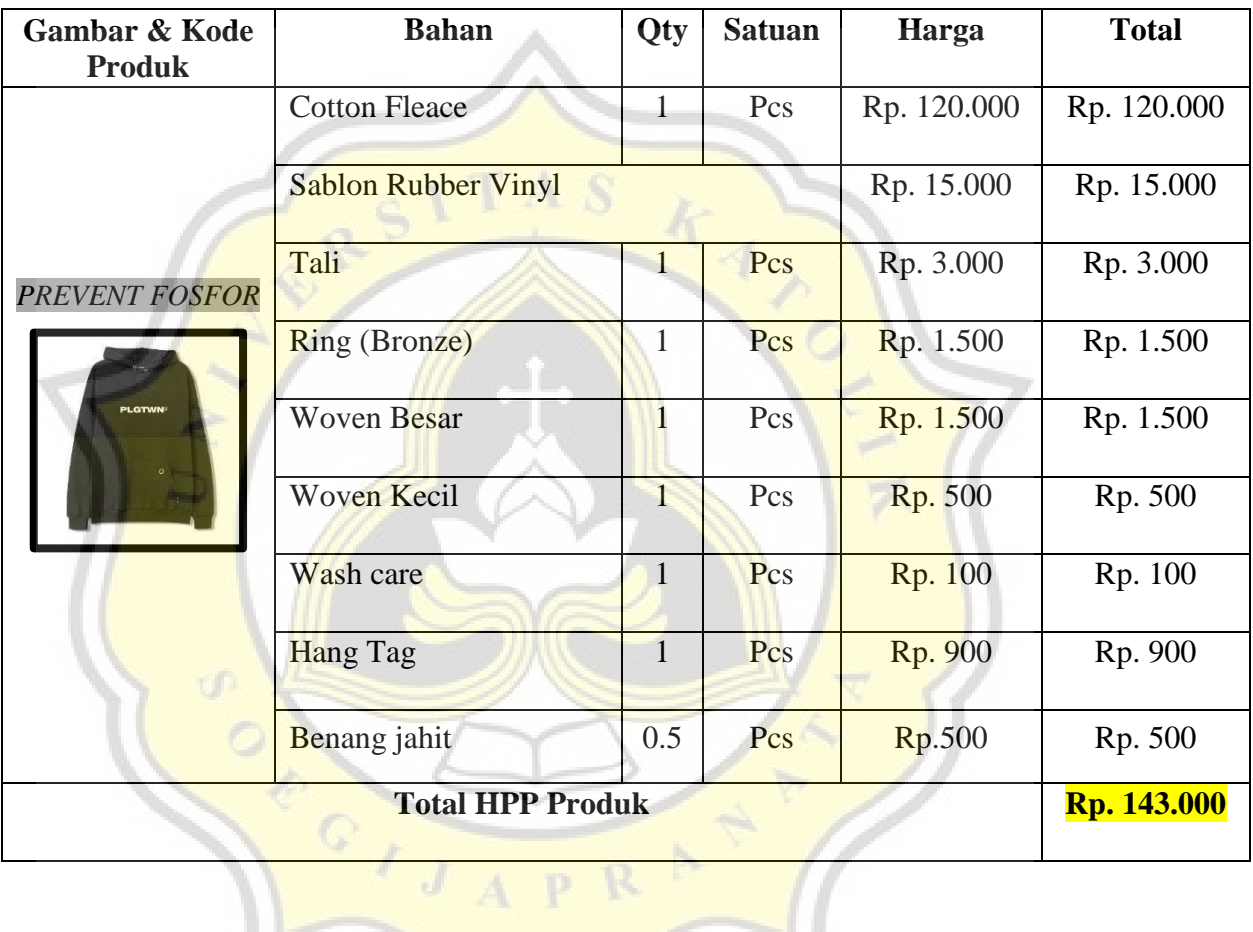

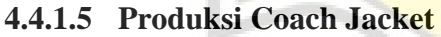

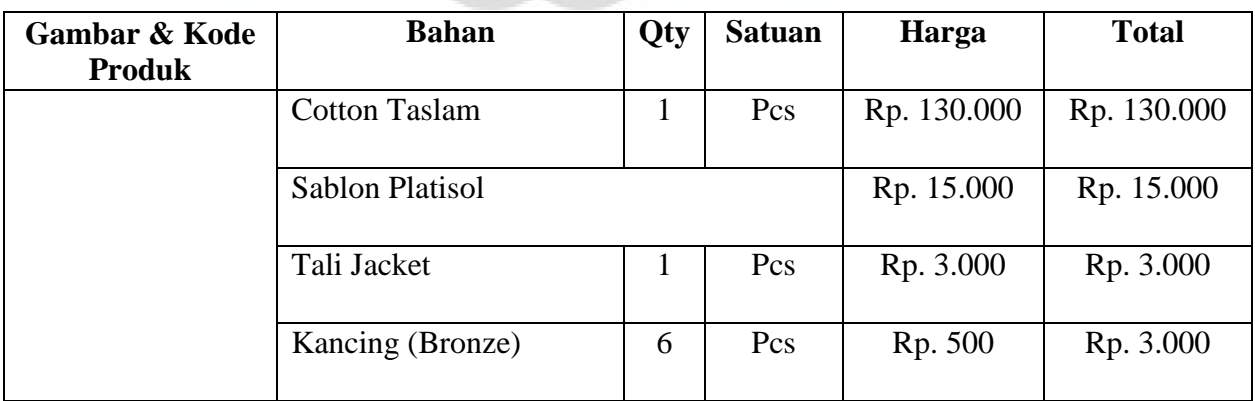

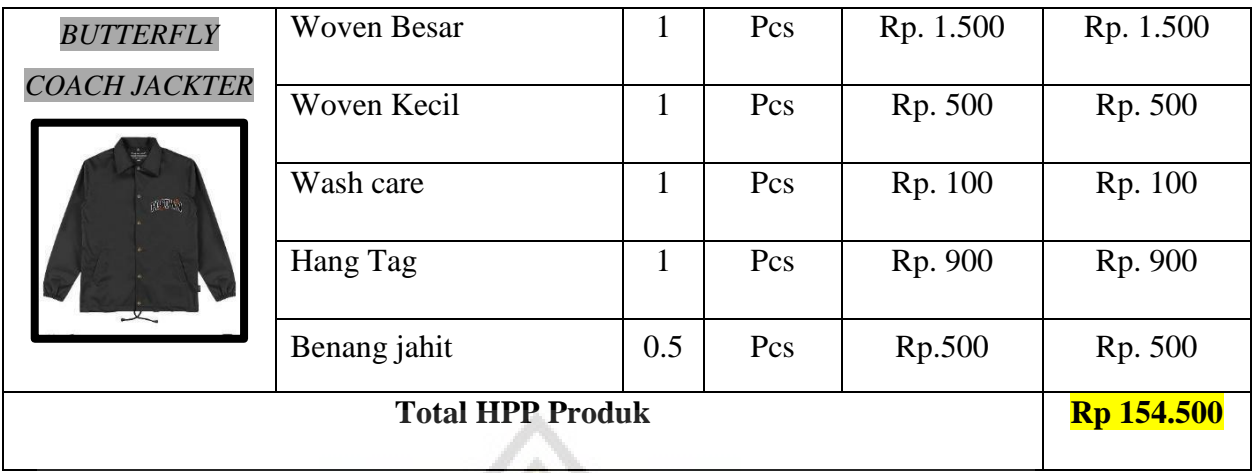

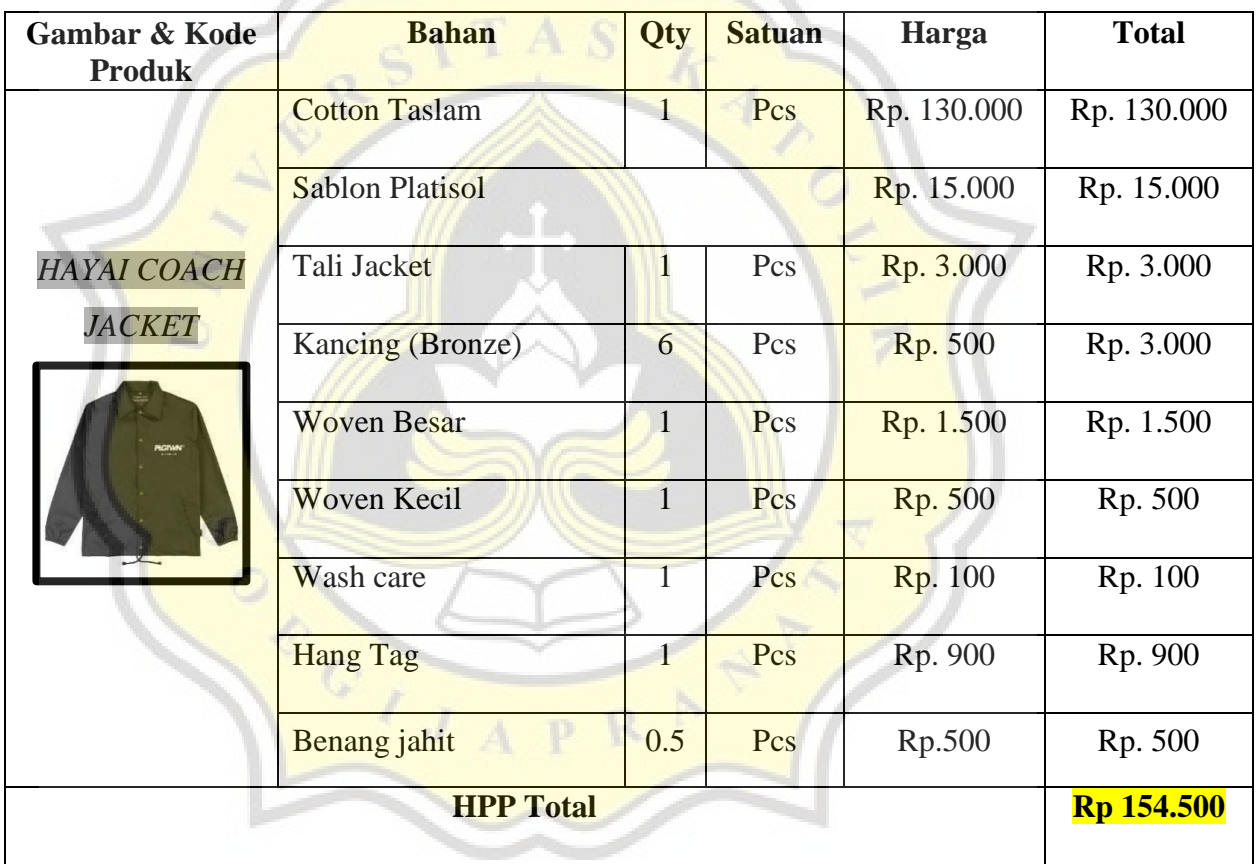

# **4.4.1.6 Produksi Totte Bag**

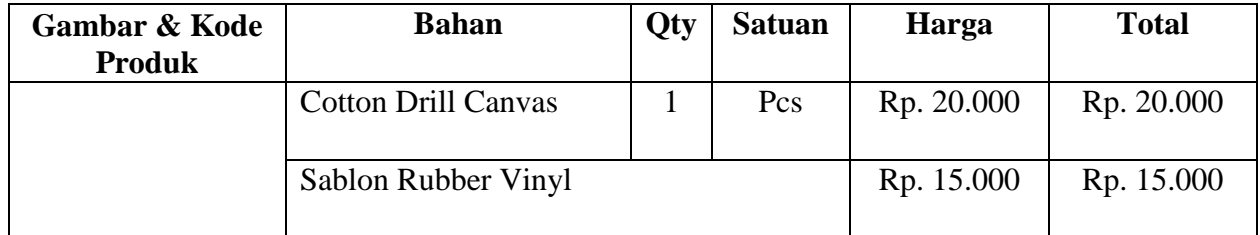

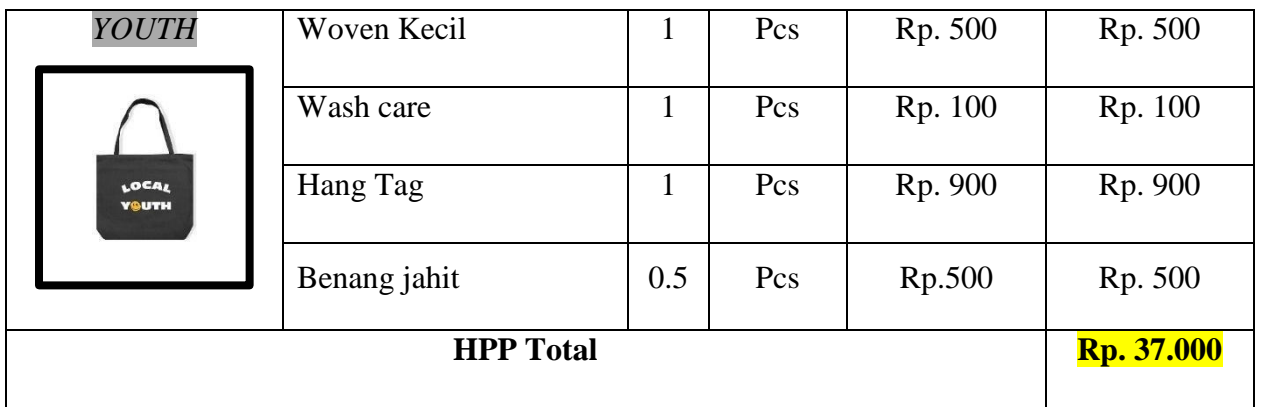

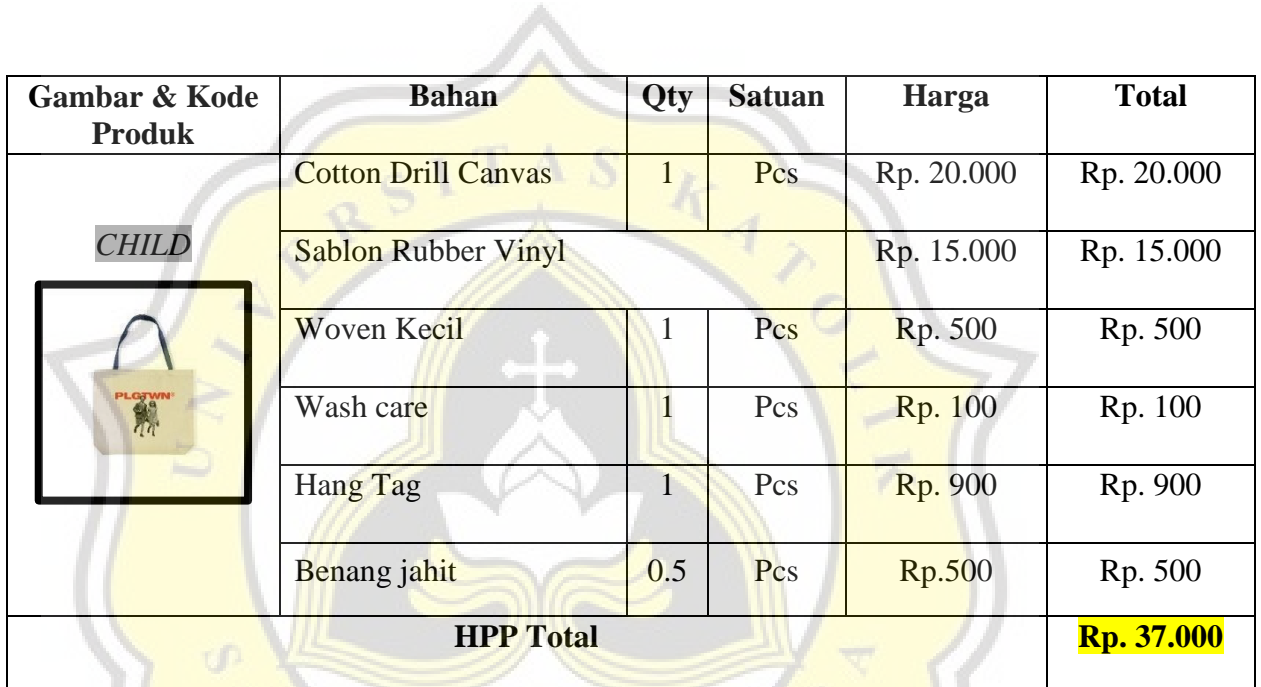

Ŋ

# **4.4.2 Daftar Biaya Packaging / Katalog**

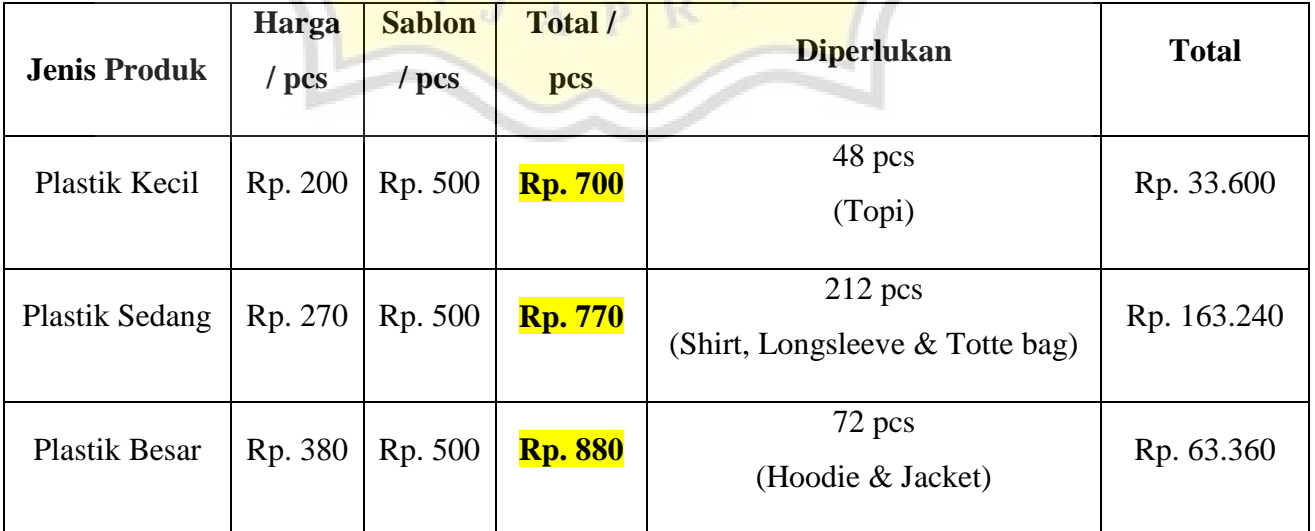

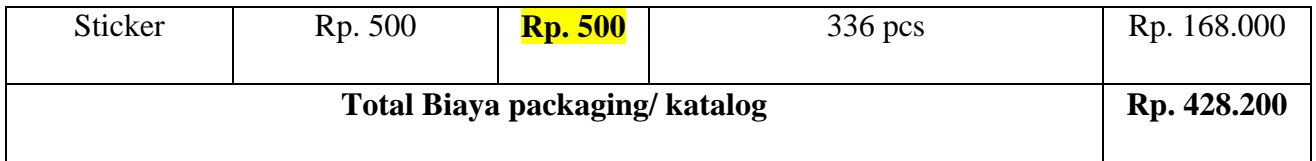

## **4.4.3 Daftar Biaya Tenaga Kerja**

## **4.4.3.1 Biaya Tenaga Kerja Langsung (BTKL) / Katalog**

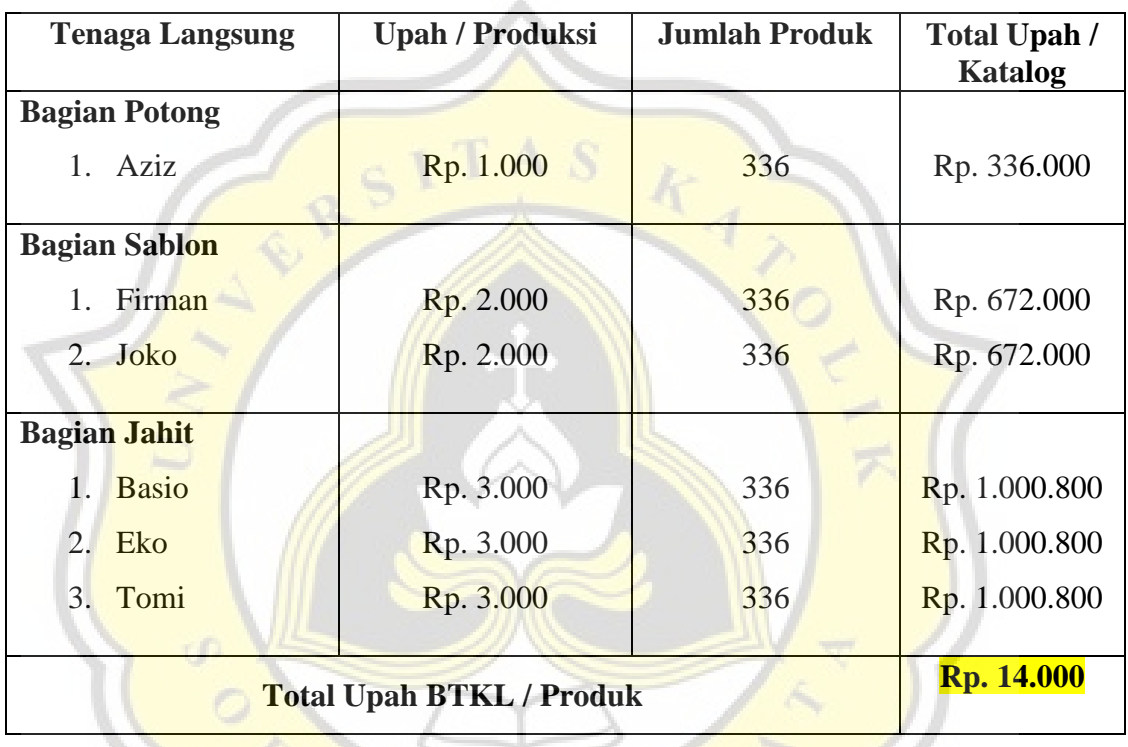

# **4.4.3.2 Biaya Tenaga Kerja Tidak Langsung (BTKTL) / Bulan**

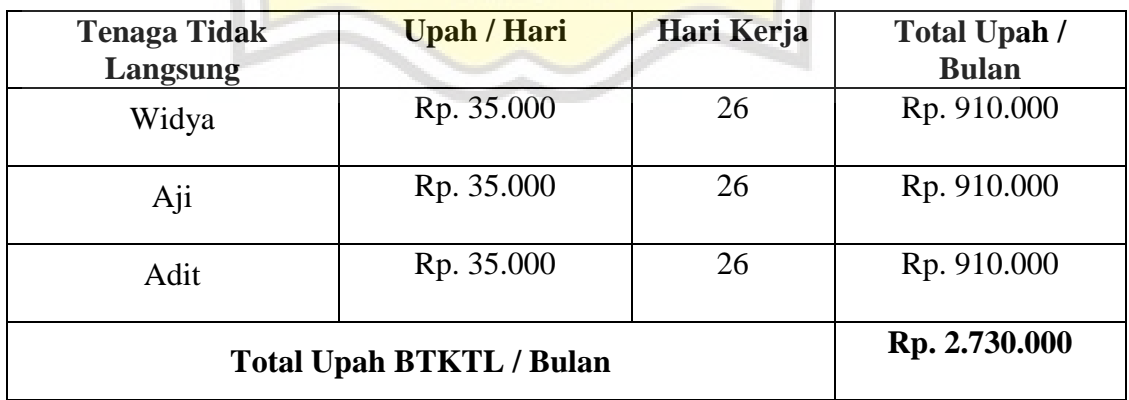

## **4.4.4 Biaya Overhead Pabrik per Bulan**

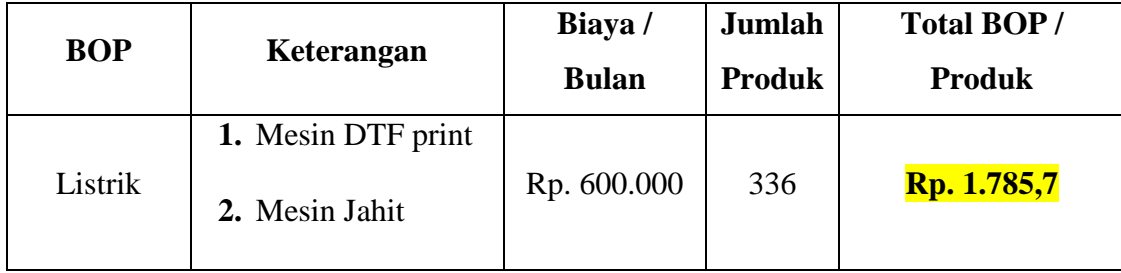

# **4.4.5 Daftar Biaya Depresiasi**

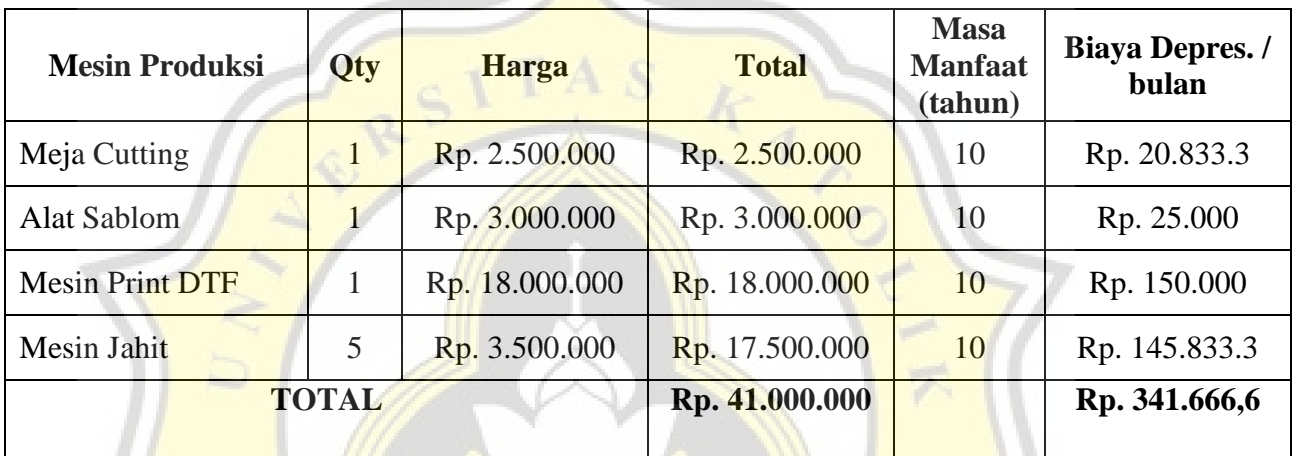

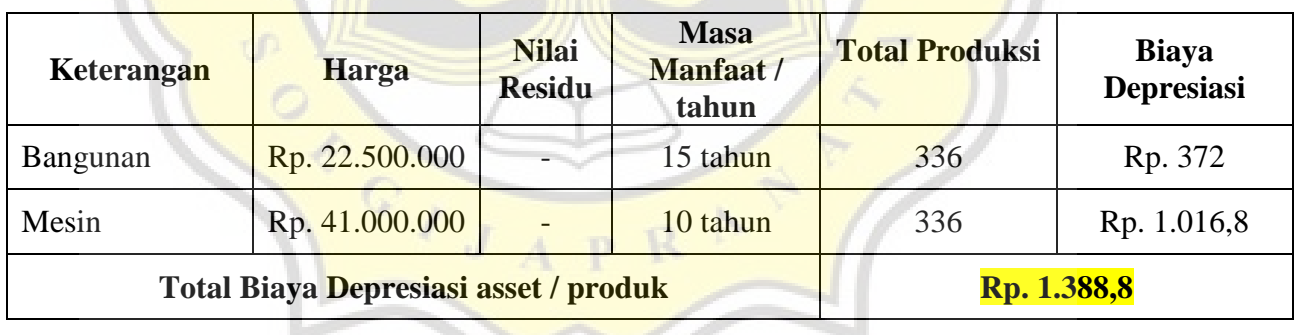

# **4.4.6 Total HPP Produk**

ı

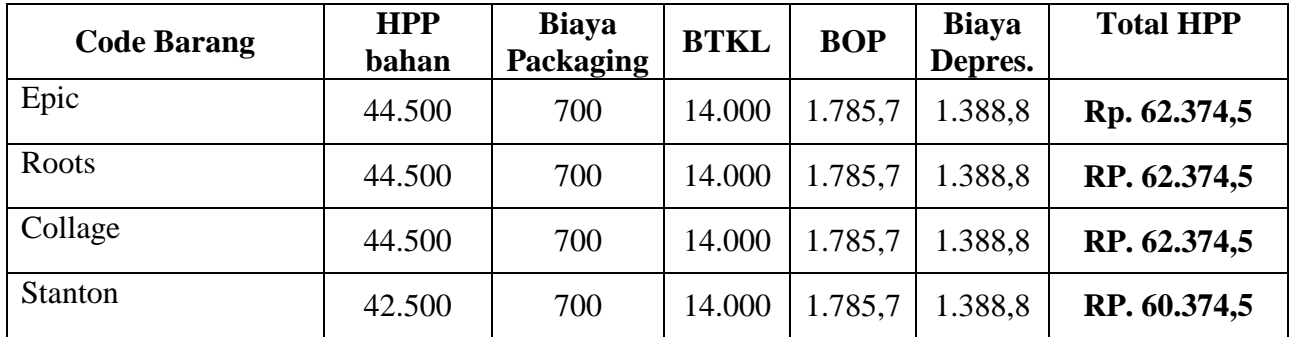

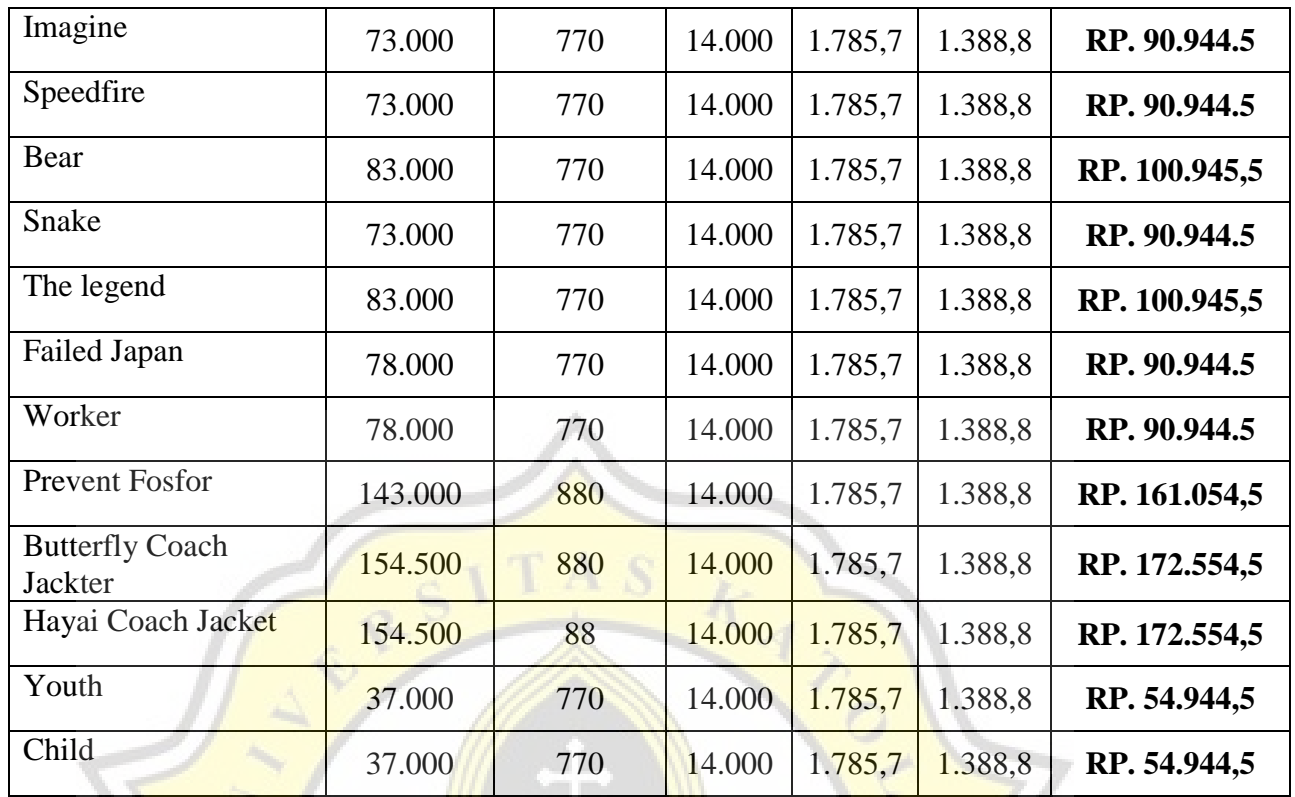

# **4.4 Langkah-Langkah penginputan data menggunakan software ODOO**

# **4.4.1 Sistem Odoo**

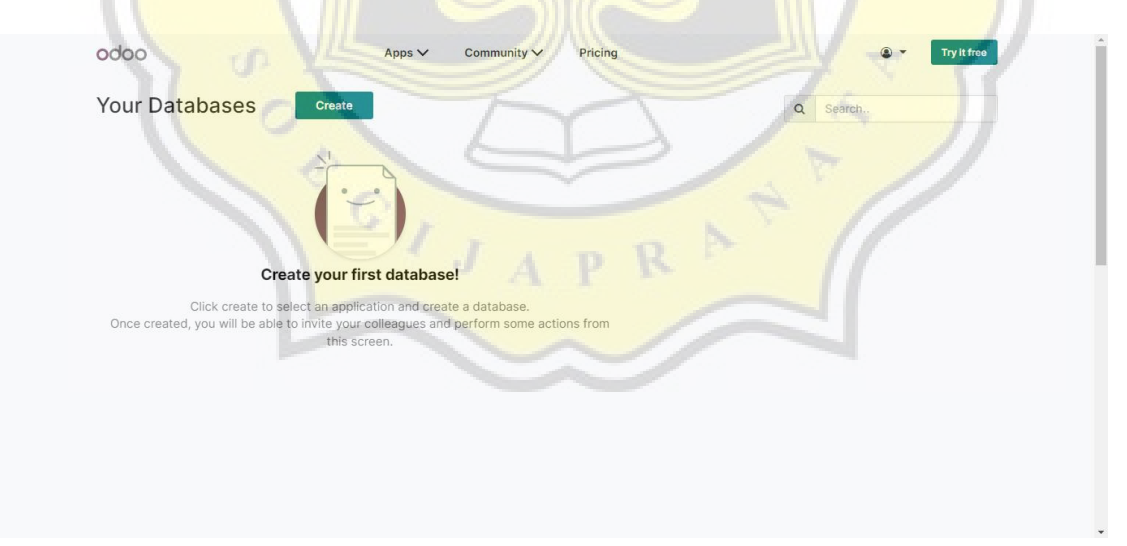

Buka Aplikasi ODOO versi 14 yang sudah di download. Click create pada Link diatas untuk mulai pengoprasian sistem ERP ODOO

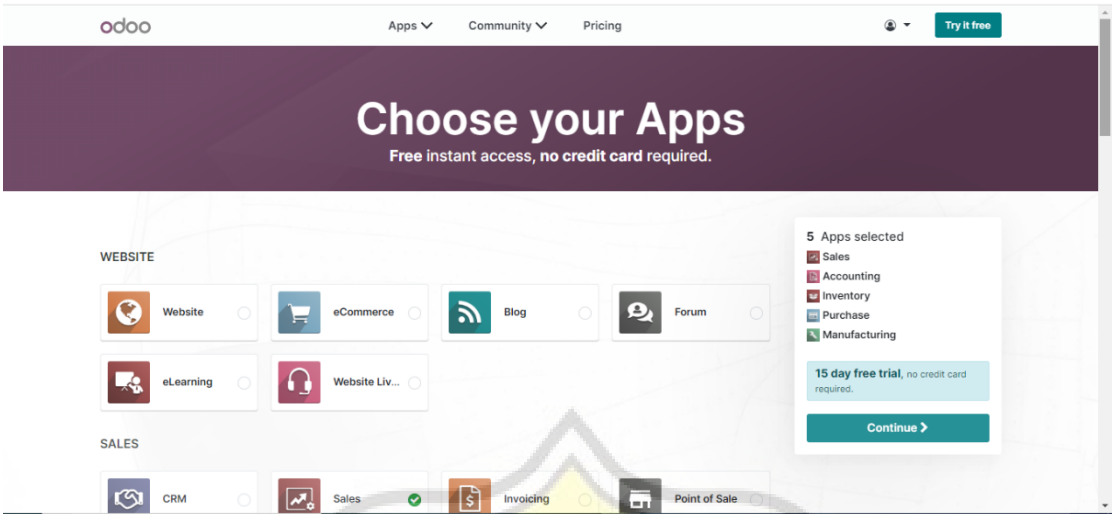

Memilih modul-modul dalam sistem ERP ODOO yang sekiranya digunakan untuk menunjang performa sistem internal dalam usaha Plangtown

 $-7$ 

Terdapat 5 modul yang akan di input yaitu :

- Accounting
- Inventory
- Manufacturing
- Sales
- 

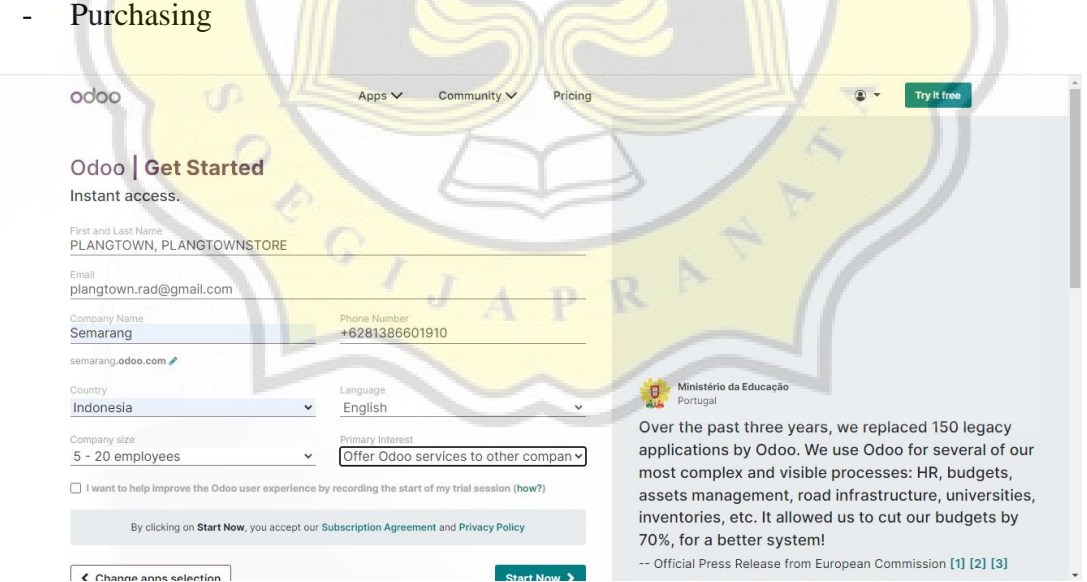

Setelah memilih modul pada ODOO yang akan digunakan, akan muncul website seperti gambar diatas. Pengguna di suguhkan formulir data pribadi/korporasi, dan di isi mulai dari nama usaha, karyawan yang dimiliki hingga nomor telfon pemilik usaha.

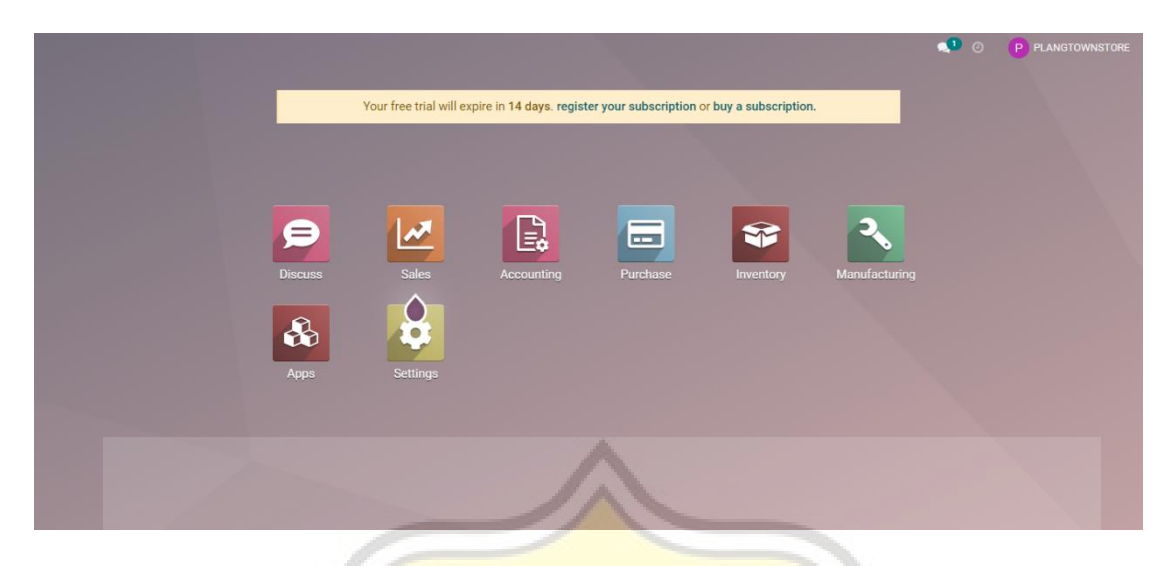

Berikut tampilan Menu utama sistem ODOO yang sudah siap untuk di operasionalkan sesuai dengan modul-modul yang dipilih di awal.

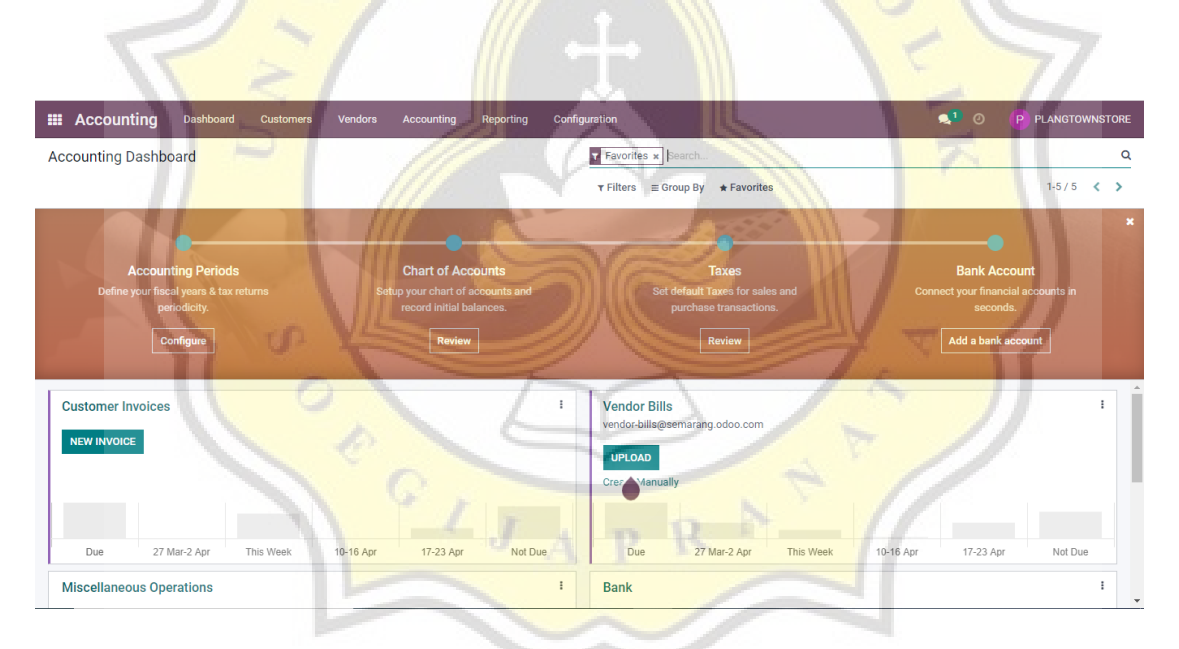

Hal pertama yang akan dilakukan adalah men-setting modul Acoounting yang akan digunakan dan disesuaikan dengan kondisi ril dalam usaha Plangtown. Dimulai dari :

## **4.4.2 Accounting Periods**

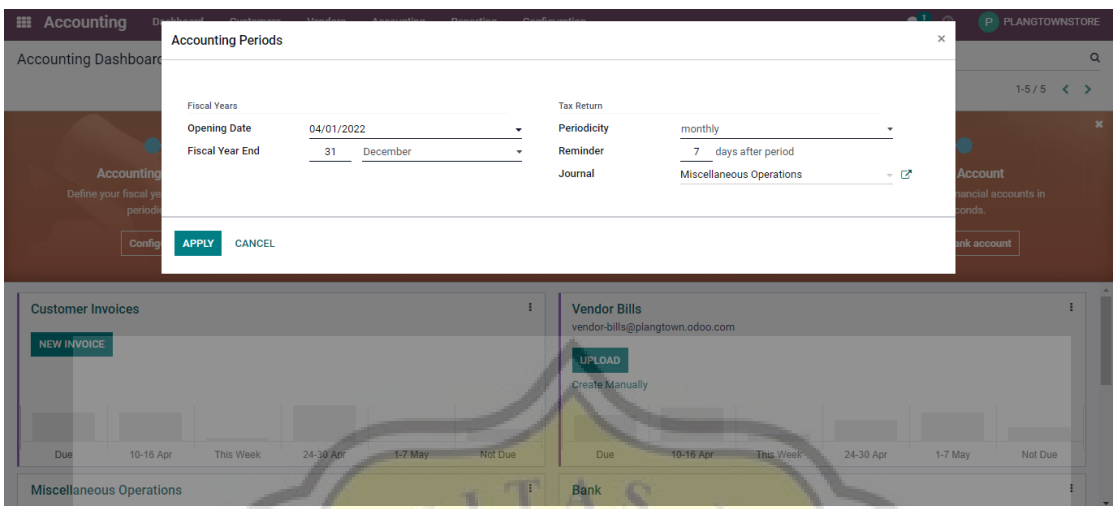

Settingan pada Accounting Periods ini akan mengatur periode awal dalam pencatatan Akuntansi pada usaha Plangtown Store yaitu pada 01-04-2022, fiscal tahunan pada setiap 31 Desember dan lain sebagainya.

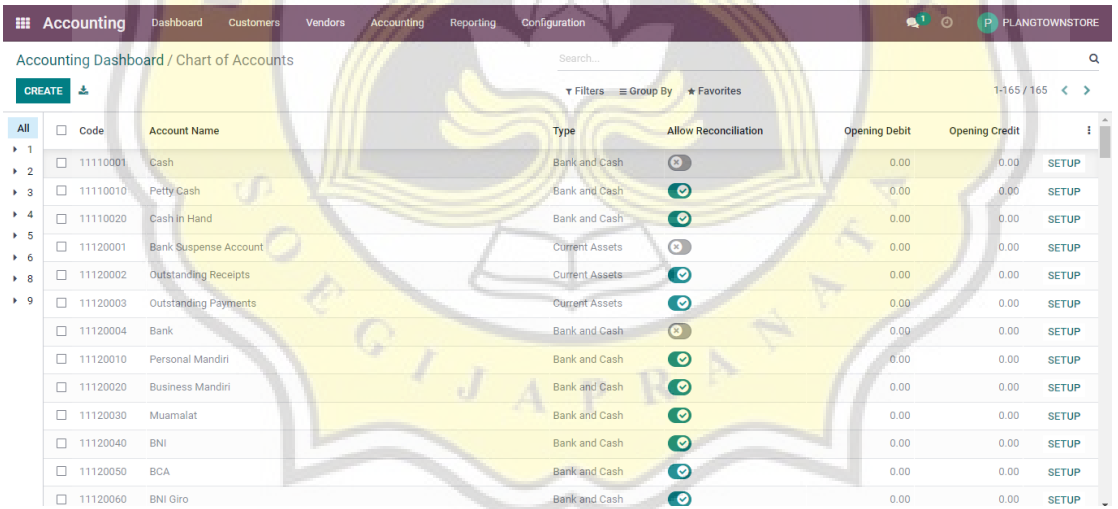

### **4.4.2.1 Chart Of Account**

Membuat akun-akun yang akan digunakan usaha Plangtown pada sistem Odoo dengan *meng-create* satu persatu. Atau jika sudah ada akun yang tersedia pada sistem tersebut, hanya tinggal menambahkan nominal sesuai dengan data pembukuan pada usaha Plangtown.

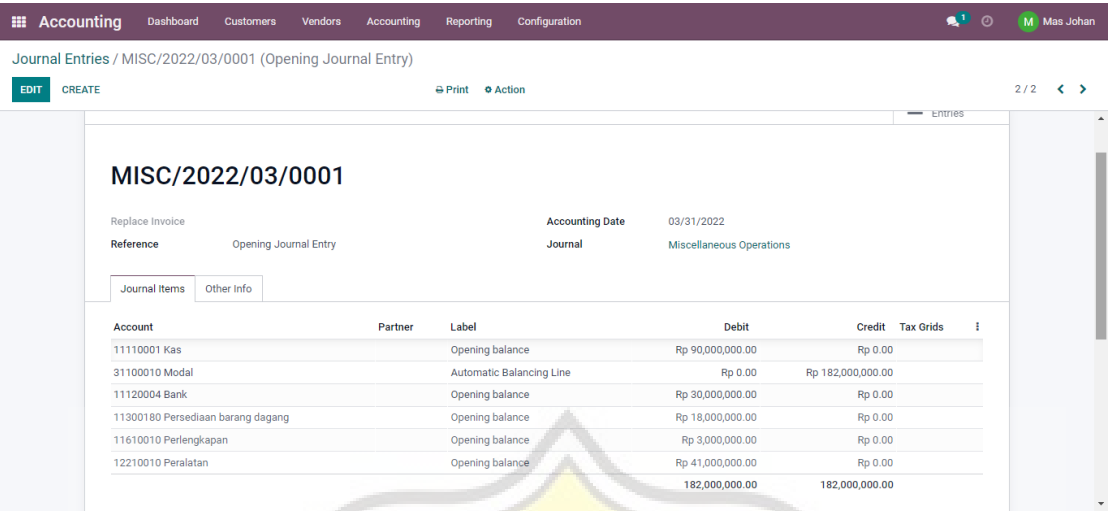

Jika sudah di *entry* keseluruhan jurnal yang akan di pakai, maka klik post untuk inputing ke dalam neraca. Sebagai berikut untuk hasil nya :

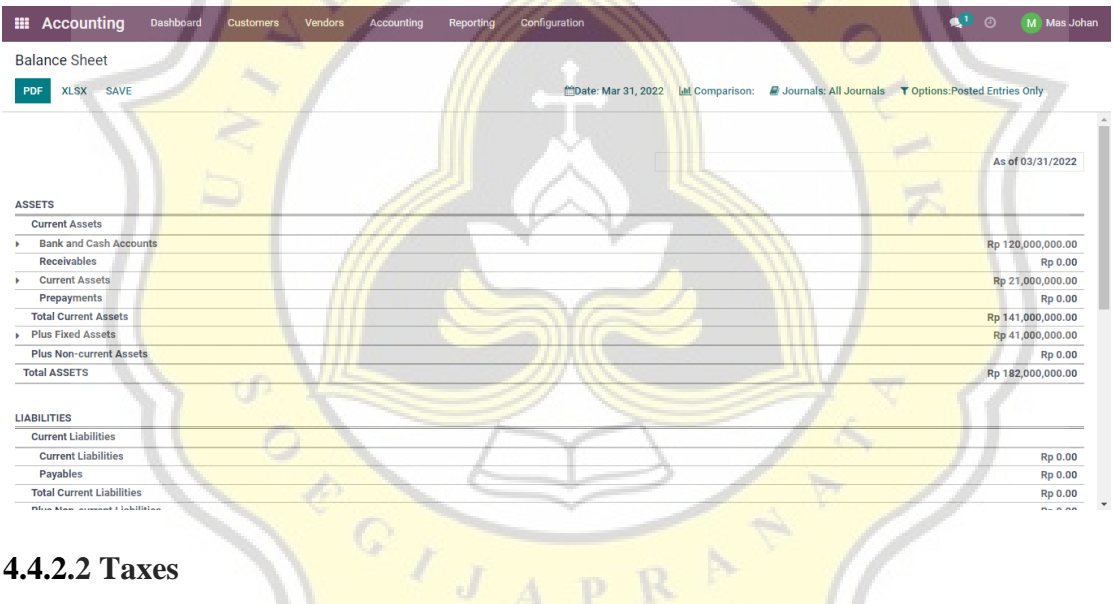

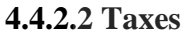

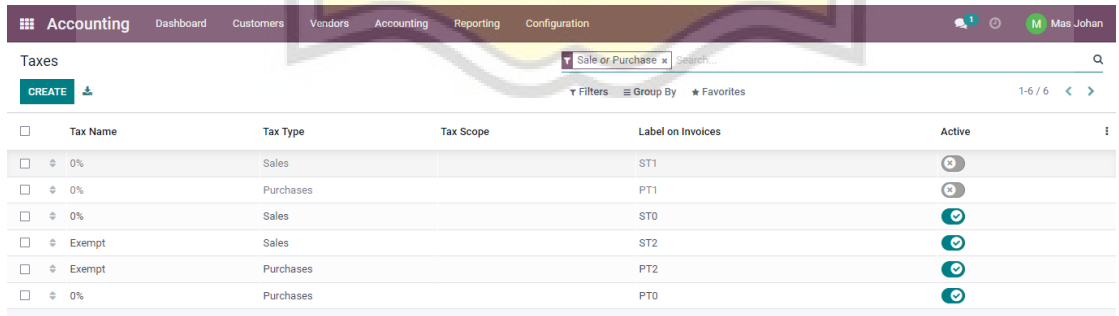

Karena kebijakan pada usaha Plangtown untuk tidak memberikan pajak apapun pada barang dagangan, maka di edit dan ubah menjadi 0% untuk Sales dan Purchases. Atau bisa dengan cara meng-edit dan klik tombol (active) dan secara otomatis akan menjadi (deactive).

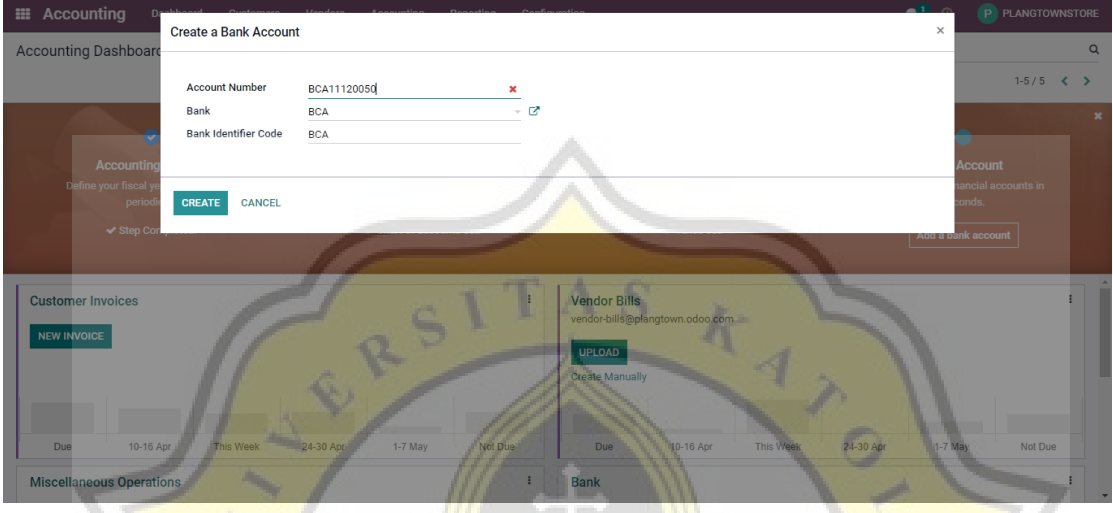

## **4.4.2.3 Bank Account**

Terdapat beberapa opsi Bank yang akan muncul untuk melengkapi modul "*Accounting"* diatas, klik lalu masukan nomor rekening yang sesuai. Atau ada pilihan lain untuk meng-create jika tidak terdapat pilihan Bank yang di miliki oleh pengguna. Langkahnya klik "*create it"* lalu muncul gambar seperti di atas. Isi data Nama Bank, Nomor Rekening serta Kode Bank, lalu klik "*create"* dan selesai.

### **4.4.2.4 Modul Penyusutan Aset**

Setelah melengkapi tahapan awal dalam Modul Accounting, langkah selanjutnya yaitu meng-input Aset tetap yang dimiliki usaha Plangtown Store guna menghitung penyusutan peralatan. Dalam usaha ini, terdapat beberapa peralatan yang akan disusutkan setiap tahunnya menggunakan metode *Straight Line* meliputi :

- Meja cutting
- Mesin Print DTF
- Alat sablon
- Mesin Jahit berjumlah 5 buah

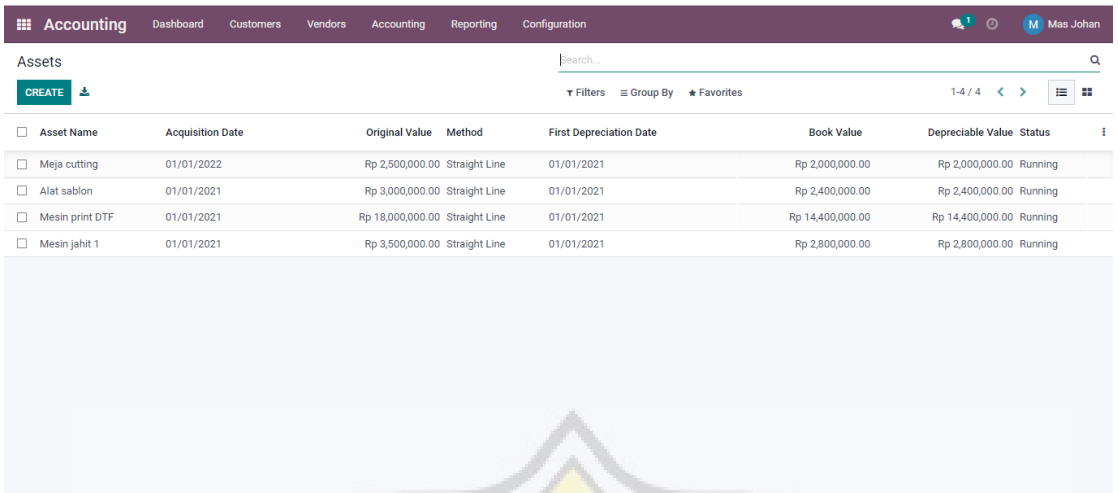

Tahap awal untuk meng-input penyusutan Aset yaitu klik "*accounting"* pada dashboar modul Accounting. Setelah itu pada table *management*, terdapat pilihan *"asset"* dan klik 1 kali. Maka keluarlah table "*asset"* seperti gambar di atas.

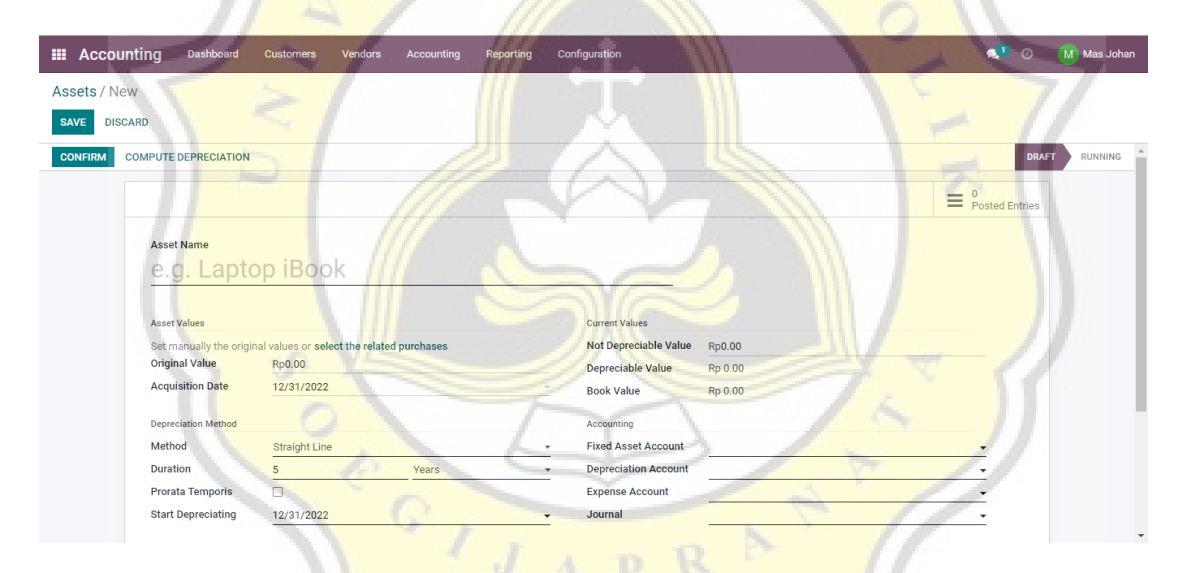

Klik "*create*" maka akan muncul modul seperti gambar diatas. Isi satu persatu asset yang akan di susutkan dengan melengkapi data, mulai dari nama, harga barang, metode hingga mulai nya depresiasi alat. Dan setelah selesai, klik *"confirm".*

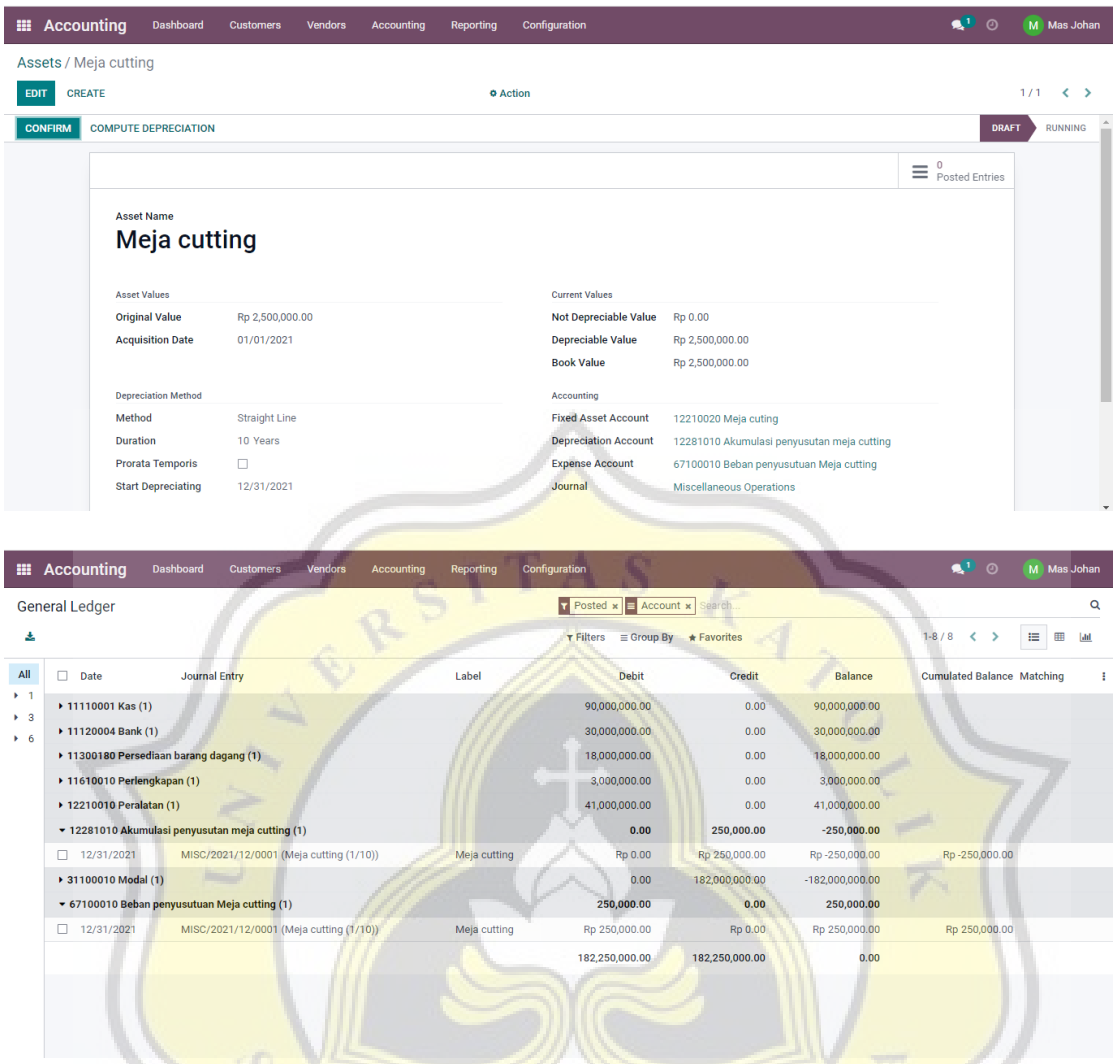

Berikut adalah salah satu contoh gambaran modul pada peralatan yang disusutkan dalam usaha Plangtown Store beserta dengan laporan keuangan yang secara otomatis akan ter depresiasi dalam 1 tahun.  $\sqrt{}$  $JAP$  R  $^{\circ}$ 

#### **4.4.3 Modul Persediaan**

Langkah selanjutnya setelah selesai mengisi modul *"Accounting"* adalah masuk ke dalam modul Persediaan. Berikut langkah-langkahnya.

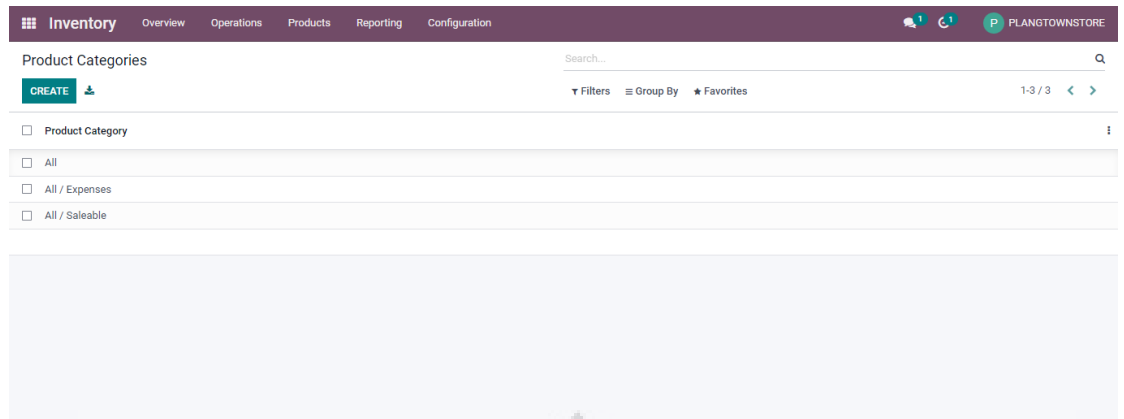

Hal pertama yang dilakukan adalah membuat *database* baru, guna mengkategorikan barang-barang yang akan di input dan digunakan pada usaha Plangtown untuk kebutuhan produksi, meliputi:

 $\sim$ 

- Bahan baku
- Produk jadi

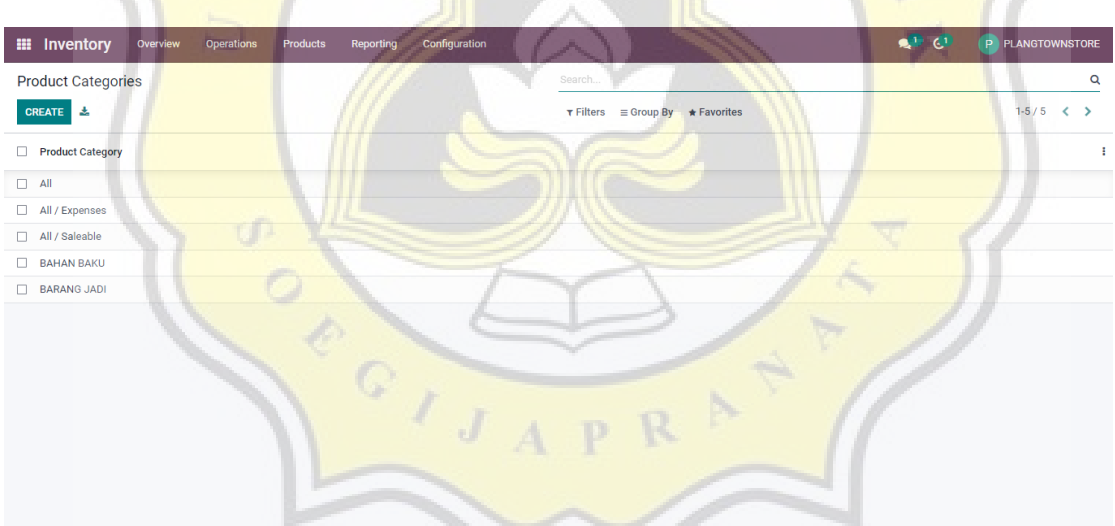

Setelahnya, masuk ke dalam setting inventory untuk menerapkan beberapa hal yang di perlukan dan di rasa mempermudah pemilik usaha dalam pengoperasian modul inventory

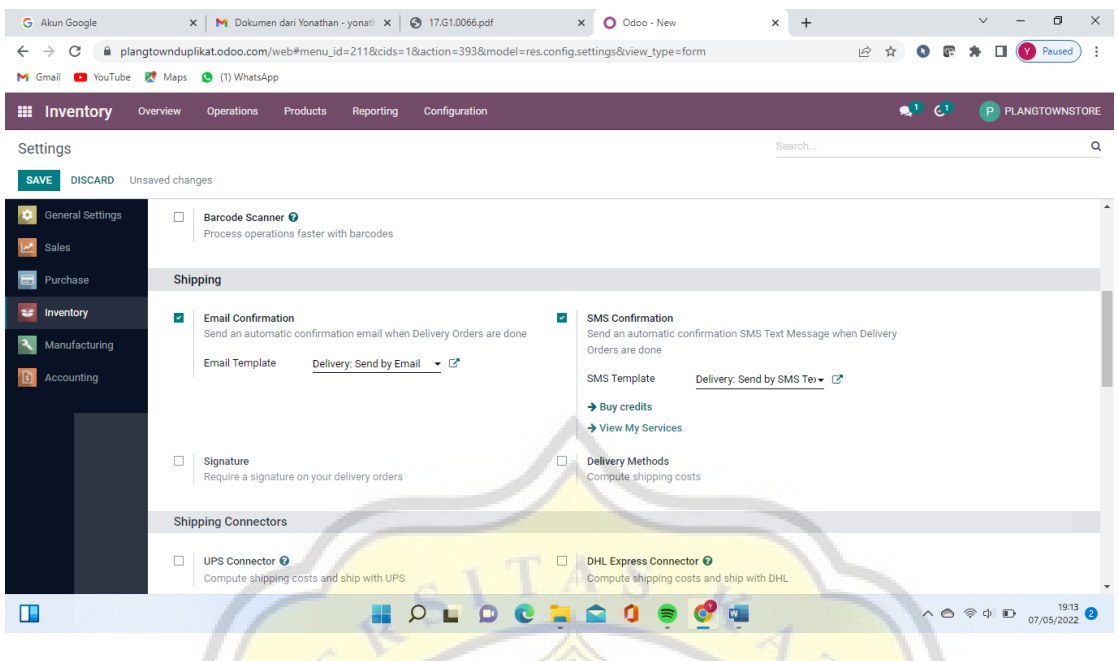

Pada konfigurasi setting modul inventory, yang diperlukan yaitu meng-klik *email confirmation, variants dan unit of measure.*

Produk bahan baju yang dipakai dalam kegiatan produksi usaha Plangtown sebagai berikut :

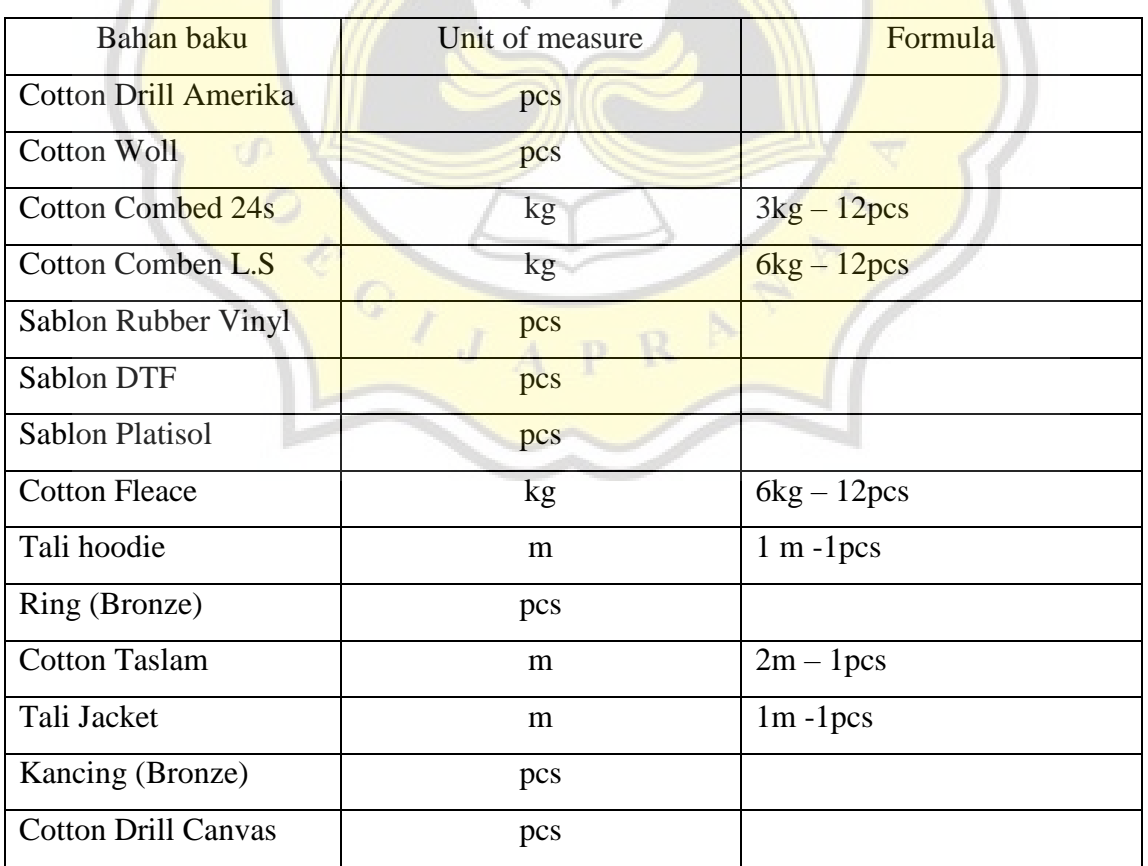

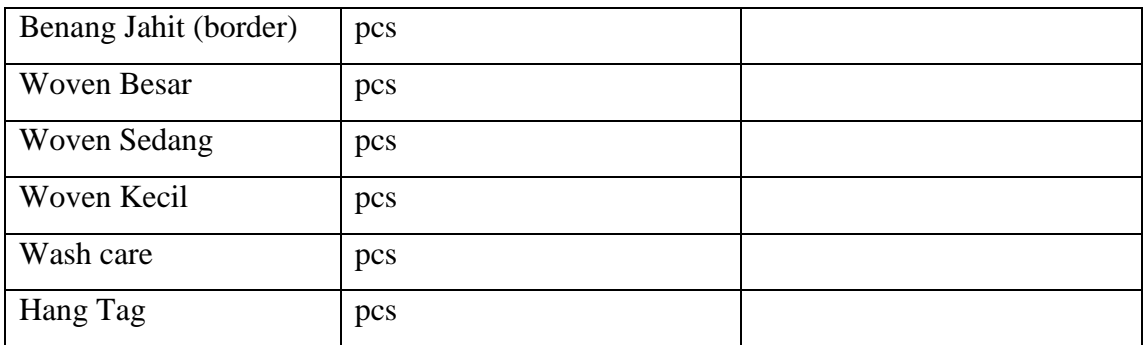

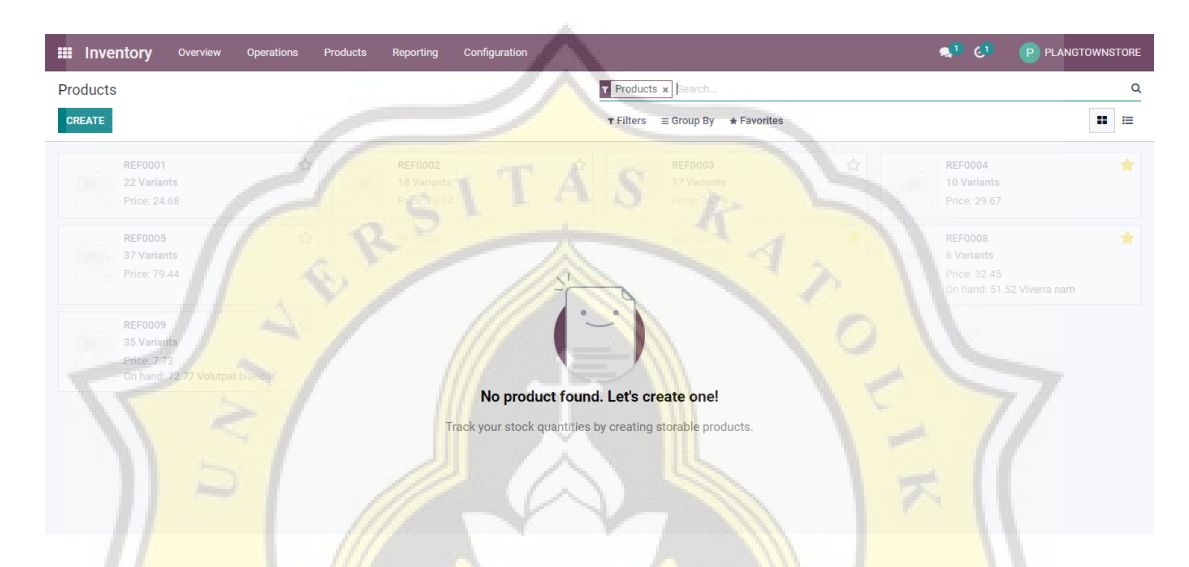

Klik *"create"* untuk mencatat inventory apa saja yang ada dalam bagan produksi usaha Plangtown store.

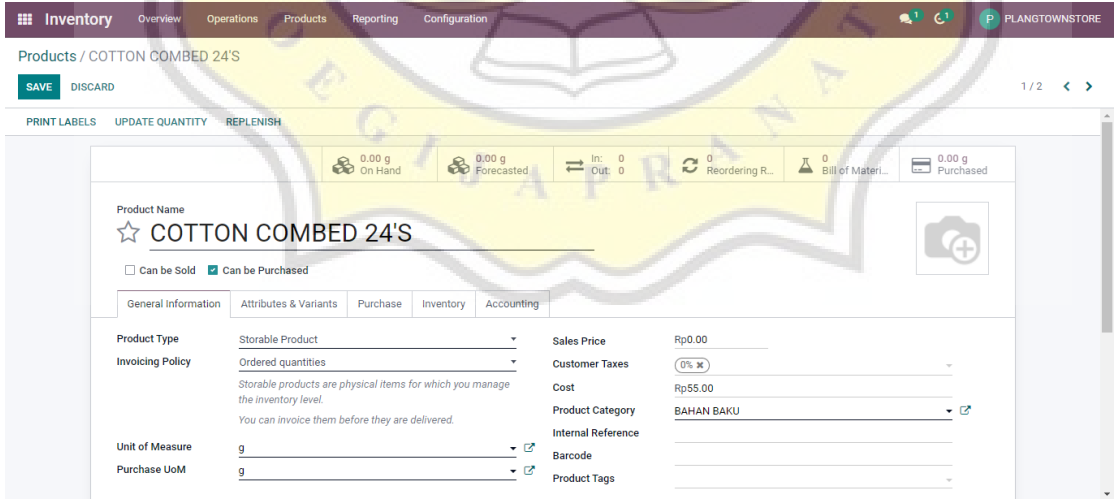

Setelah itu akan muncul seperti gambar diatas, lengkapi form sesuai dengan data pada setiap bahan baku yang akan di input satu per satu. Centang *"can be purchased"* pada barang dalam kategori bahan baku dan isi nominal untuk *"cost"*nya. Klik *product category* dan pilih sesuai kategori yang dibuat sebelumnya.

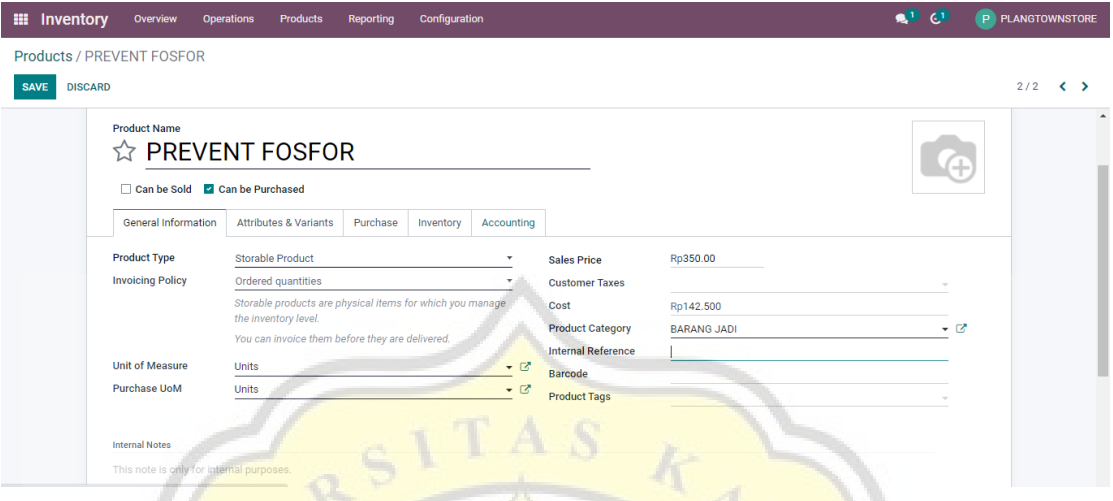

Setelah semua bahan baku sudah di input ke dalam sistem Odoo, maka langkah selanjutnya mencatat "produk jadi". Centang *"can be sold"* untuk setiap barang dalam kategori produk jadi dan isi nominal untuk harga jual nya.

Barang Jadi usaha Plangtown dalam 1 kali produksi (per katalog) terdiri dari 6 kategori yang di jual di store milik Plangtown di Jl. Wonodri, yaitu :

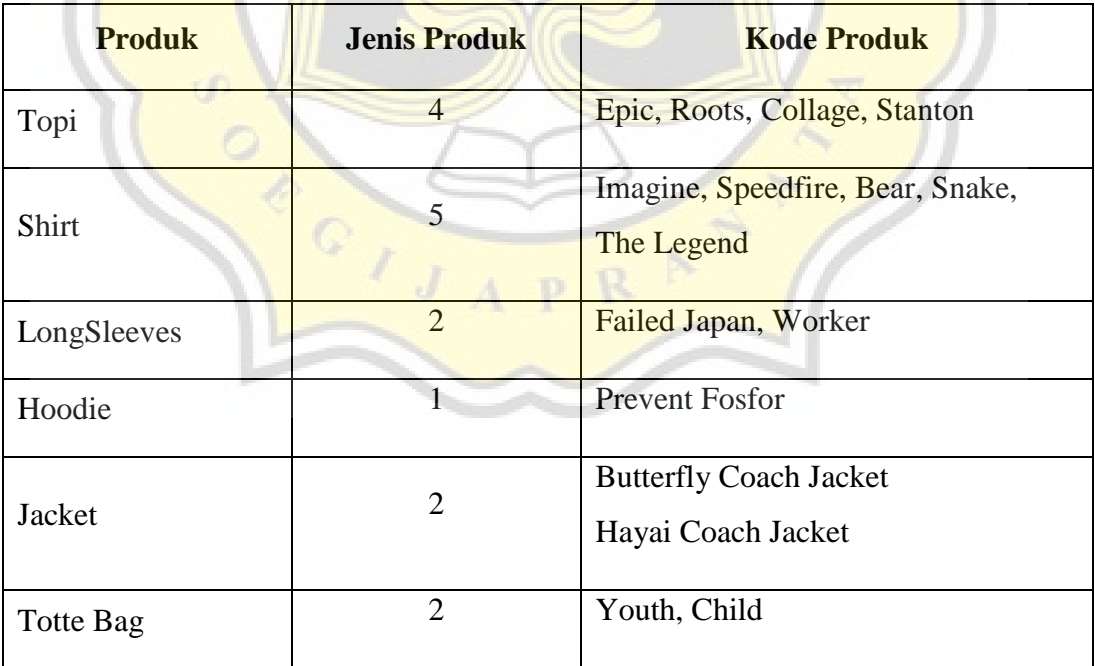

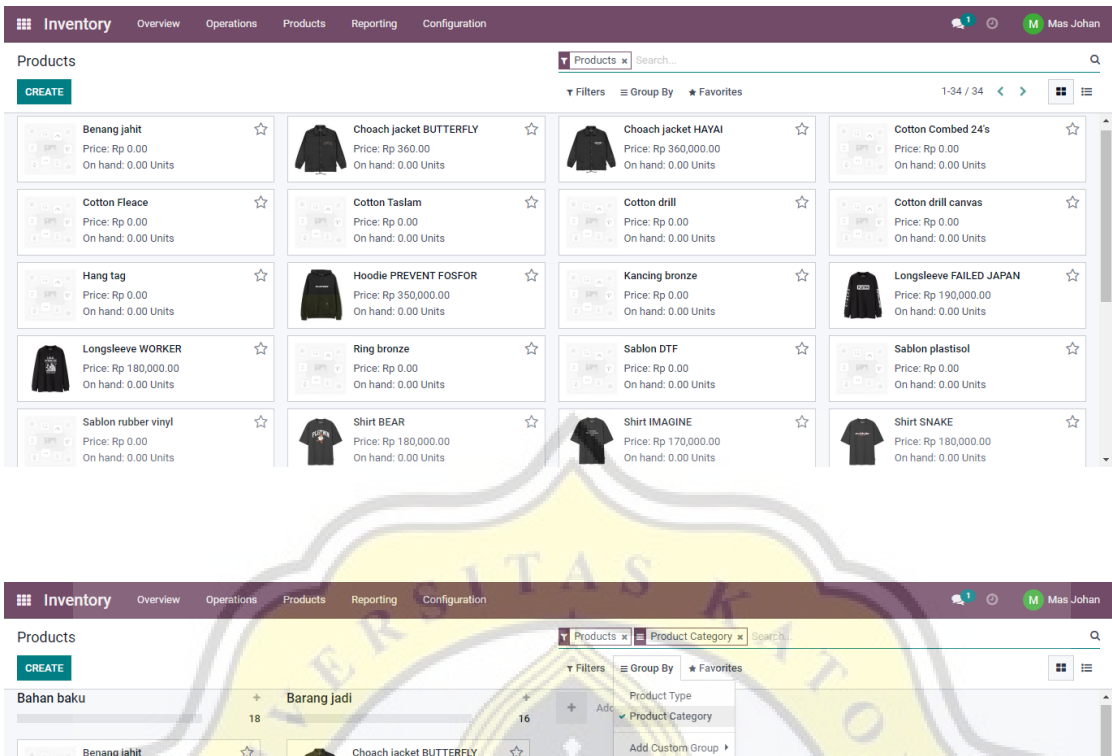

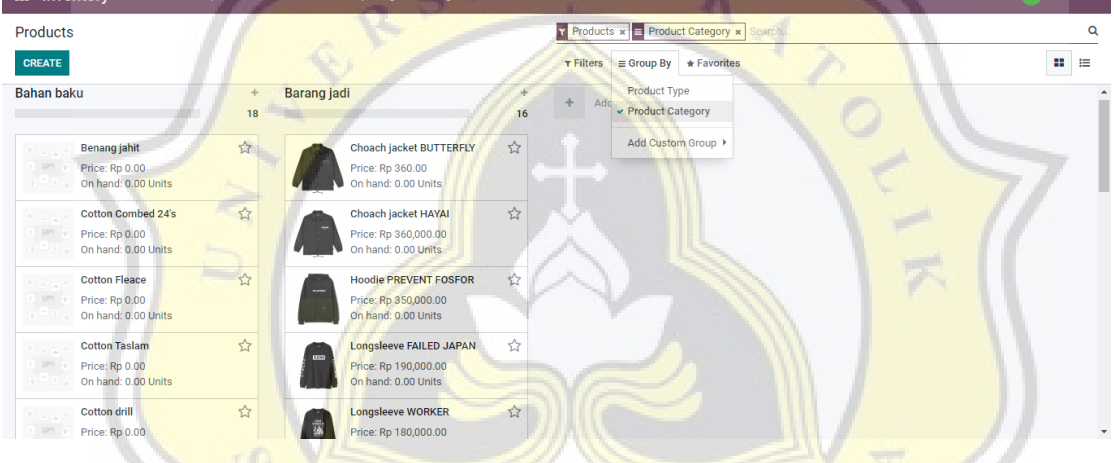

Berikut adalah contoh gambar semua barang produksi pada usaha Plangtown store yang sudah di catat dalam modul inventory. Klik *"grup by"* dan pilih *"product category"*, maka akan terlihat jelas pembagian barang sesuai dengan kategori yang sudah di buat.

Η.

#### **4.4.4 Modul Manufaktur**

Pada modul manufaktur sistem Odoo, akan terfokus pada membuat daftar material produk (BoM) yang akan memudahkan owner untuk memproduksi setiap barang yang akan dijual. Modul ini disediakan dan dirancang untuk mencatat setiap resep/ komposisi bahan baku untuk kemudian bisa diolah menjadi sebuah produk seperti tas, kaos, jaket dll.

| <b>CREATE</b>   | <b>Manufacturing Orders</b> |                       |                                           | To Do x Search<br>Q<br>Е<br>鹼<br>8<br>冊<br>$\equiv$ Group By $\star$ Favorites<br>$τ$ Filters<br><b>Mill</b> |                        |              |  |
|-----------------|-----------------------------|-----------------------|-------------------------------------------|----------------------------------------------------------------------------------------------------|------------------------|--------------|--|
| $\Box$          | Reference                   | <b>Scheduled Date</b> | Product                                   | <b>Component Status</b><br>Source                                                                            | Quantity UoM           | <b>State</b> |  |
| $\Box$<br>÷     | <b>REF0001</b>              | In 14 days            | (C) Viverra nam<br>Laoreet id             |                                                                                                    | 15.18 Integer vitae    | To Close     |  |
| ŵ<br>$\Box$     | <b>REF0002</b>              | In 27 days            | <b>O</b> Laoreet Id<br>Volutpat blandit   |                                                                                                    | 11.97 Laoreet id       | In Progress  |  |
| $\Box$<br>- sir | <b>REF0003</b>              | In 39 days            | Integer vitae<br><b>College Internate</b> |                                                                                                    | 21.21 Laoreet id       | Cancelled    |  |
| $\Box$<br>- sir | <b>REF0004</b>              | In 2 days             |                                           |                                                                                                    | 51.88 Laoreet id       | Confirmed    |  |
| ŵ<br>$\Box$     | <b>REF0005</b>              | 12 days ago           |                                           |                                                                                                    | 55.60 Viverra nam      | Cancelled    |  |
| $\Box$<br>- sir | <b>REF0006</b>              | Yesterday             |                                           |                                                                                                    | 97.01 In massa         | Confirmed    |  |
| $\Box$<br>×     | <b>REF0007</b>              | In 27 days            |                                           |                                                                                                    | 29.75 Volutpat blandit | In Progress  |  |
| 口☆              | <b>REF0008</b>              | 22 days ago           |                                           |                                                                                                    | 42.20 In massa         | Confirmed    |  |
| 口 ☆             | <b>REF0009</b>              | In 23 days            |                                           | No manufacturing order found. Let's create one.                                                              | 78.20 Volutpat blandit | Confirmed    |  |
| 口 ☆             | <b>REF0010</b>              | 18 days ago           |                                           | Consume components and build finished products using bills of materials                                      | 9.80 Integer vitae     | To Close     |  |
|                 |                             |                       |                                           |                                                                                                    | 412.80                 |              |  |

Langkah awal nya dengan meng klik *"create"* pada Manufacturing Orders.

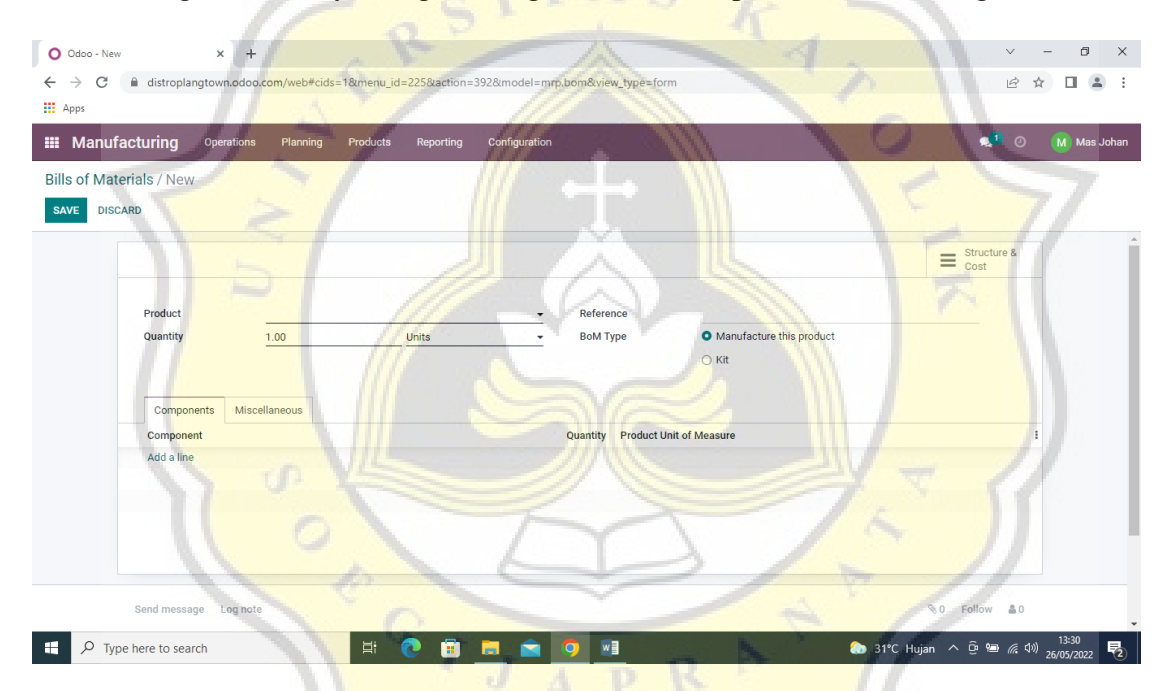

Setelah itu akan muncul table seperti gambar contoh di atas. Maka isi kan untuk nama produk sesuai dengan barang yang akan di produksi beserta jumlah nya.

Klik *"add a line"* dan pilih material-material apa saja yang di butuhkan untuk membuat 1 produk. Termasuk formula gramasi (unit of measure) yang dapat di isi sesuai kebutuhan dan sistem akan menghitung secara otomatis untuk menyesuaikan harga.

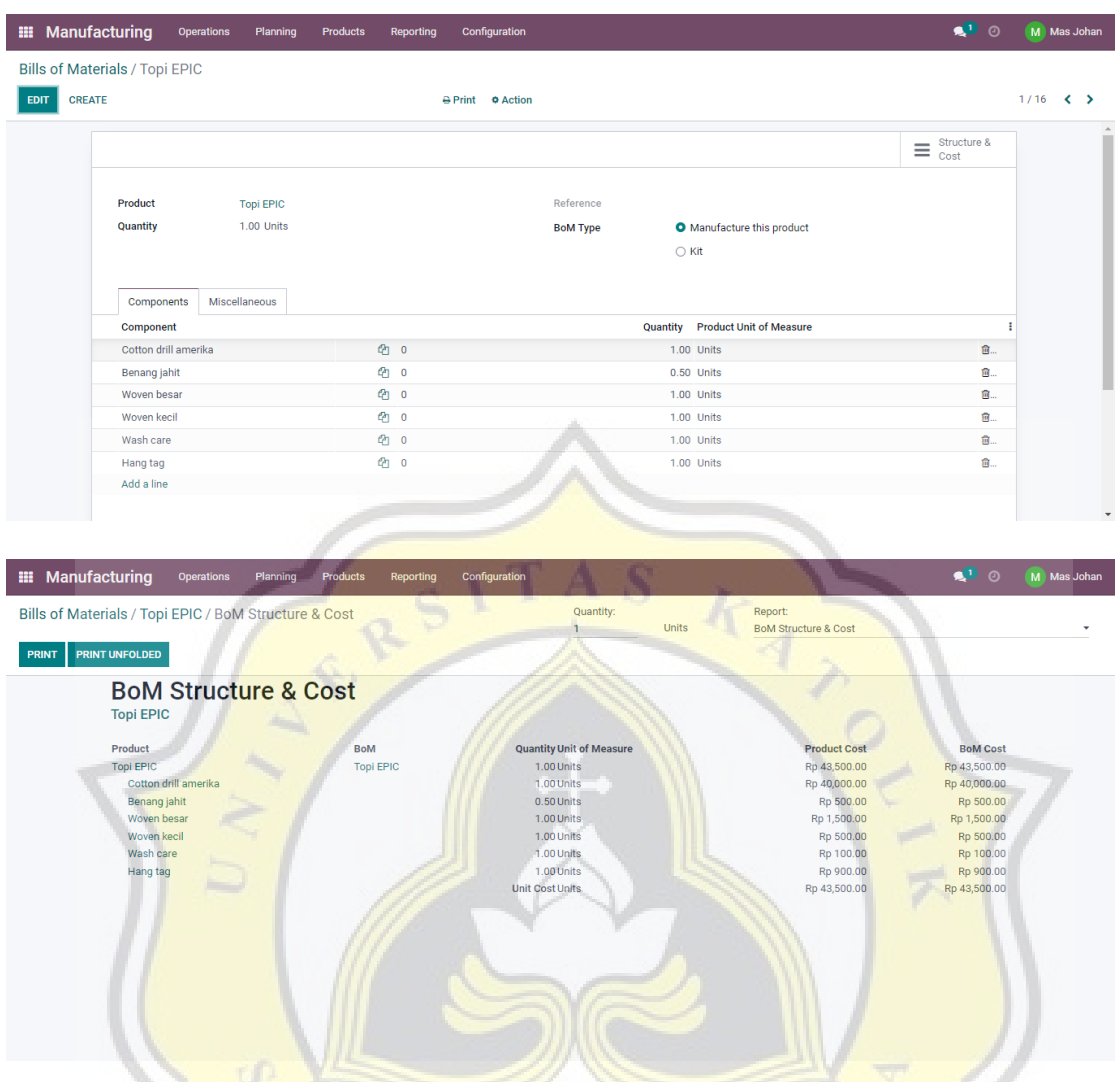

Berikut contoh gambar salah satu produk Plangtown yang sudah di input kedalam **I** Service sistem manufaktur Odoo. D

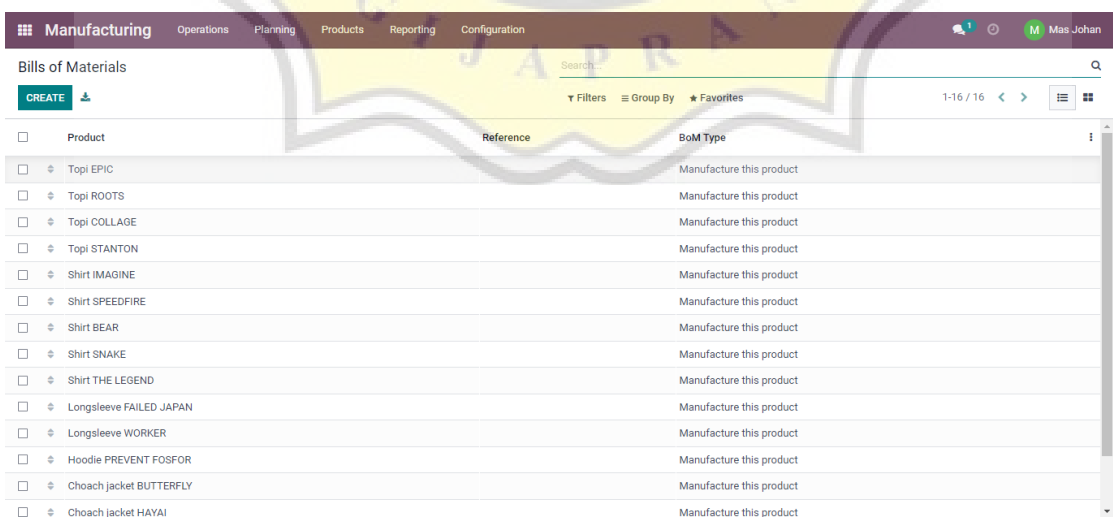

( Contoh gambar *Bill of Mterials* (BoM) produk-produk Plangtown)

#### **4.4.4.1 Vendor**

Langkah selanjutnya yaitu membuat database untuk vendor dalam modul purchasing. Ada beberapa vendor yang di gunakan Plangtown Store untuk membeli bahan-bahan produksi seperti hal nya kain, woven, hang tag dll. Berikut yang harus di lakukan :

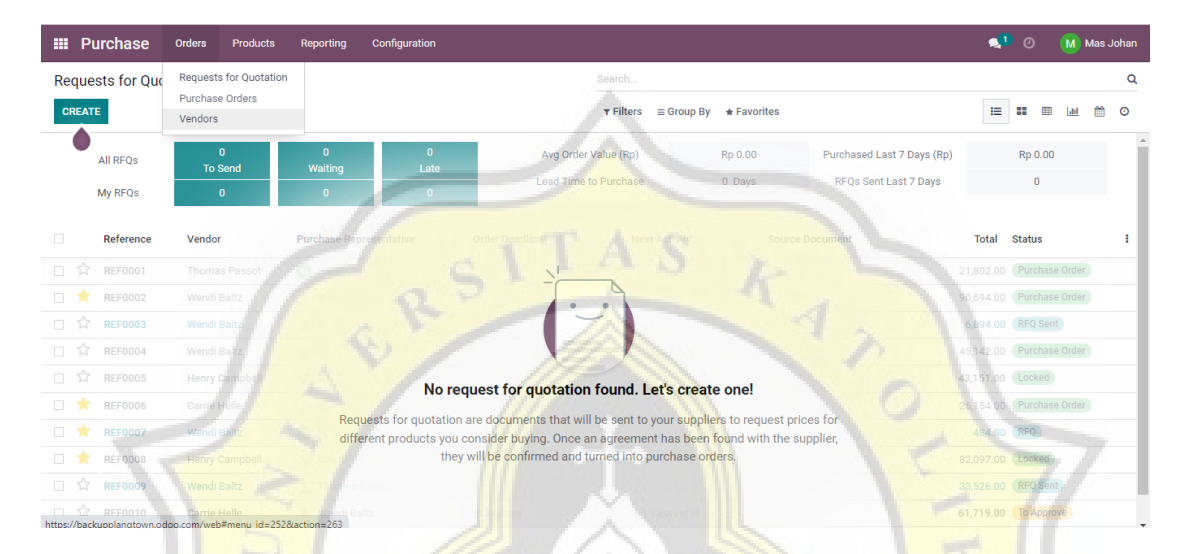

Masuk ke dalam modul purchase dan klik *"orders"* dan pilih opsi *"vendors".* 

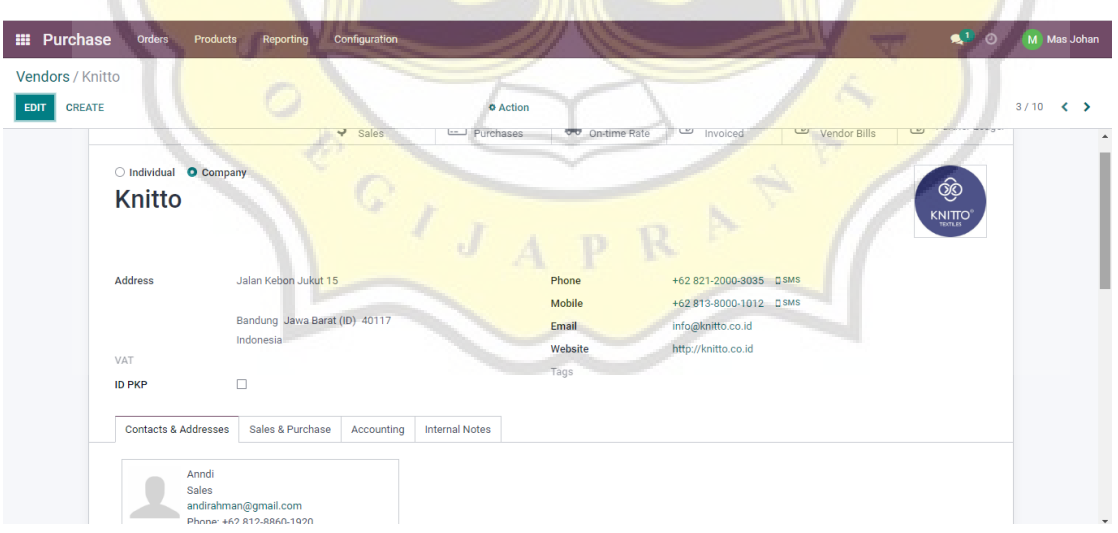

Isi data yang di butuhkan sesuai dengan data vendor dari usaha Plangtown. Bisa di isi untuk daftar *CP* (Contact Person) yang bisa dihubungi perihal kebutuhan pemesanan barang.

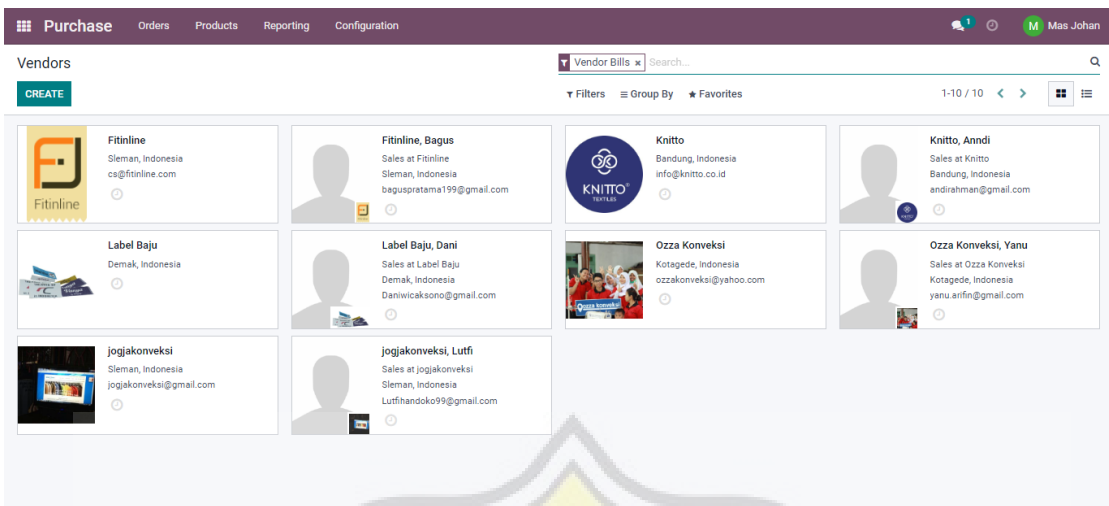

Berikut daftar vendor yang digunakan oleh Plangtown Store.

# **KNITTO**

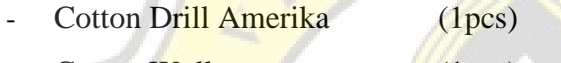

- Cotton Woll (1pcs)
- Cotton Drill Canvas  $(1,5m 1pcs)$
- $\text{Cotton}$  Combed 24s (3kg 12pcs)
- Cotton Comben longsleeves  $(6kg 12pcs)$

# **INDONETWORK**

- Sablon Rubber Vinyl
- Sablon DTF
- Sablon Platisol

## **FITINLINE**

- $\text{Cotton}$  Fleace  $(6\text{kg} 12\text{pcs})$
- $\text{Cottom}$  Taslam  $\frac{(2\text{m} 1\text{pcs})}{(2\text{m} 1\text{pcs})}$

# **JOGJA KONVEKSI**

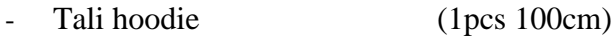

- Ring (Bronze) (1pcs)
- Tali Jacket (1m 1pcs)
- Kancing (Bronze) (1pcs)
- Benang Jahit (border) (1pcs)

# **LABEL BAJU**

- Woven Besar (1pcs)
- Woven Sedang (1pcs)

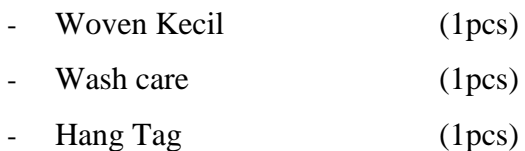

#### **4.4.5 Modul Pembelian (Purchase)**

Setelah membuat daftar vendor yang di gunakan untuk order bahan baku, maka hal yang dilakukan setelahnya yaitu pembelanjaan.

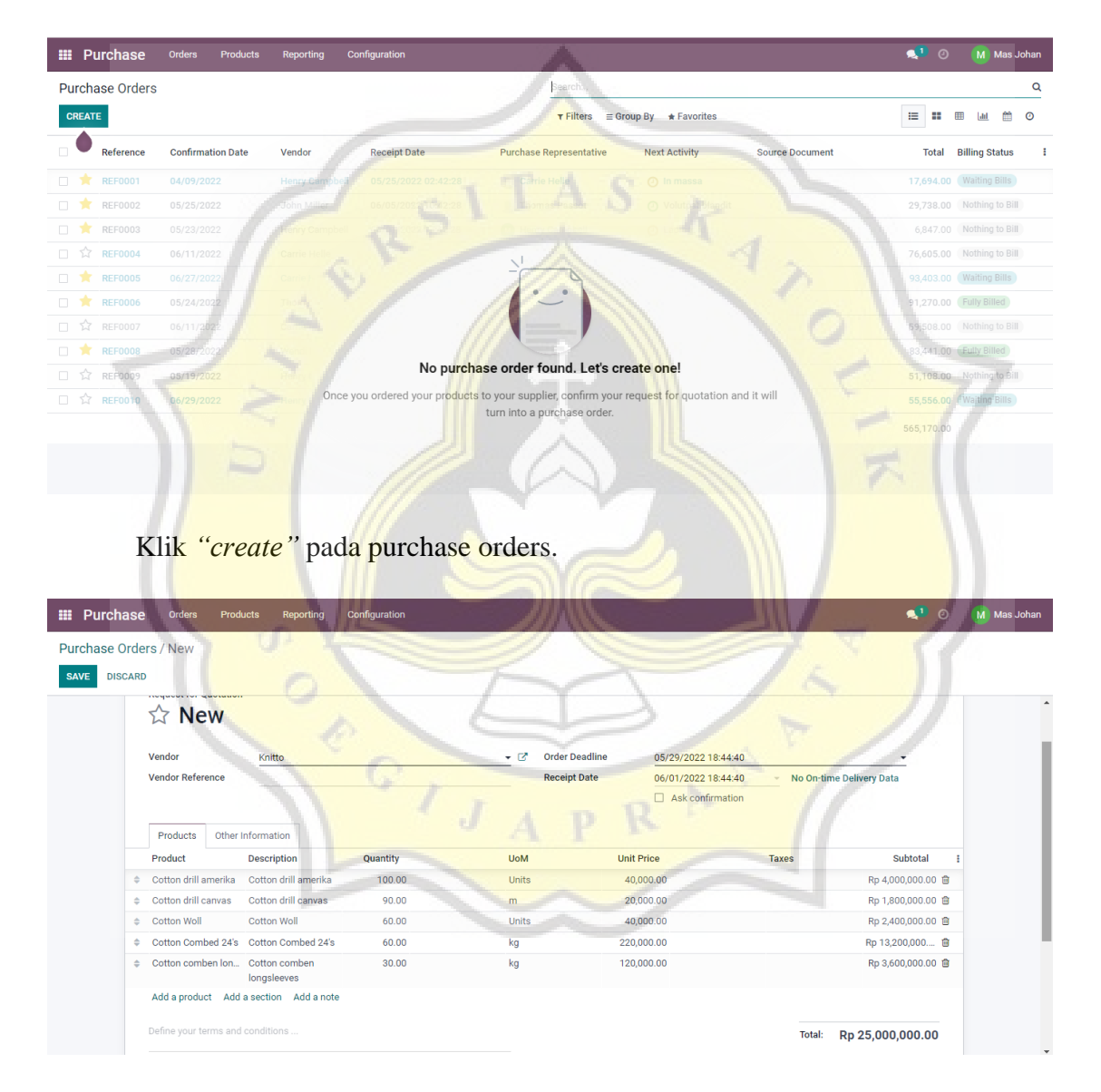

Input data barang apa saja yang akan di belanjakan untuk kebutuhan produksi dalam usaha Plangtown store. Isi kan untuk tanggal pengiriman dan tanggal penerimaan untuk memudahkan sistem dalam pencatatan. Klik *"save"* setelah selesai mengisi produk yang akan di pesan.

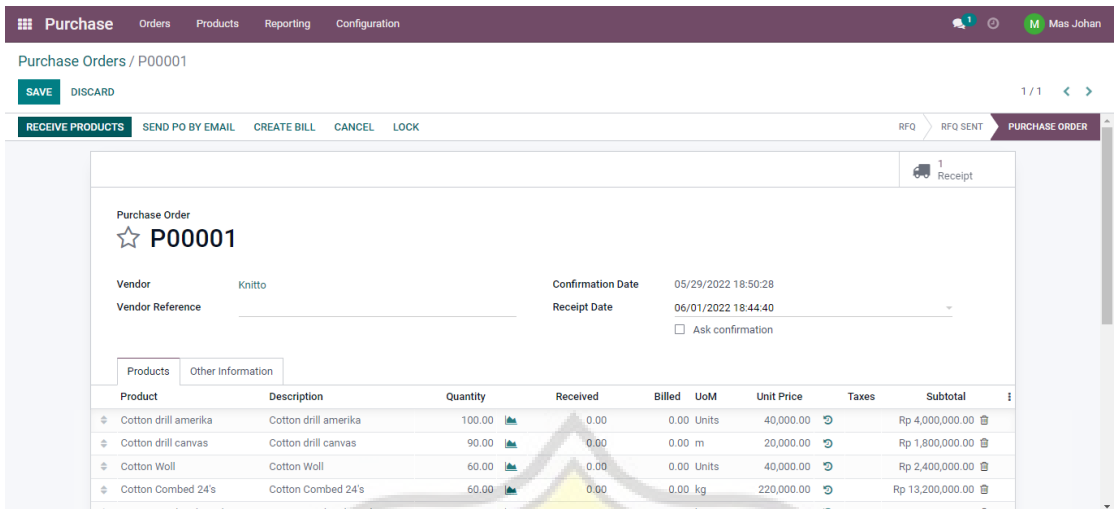

Berikut contoh gambar form pembelian yang sudah di konfirmasi oleh sistem Odoo kepada vendor yang dituju.

Klik *"receive product"* dengan asumsi barang sudah sampai dan terima oleh pihak Plangtown Store.

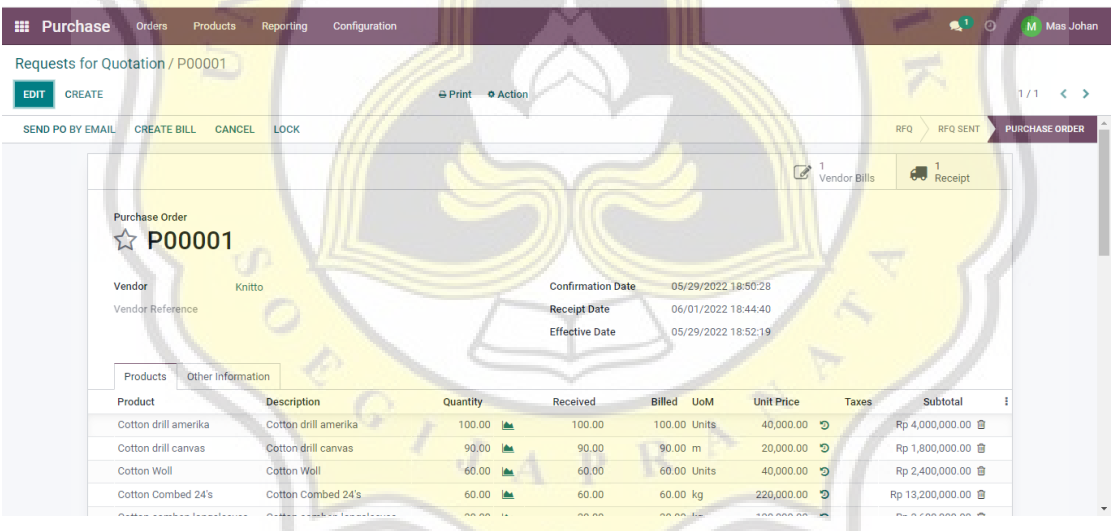

Setelah barang diterima, maka akan muncul keterangan *"receipt"* di pojok kanan atas*.* Klik *"validate"* dan *"apply"* jika barang telah sesuai dengan pesanan.

Saatnya masuk ke modul *accounting* untuk pelunasan dengan klik *"create bill"* pada P00001.

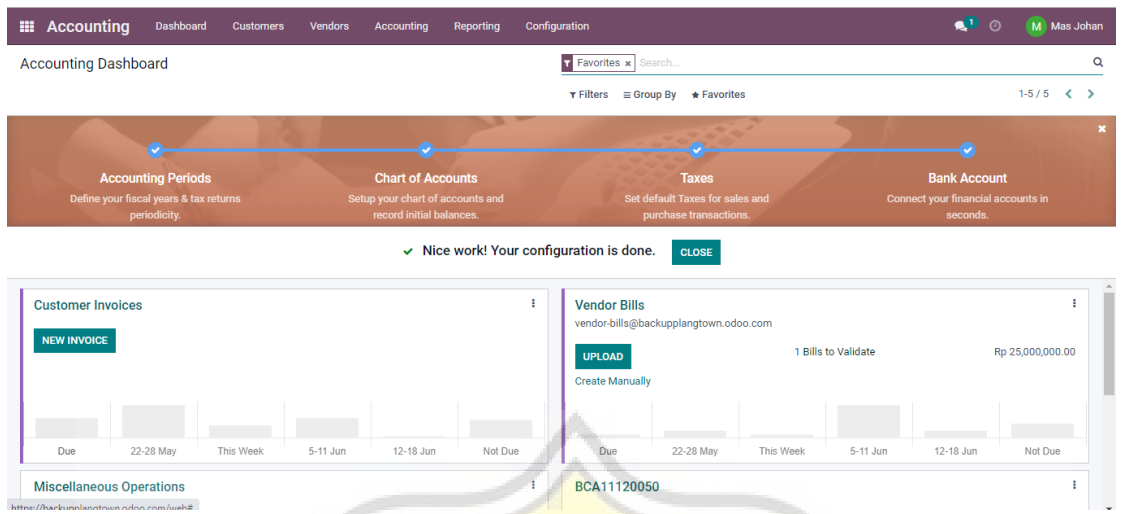

Pada modul *accounting,* akan terlihat tagihan yang muncul pada kolom vendor bills yang akan di validasi sesuai dengan jumlah pesanan. Klik tagihan tersebut dan akan muncul kolom baru seperti gambar di bawah ini.

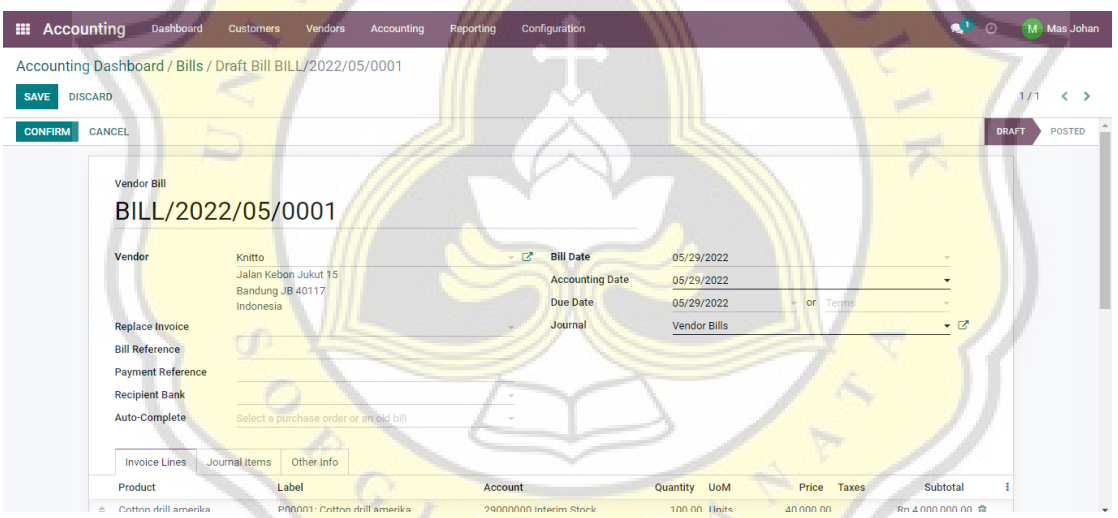

Klik *"confirm"* dan akan keluar untuk kolom *"register payment"*. Berikut contoh gambarnya.

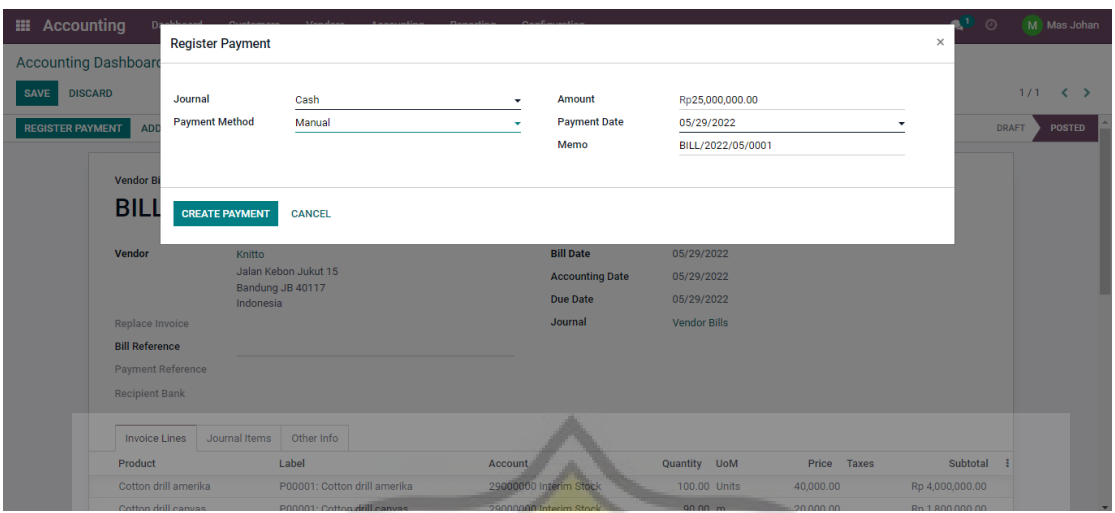

Untuk pembayaran vendor, usaha Plangtown Store menggunakan "kas" untuk pelunasannya. Klik *"create payment"* jika sudah lengkap untuk form-nya.

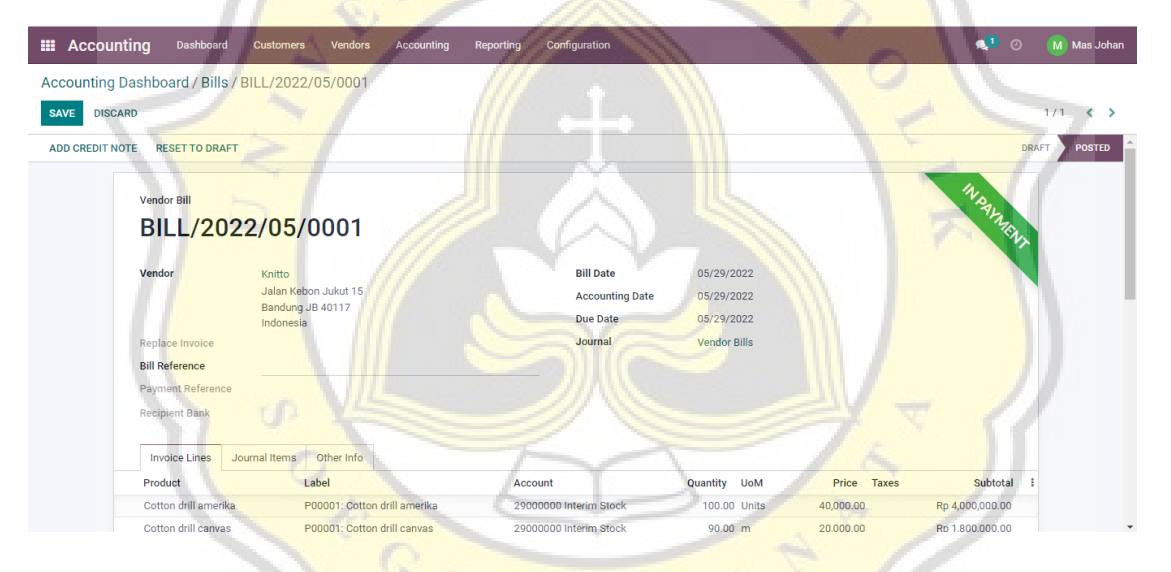

Maka muncul form tagihan yang berstatus *"in payment",* tanda pembayaran telah selesai di lakukan dan akan secara otomatis di input ke dalam jurnal dan stock barang akan bertambah. Berikut 2 contoh gambar nya.

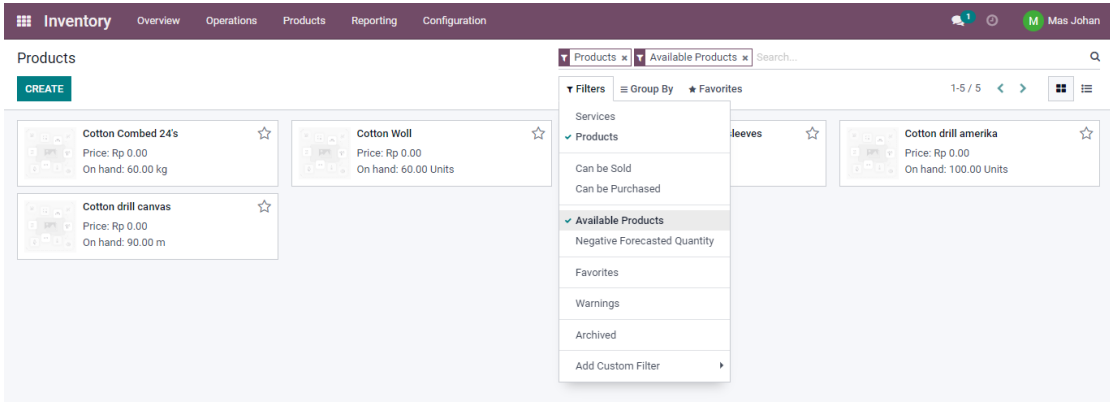

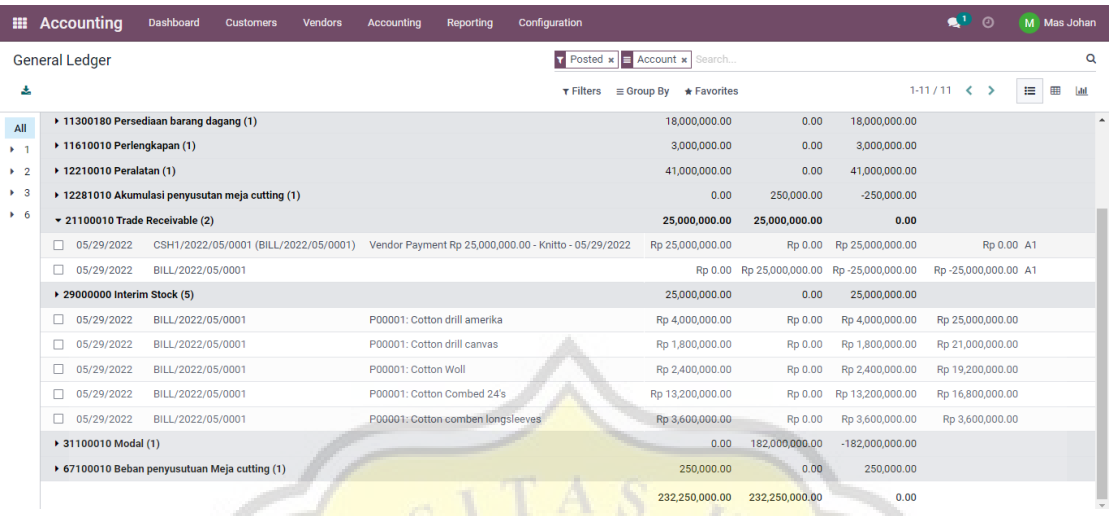

Langkah berikutnya, melanjutkan pembelian barang dari tiap-tiap vendor yang di butuhkan untuk membuat produk sesuai dengan *catalog* yang sudah di rencanakan usaha Plangtown Stoe.

## **4.4.6 Modul Produksi**

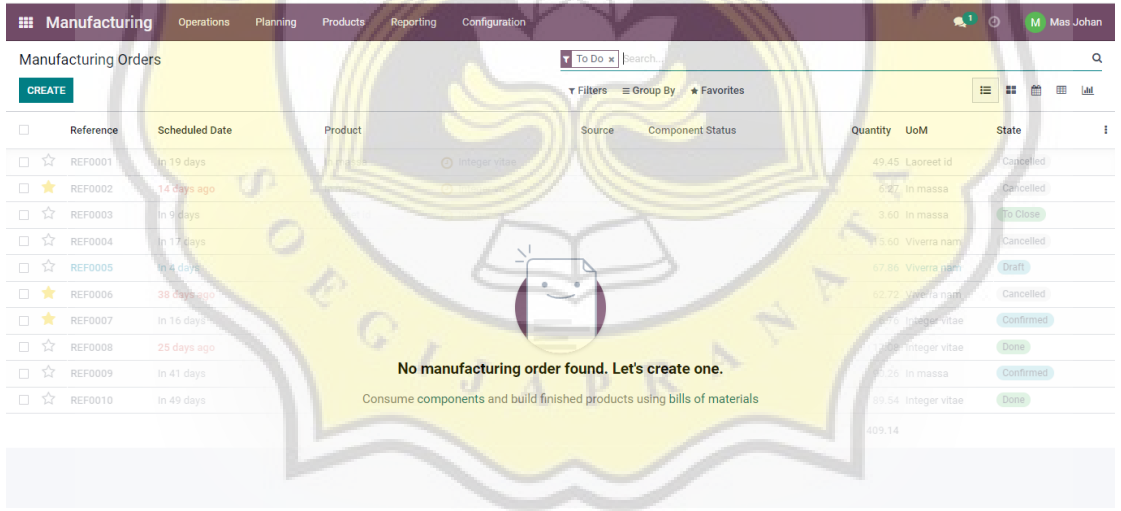

Masuk ke dalam modul manufactur untuk menyiapkan produk apa saja yang akan di produksi sesuai list *catalog.* 

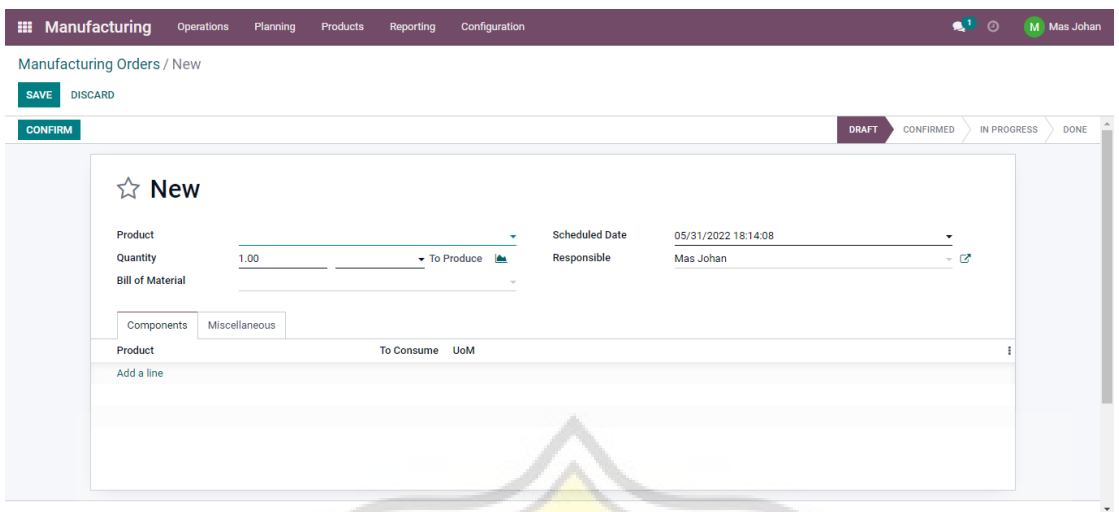

Klik *"manufacturing orders"* dan isi form untuk produk yang akan di produksi.

| <b>III</b> Manufacturing<br><b>Operations</b><br>Planning        | Configuration<br>Products<br>Reporting                                                                                                    | $\bullet$ <sup>D</sup> $\circ$<br>M Mas Johan |
|------------------------------------------------------------------|----------------------------------------------------------------------------------------------------|-----------------------------------------------|
| Manufacturing Orders / New                                       |                                                                                                    |                                               |
| <b>DISCARD</b><br><b>SAVE</b>                                    |                                                                                                    |                                               |
|                                                                  |                                                                                                    |                                               |
| ☆ New<br>Product<br><b>Topi COLLAGE</b>                          | <b>Scheduled Date</b><br>05/31/2022 18:14:08<br>$\bullet$ $\mathbb{R}^n$                                                                                                    |                                               |
| Quantity<br>12<br><b>Bill of Material</b><br><b>Topi COLLAGE</b> | ▼ To Produce  ▲<br>Responsible<br>Mas Johan<br>Units<br>ø                                                                                                    | $ \alpha$                                     |
| Miscellaneous<br>Components                                      |                                                                                                    |                                               |
| Product                                                          | To Consume   UoM                                                                                                    | ×                                             |
| Cotton drill amerika                                             | 區<br>12.00 Units                                                                                                    | 窗                                             |
| Benang jahit                                                     | 6.00 Units                                                                                                    | Û                                             |
| Woven besar                                                      | 12.00 Units<br>$\overline{\mathbb{R}}$                                                                                                    | O                                             |
| <b>Woven kecil</b>                                               | 12.00 Units<br>$\underline{\phantom{aaaaaa}}% \underline{\phantom{aaaaaa}}% \underline{\phantom{aaaaaa}}$ | 面                                             |
| Wash care                                                        | 12.00 Units                                                                                                    |                                               |
| Hang tag                                                         | 12.00 Units                                                                                                    | û<br>û                                        |
| Add a line                                                       |                                                                                                    |                                               |
|                                                                  |                                                                                                    |                                               |

Setelah memilih jenis produk yang akan di produksi, maka akan muncul BoM yang sudah di input sebelumnya secara otomatis, dan ketersediaan barang baku akan muncul juga ditandai dengan gambar berwarna biru pada table *"reserved"* seperti contoh gambar di bawah ini.

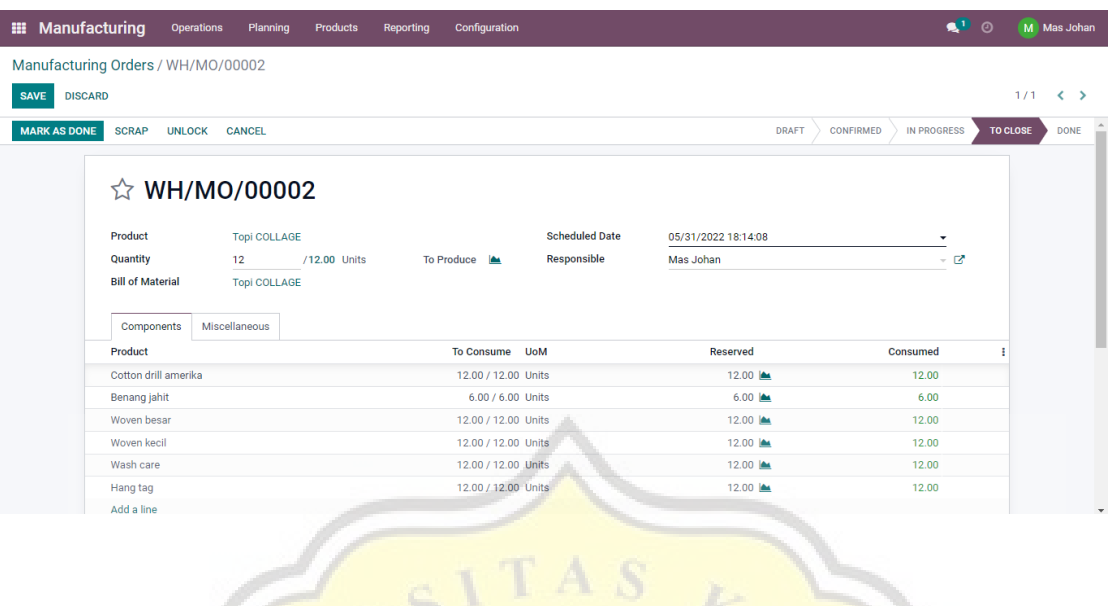

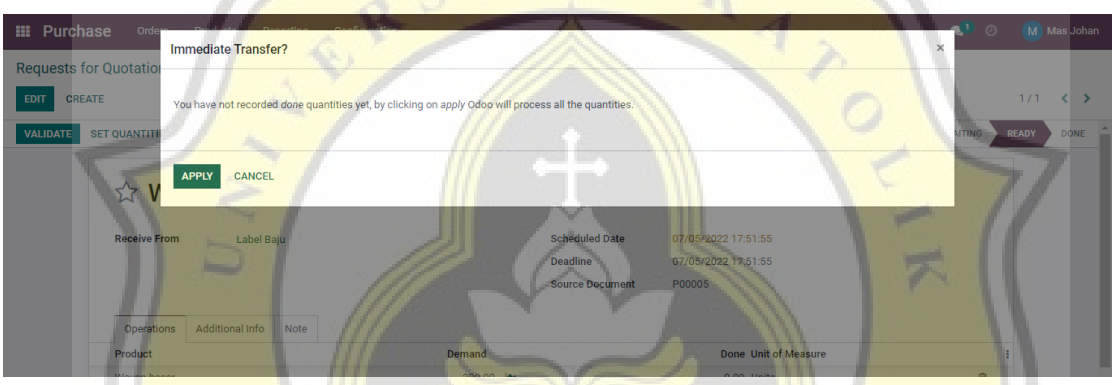

Klik *"make as done"* dan *"apply"*untuk langkah selanjutnya.

 $\mathcal{L}$ 

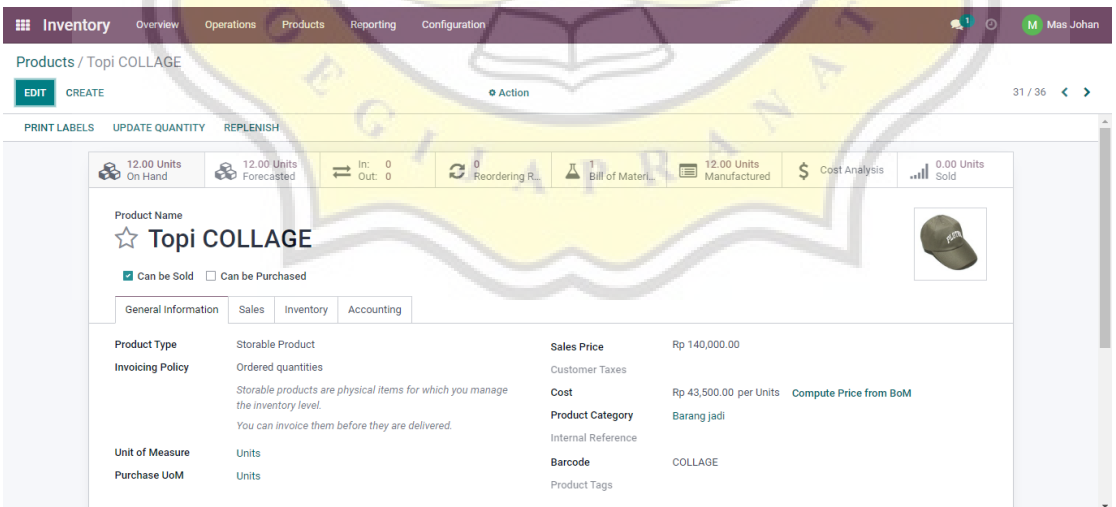

Masuk ke dalam modul inventory, lakukan *cross check.* Unit barang akan bertambah sesuai dengan besaran yang di kehendaki.

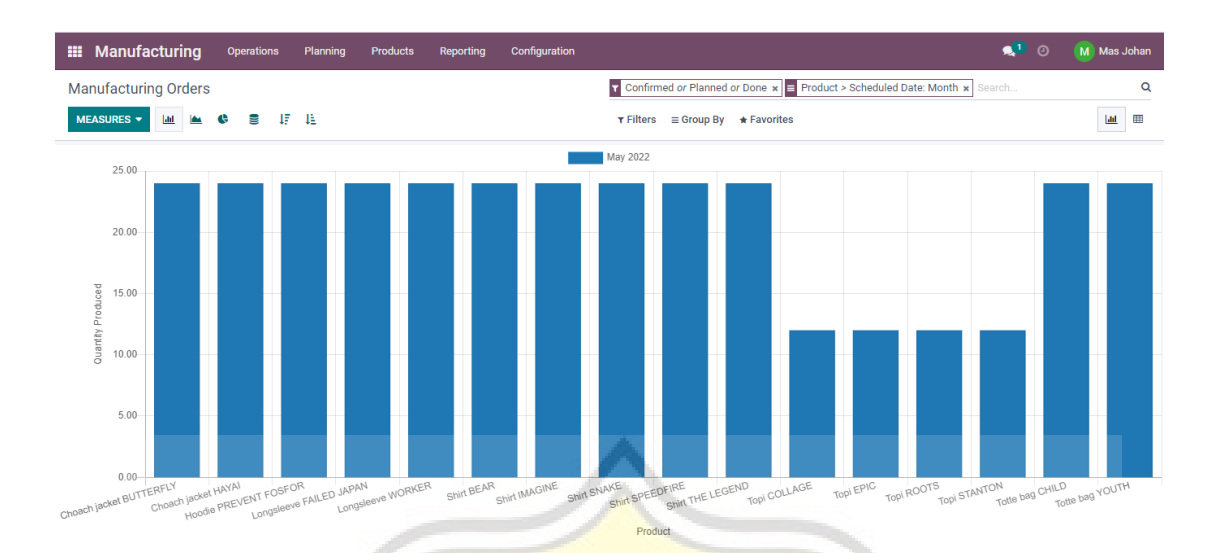

Pada modul *manufacture*, bisa dilihat juga diagram jumlah barang produksi yang telah di buat dalam kurun waktu sebulan. Hal ini baik untuk usaha Plangtown untuk dapat me- *maintenance* stock barang yang telah di produksi.

### **4.4.7 Modul Penjualan**

. .

۰

Ketika semua produk telah siap sesuai dengan *catalog,* maka akan dilanjutkan ke modul penjualan. Karena Plangtown telah memiliki toko sendiri, maka penjualan akan langsung di lakukan kepada tiap customer yang datang. Berikut langkah-langkahnya.

| <b>Customers / New</b><br><b>DISCARD</b> | л                    |                                                      |                                                |                                                      |                |
|------------------------------------------|----------------------|------------------------------------------------------|------------------------------------------------|------------------------------------------------------|----------------|
|                                          | \$                   | o<br>Sales<br>$\blacksquare$ $_{\text{Purchases}}^0$ | 0 %<br>On-time Rate<br>$\mathcal{C}$ 0.00<br>Œ | $\overline{\mathcal{L}}$ $\overline{C}$ Vendor Bills | Partner Ledger |
| O Individual O Company                   |                      |                                                      |                                                |                                                      |                |
|                                          | e.g. Brandom Freeman |                                                      |                                                |                                                      |                |
| <b>Address</b>                           | Street.              |                                                      | Phone                                          |                                                      |                |
|                                          | Street 2.<br>City    | State                                                | Mobile<br>Email                                |                                                      |                |
|                                          | Country              |                                                      | Website<br>e.g. https://www.odoo.com           |                                                      |                |
| <b>VAT</b>                               | e.g. BE0477472701    |                                                      | Tags<br>Tags.                                  |                                                      |                |
| <b>ID PKP</b>                            | $\Box$               |                                                      |                                                |                                                      |                |
| Contacts & Addresses                     | Sales & Purchase     | Accounting<br><b>Internal Notes</b>                  |                                                |                                                      |                |
| <b>ADD</b>                               |                      |                                                      |                                                |                                                      |                |

Klik *"customers"* pada modul sales dan akan muncul contoh gambar di atas.

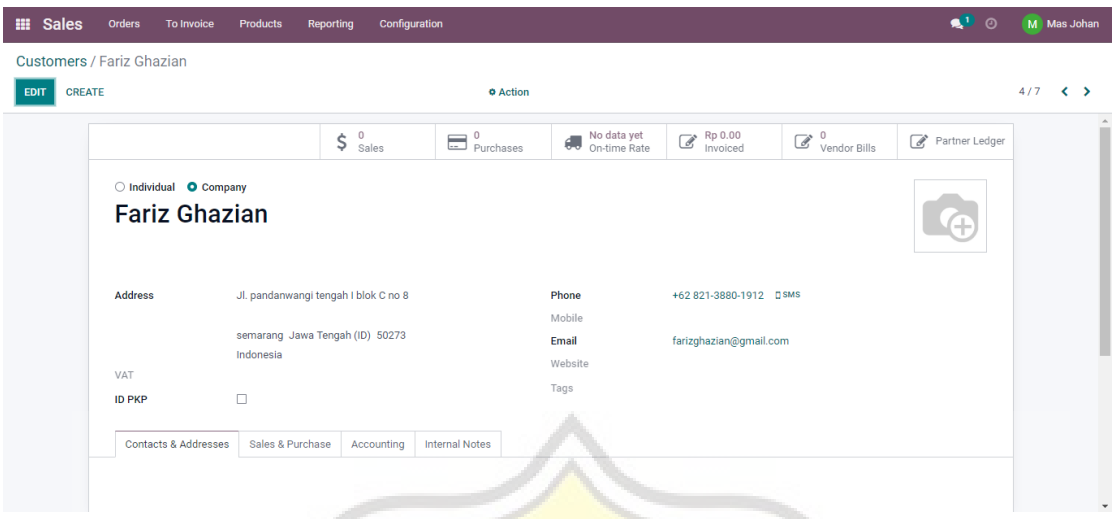

Isi kan data *"customer"* jika memungkinkan, dan klik *"save".* 

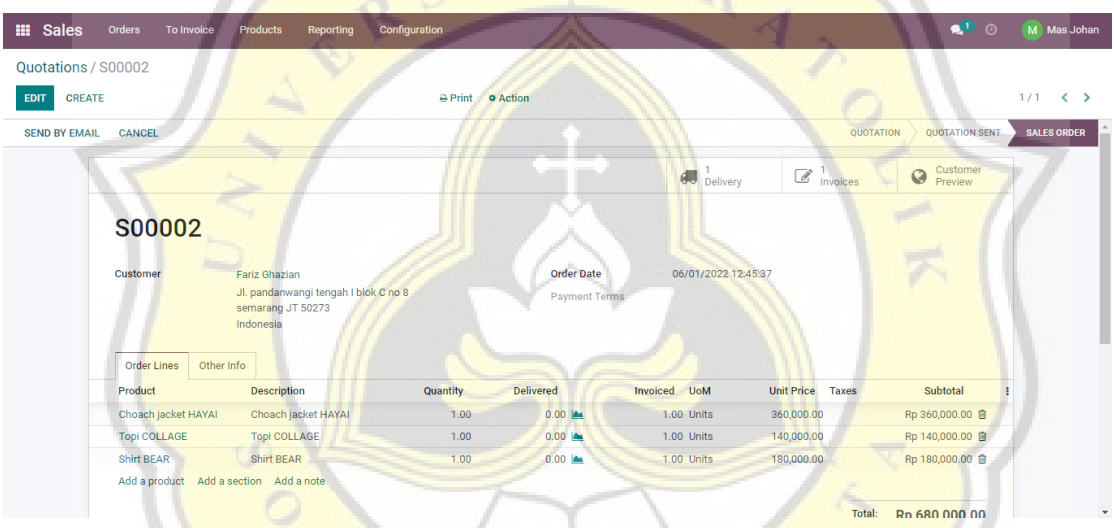

Untuk melakukan transaksi penjualan, klik *"new"* dan isi kan form di atas. Mulai dari nama konsumen, tanggal pembelian dan produk apa saja yang akan di beli. Secara otomatis, sistem akan menghitung jumlah keseluruhan total bayar.

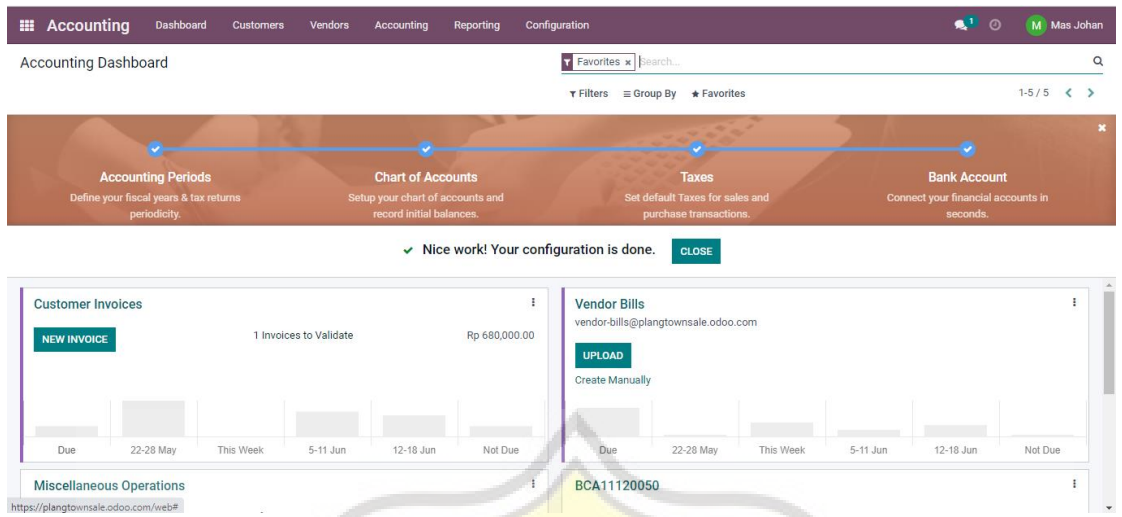

Masuk ke dalam modul *accounting*, akan muncul tagihan pada kolom *"customer invoice".* Klik pada tagihan tersebut.  $\sqrt{1}$ 

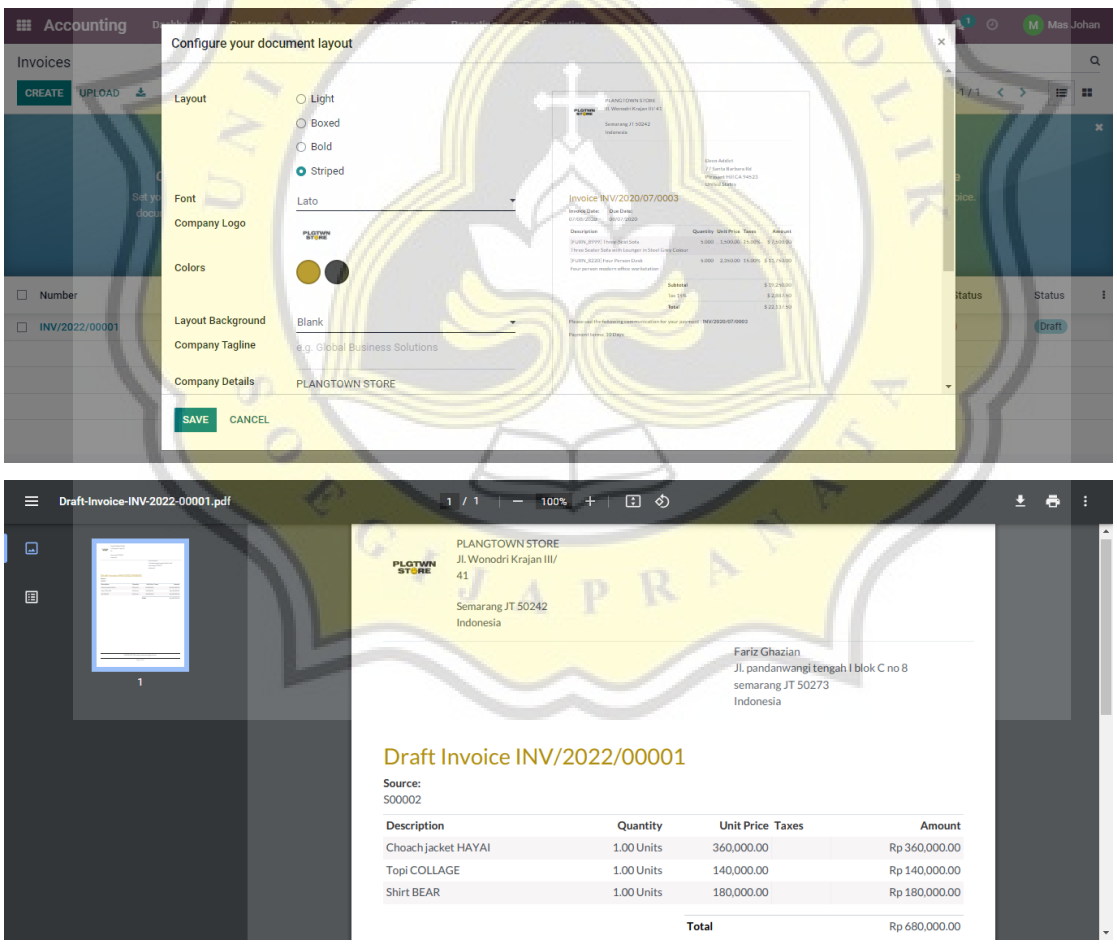

Untuk invoice sendiri, Plangtown store bisa membuat secara manual pada sistem Odoo atau memasukkan format invoice yang sudah di miliki sebelumnya.

Jika format invoice telah selesai dibuat, klik *"save"* dan format tersebut akan bisa di pakai di keseluruhan invoice penjualan terhadap konsumen.

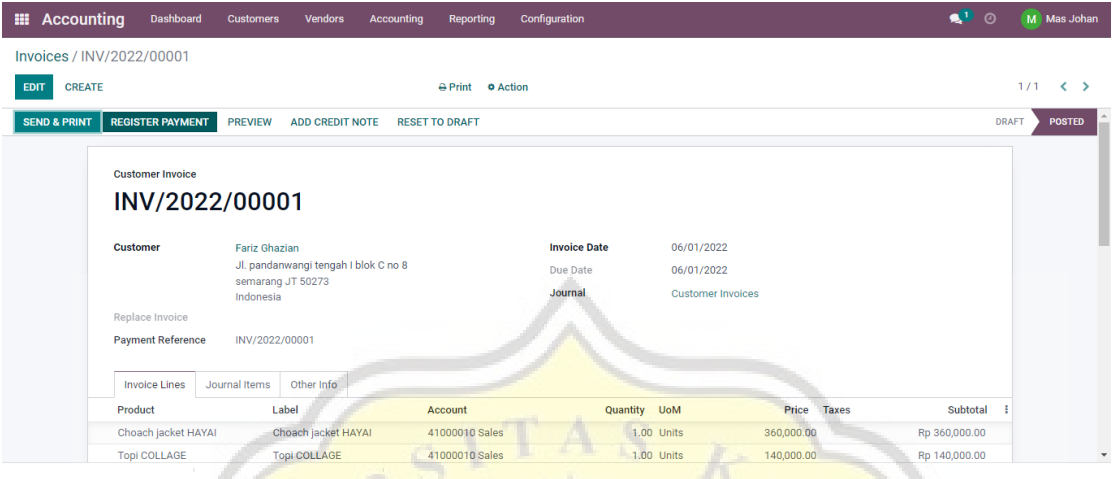

Asumsi kan jika transaksi telah selesai dan uang telah di terima,oleh shopkepper, klik

*"register payment".*

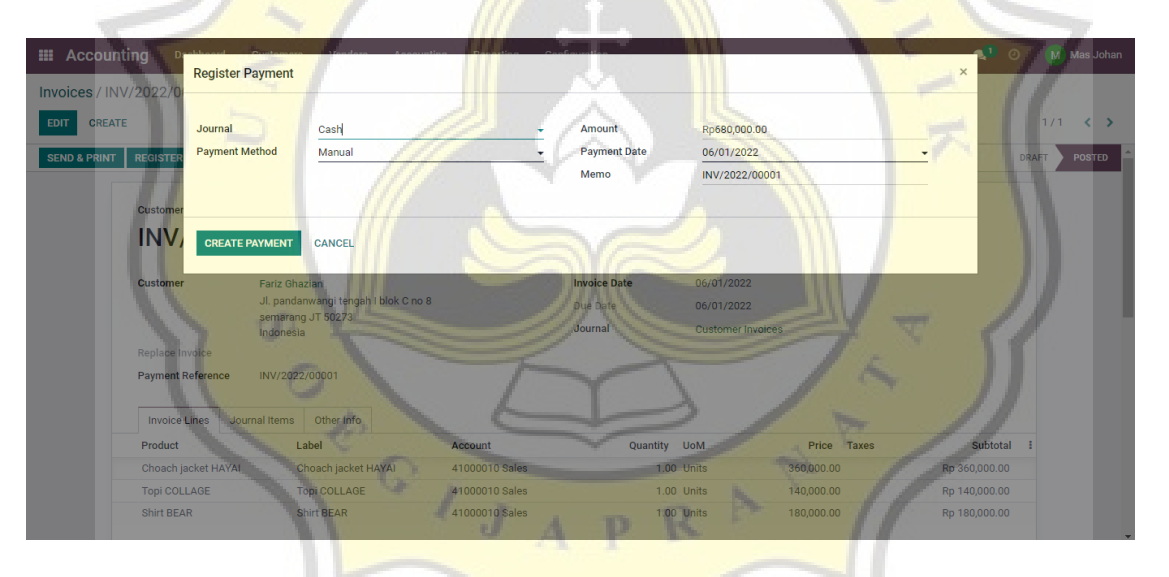

Akan muncul format penjualan seperti gambar di atas, pilih jurnal "kas" dan besaran jumlah penjualan. Di isi pula untuk tanggal pembayarannya, klik *"create payment".* 

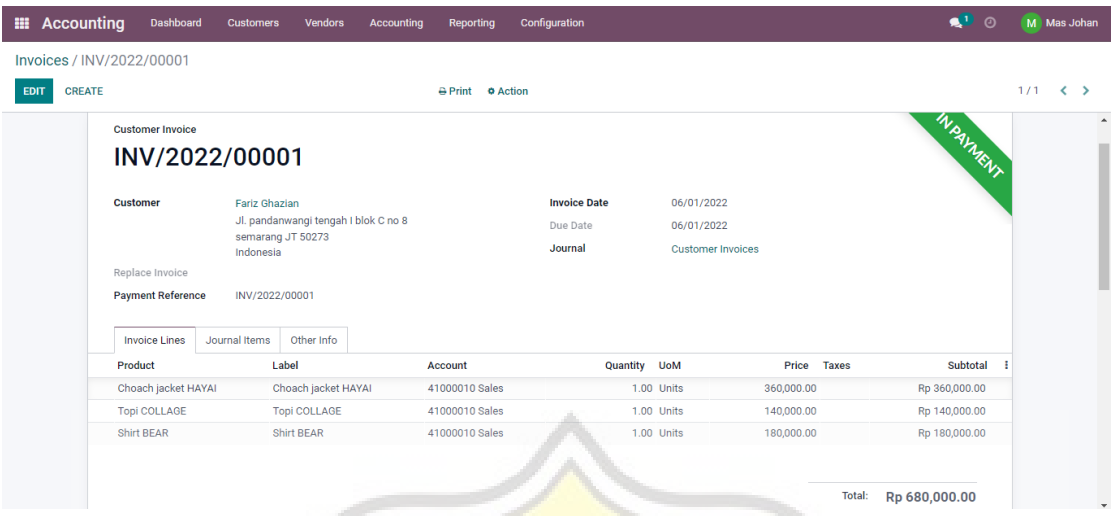

Maka muncul form penjualan yang telah di *confirm* oleh sistem Odoo dengan label tulisan *"in payment".* Modul penjualan telah selesai di lakukan.

7 E

 $\mathcal{L}$ 

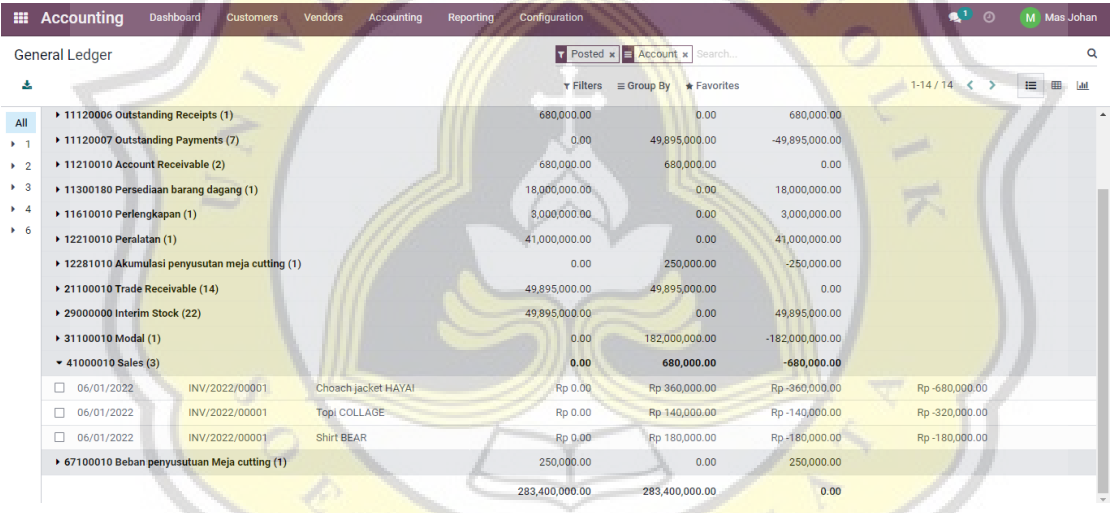

Cek pada laporan keuangan dengan masuk ke dalam modul *accounting,* klik *general*  ledger dan secara otomatis penjualan akan langsung tercatat.

### **4.5 Laporan Keuangan Usaha**

## **4.5.1 Laporan Laba Rugi**

Pada modul *accounting,* klik *reporting* pada dashboard dan pilih *"profit and loss".*

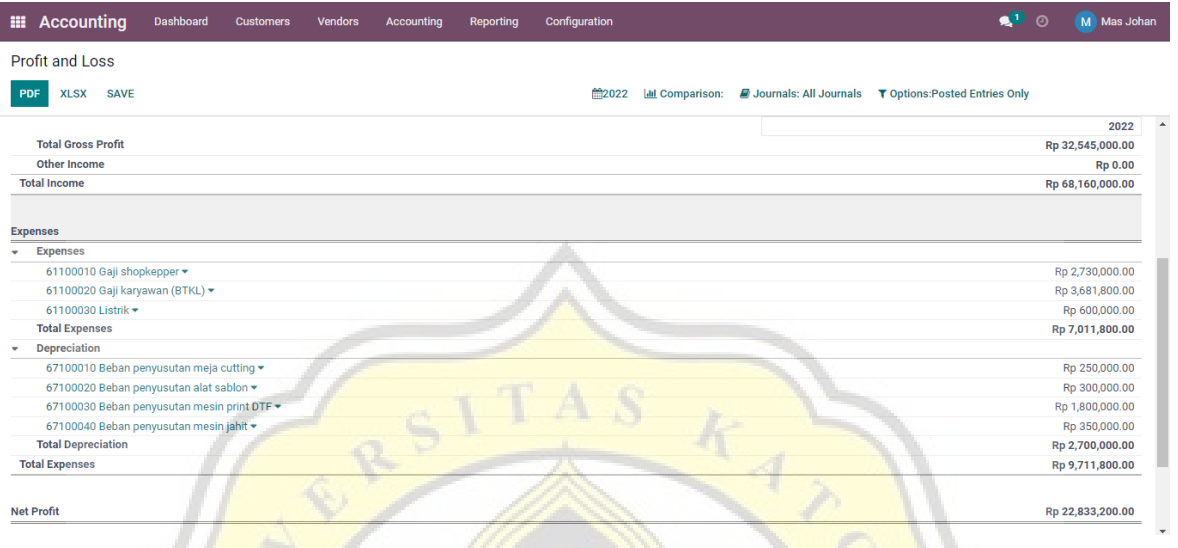

# **4.5.2 Laporan Neraca**

Pada modul *accounting,* klik *reporting* pada dashboard dan pilih *"balance sheet".*

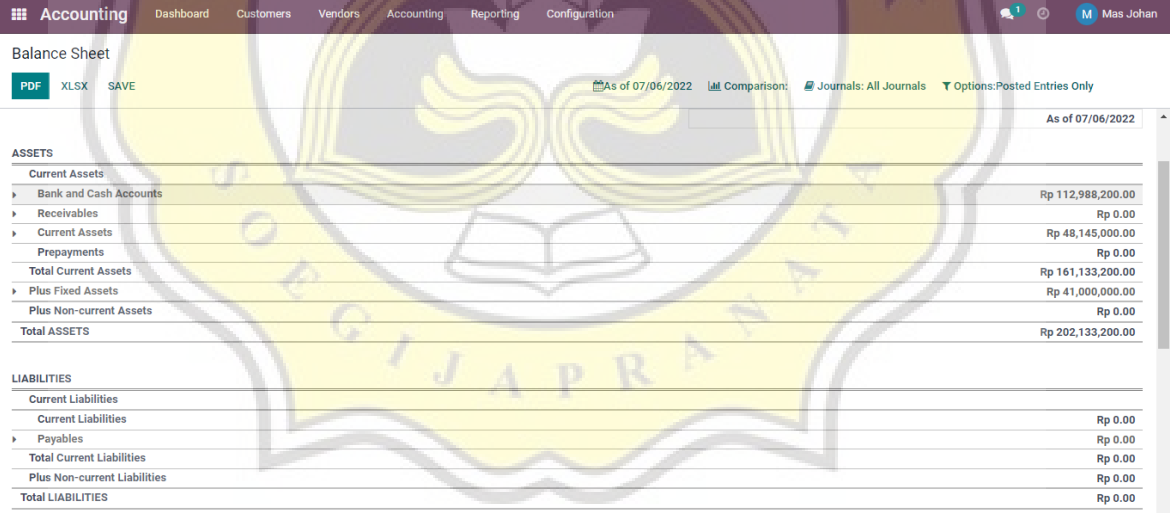

## **4.5.3 Laporan Arus Kas**

Pada modul *accounting,* klik *reporting* pada dashboard dan pilih *"cash flow statement".*

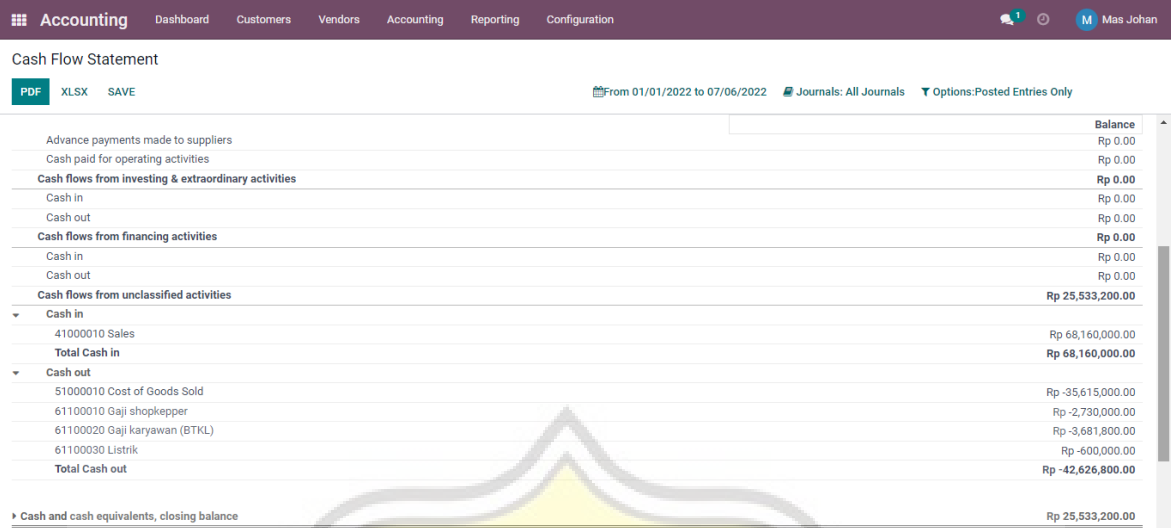

## **4.5.4 Laporan Pembelian**

Pada modul *purchase,* klik *reporting* dan pilih *"purchase".* 

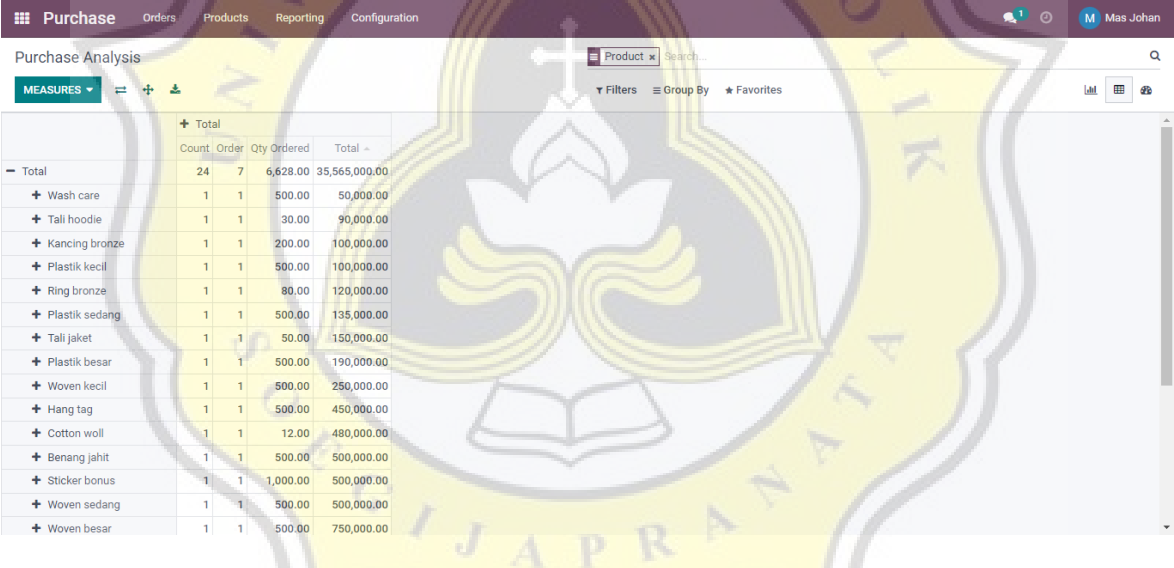

### **4.5.5 Laporan Persediaan**

Pada modul *inventory,* klik *reporting* dan pilih *"inventory valuation".*Untuk penjelasan tambahan dalam laporan persediaan, pencatatan inventory dalam sistem ODOO menggunakan metode FIFO.

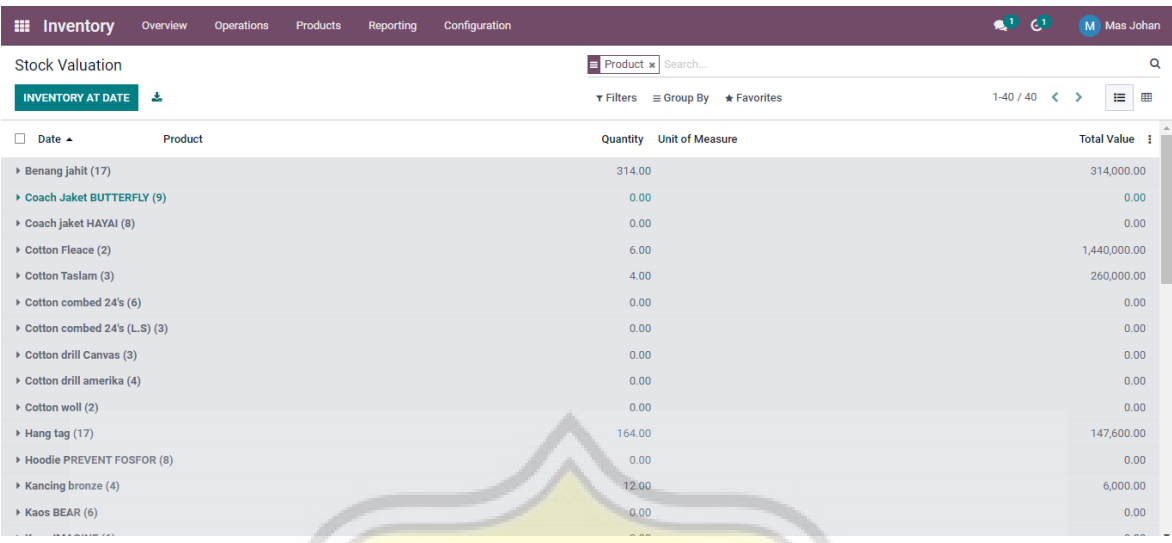

## **4.5.6 Laporan Penjualan**

Pada modul *accounting,* klik *reporting* pada dashboard dan pilih *"sales".*

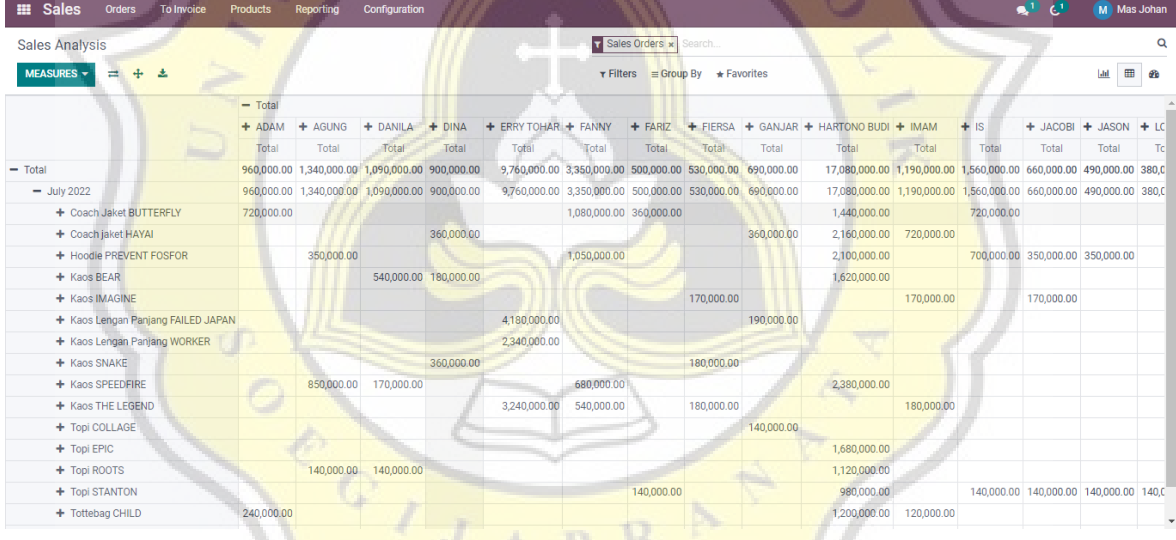

## **4.6 Analisis Penggunaan Softwaare ODOO terhadap Usaha Plangtown Store**

Dalam penggunaan software Odoo yang di terapkan pada usaha Plangtown Store, terdapat beberapa kelebihan dan kekurangan yang di temukan penulis untuk menjadi sebuah saran sarana pemilihan atau pertimbangan yang tepat dalam memilih sebuah sistem ERP dalam sebuah usaha. Berikut analisisnya :

#### **4.6.1 Kelebihan Software Odoo**

- 1. Mudah untuk di akses dimana saja dan kapan selama perangkat terhubung dengan internet. Sehingga lebih mudah dalam pengelolaan dan *monitoring* aktifitas usaha.
- 2. Memiliki pilihan modul yang cukup lengkap dan secara otomatis saling terhubung untuk dapat mendukung berjalannya sebuah usaha.
- 3. Software Odoo menyediakan pencatatan laporan keuangan yang cukup detail sesuai standart dan dapat di akses dengan mudah.
- 4. Back up data yang aman pada sistem (*autosave*) sehingga tak perlu khawatir lagi jika terjadi kehilangan data pada laporan keuangan usaha.

#### **4.6.2 Kekurangan Software Odoo**

Terdapat kekurangan dari analisis penulis yang terdapat pada software ERP Odoo yaitu tidak tersedianya pengolahan dan perhitungan untuk laporan Biaya Tenaga Kerja Langsung (BTKL) dan Biaya *Overhead* Pabrik (BOP). Beban biaya dari BTKL dan BOP dalam usaha Plangtown, seharusnya di bebankan langsung pada Harga Pokok Penjualan (HPP) tiap-tiap produksi barang. Yang pada akhirnya, penulis membuat jurnal dan menginput secara manual untuk akun biaya tersebut di setiap akhir periode.

Contoh jurnal sebagai berikut :

Jurnal yang harus di input manual terkait pembebanan BTKL dan BOP

1. Saat selesai produksi barang, misalnya memproduksi 10 unit shirt (*code)* Speedfire, dengan HPP yang tersedia sebesar Rp. 75.158,8 (termasuk bahan produksi, packaging dan biaya depresiasi), BTKL Rp 14.000/unit, BOP listrik Rp. 1.785,7. Jurnalnya :

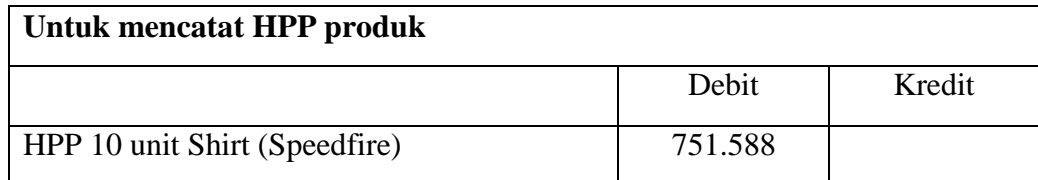

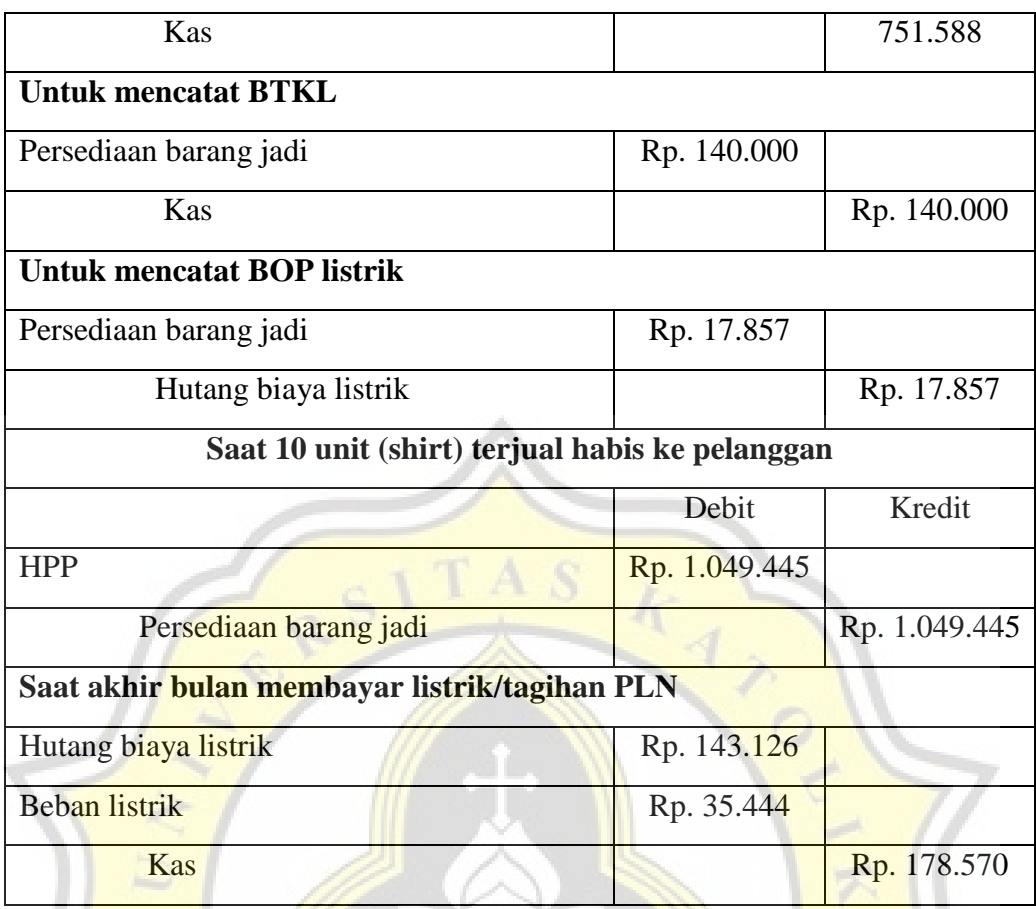

(note : Penjumlahan seluruh biaya listrik produksi dalam 1 bulan. Misal pada bulan tersebut hutang biaya listrik Rp. 143.126. Selisih akan dicatat sebagai beban dan dianggap sebagai pemakaian listrik untuk operasional kantor.)

(Misalnya tagihan PLN bulan tersebut adalah Rp. 178.570.)